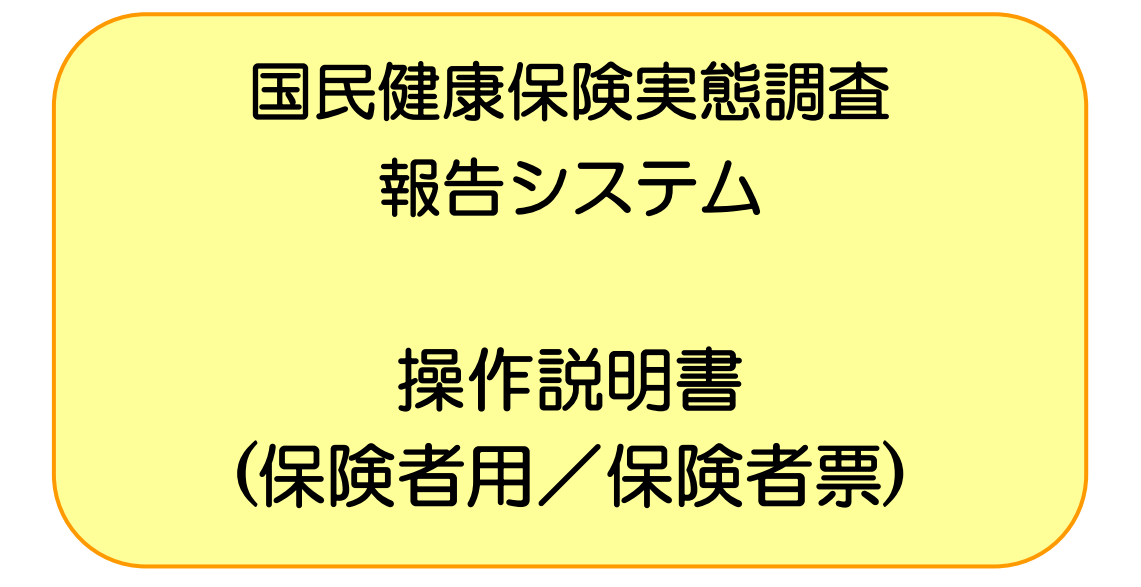

## 令和 2 年度

厚生労働省保険局調査課

# 目次

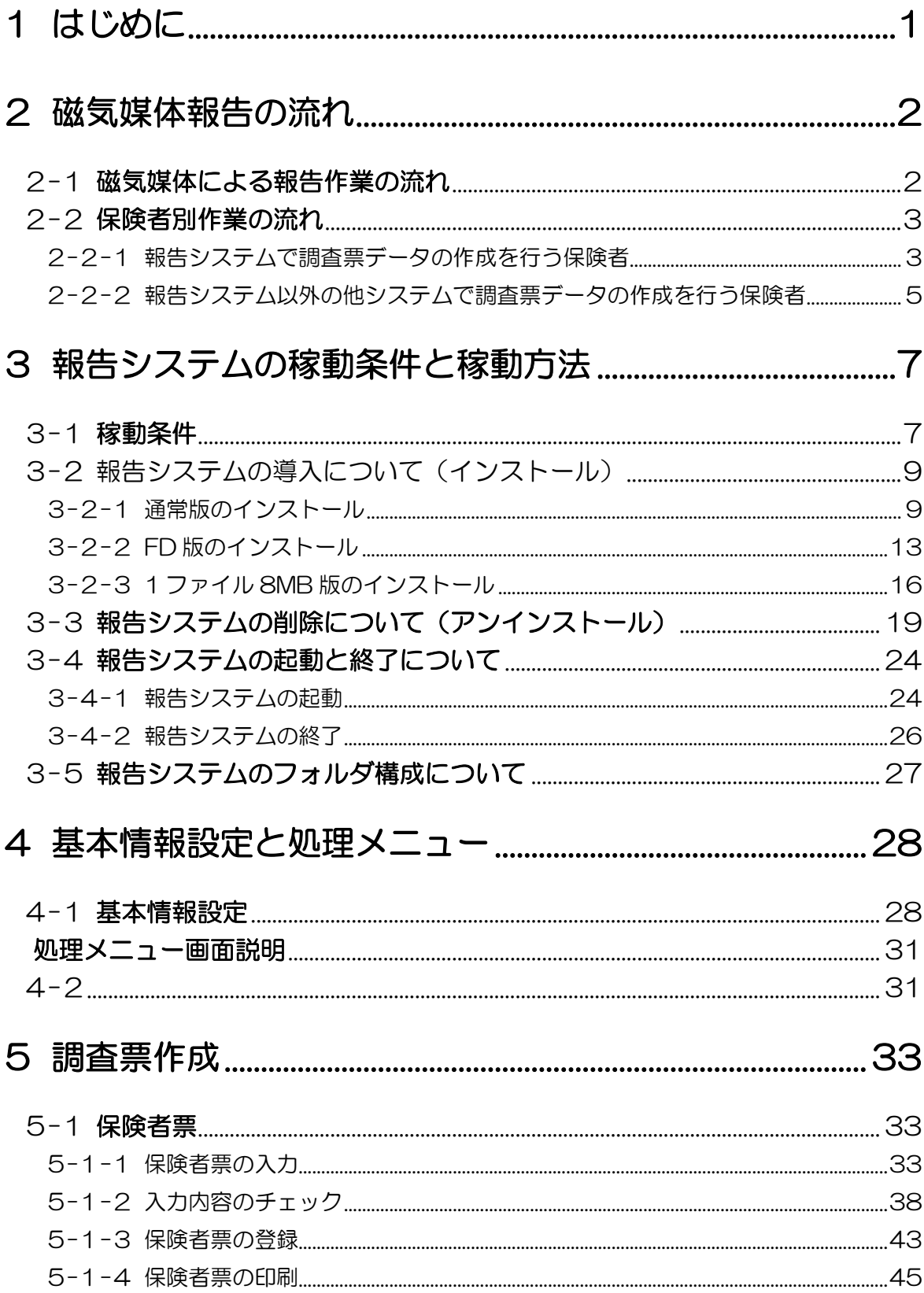

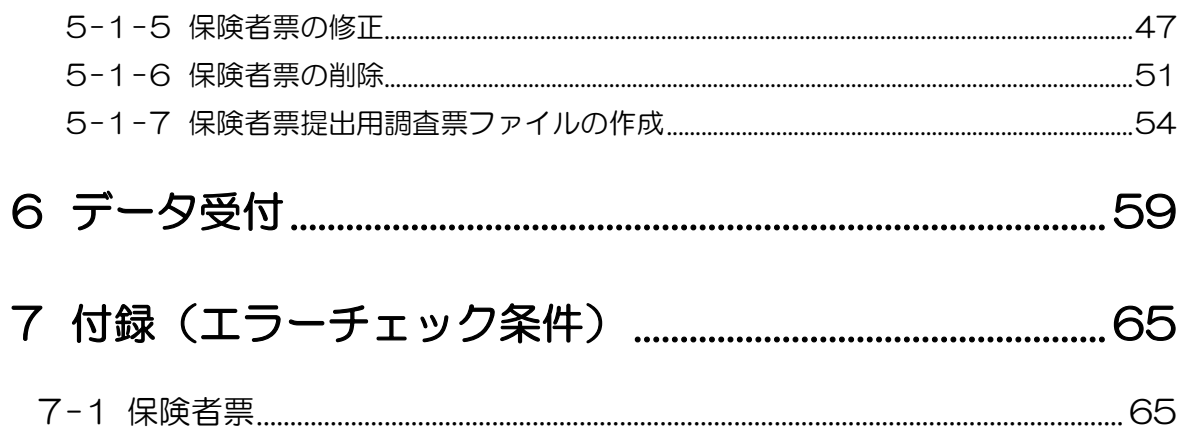

# <span id="page-3-0"></span>1 はじめに

本システムは国民健康保険実態調査報告において提出する保険者票、世帯票、組合員票を作成 できます。調査票作成後、データチェックを行い作成した調査票の修正、印刷ができます。 作成した調査票は厚生労働省へ提出する磁気ファイル仕様に従って、提出用調査票ファイルを作 成します。

また、報告システム以外の他システムにて調査票データを作成することも可能です。 ただし、その場合は本システムにおいてチェックを行い、提出用ファイルを作成します。 同保険者において、同調査票を紙媒体と磁気媒体に分けての提出はできません。

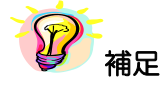

※ 世帯票・組合員票について広域連合内の市町村または合併前の市町村別に調査票を作成した場合、 取りまとめ市町村で調査票磁気ファイルを一つにまとめて提出して下さい。 一つにまとめる機能は本システム「提出用調査票ファイルの作成」機能で対応できます。 (本機能は世帯票、組合員票の「提出用調査票ファイルの作成」機能についています。

# <span id="page-4-0"></span>2 磁気媒体報告の流れ

### <span id="page-4-1"></span>2-1 磁気媒体による報告作業の流れ

磁気媒体による報告作業フローは以下のとおりです。該当するフローに従って作業を行って下さい。

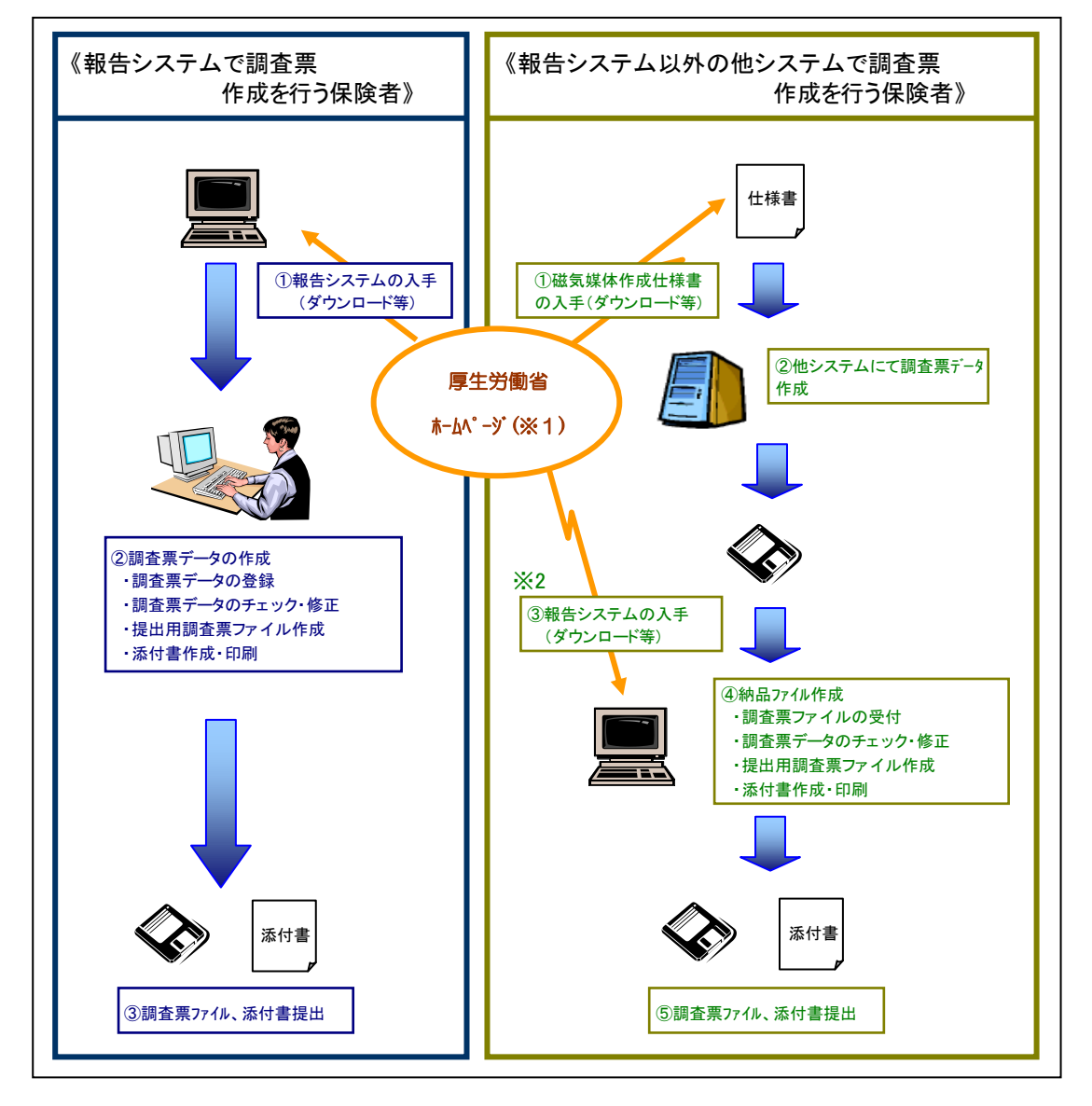

※1 厚生労働省ホームページに以下のものを掲載します。

- ・国民健康保険実態調査報告システム(報告システム)
- ・国民健康保険実態調査報告システム(報告システム)操作説明書
- ・磁気媒体作成仕様 等々
- ※2 報告システム以外の他システムで調査票データを作成した場合は、報告システムを 入手(ダウンロード)して、提出用ファイルを作成する必要があります。

### <span id="page-5-0"></span>2-2 保険者別作業の流れ

<span id="page-5-1"></span>2-2-1 報告システムで調査票データの作成を行う保険者

報告システムを使用して調査票作成を行う保険者は、以下の手順で作業を行って下さい。

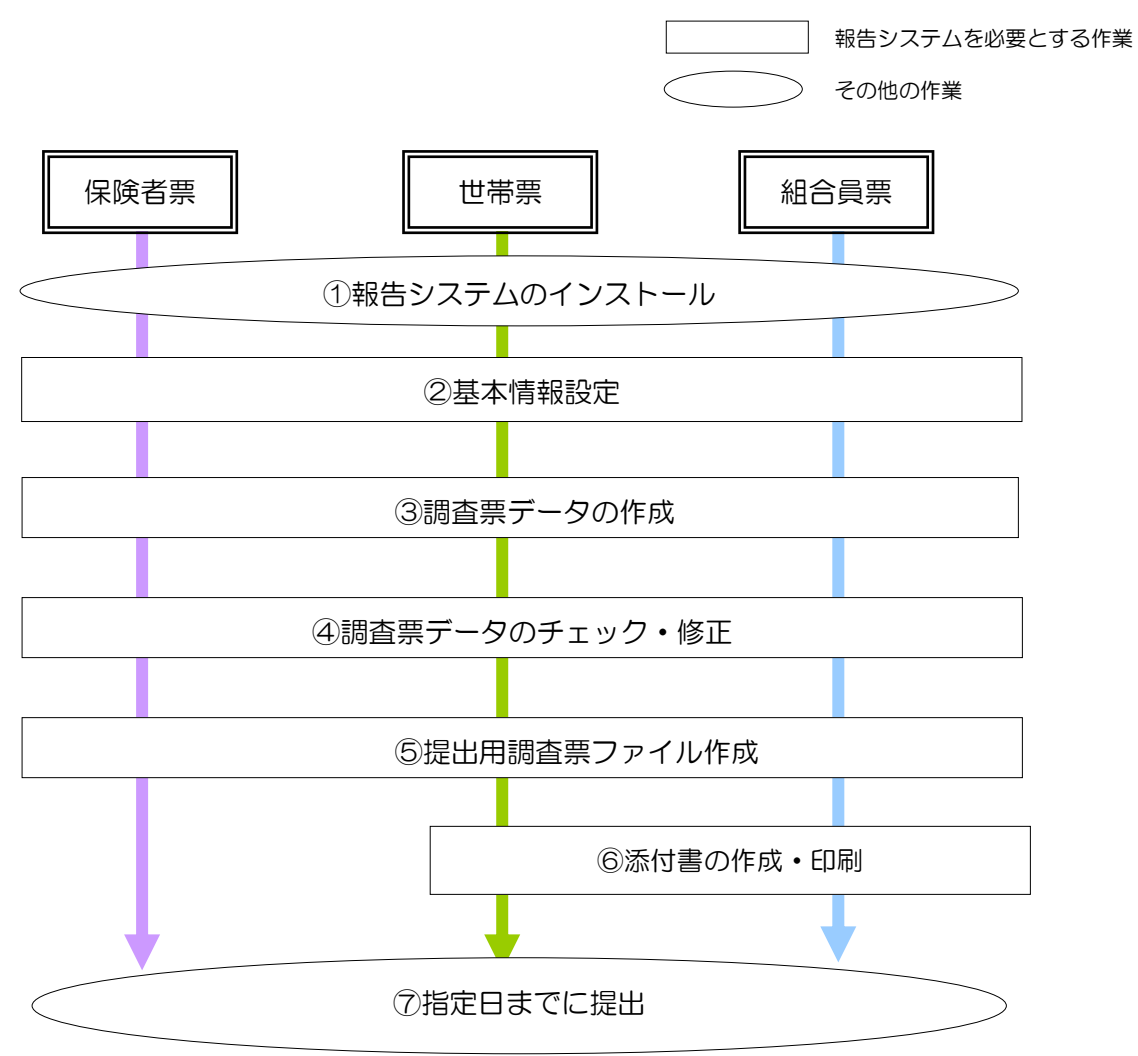

《作業内容の詳細》

### ①報告システムのインストール

厚生労働省ホームページより報告システムと操作説明書をダウンロードして下さい。 作業を行うパソコンに報告システムをインストールして下さい。調査票の作成を複数のパソコン で行う場合は、全てのパソコンに報告システムをインストールする必要があります。 インストールは調査票別には必要ありません。一度インストールした後は、どの調査票について も作業ができます。

⇒ 3-2 報告システムの導入について (インストール)

#### ②基本情報設定

調査実施年度、都道府県、保険者情報(保険者番号、保険者名、保険者区分、群別)の設定を行 います。

⇒ 4-1基本情報設定

#### ③調査票データの作成

報告システムから調査票の登録を行います。

⇒ 5-1-1 保険者票の入力

#### ④調査票データのチェック・修正

調査票登録のエラーチェック機能を使用して、エラーチェック条件に従って調査票データの内容 をチェックします。チェック内容については付録のエラーチェック条件を参照して下さい。 エラーが存在する場合は、エラー内容を参考に修正を行います。

⇒ 5-1-2 入力内容のチェック、5-1-5 保険者票の修正

#### ⑤提出用調査票ファイル作成

登録した調査票データより提出用調査票ファイルを作成します。複数パソコンで調査票データを 作成した場合は、本機能で調査票データを取り纏めます。

⇒ 5-1-7 保険者票提出用調査票ファイルの作成

#### ⑥添付書作成・印刷

世帯票・組合員票は添付書が必要です。提出用調査票ファイル提出時に同封する添付書の作成・ 印刷を行います。

⇒ 5 添付書の作成 (保険者票では不要です)

#### ⑦保険者票、世帯票、組合員票提出

⑤で作成した提出用調査票ファイルを磁気媒体にコピーして都道府県に提出して下さい。 世帯票・組合員票については⑥で作成した添付書も同封して下さい。都道府県は厚生労働省の指 定した期日までに厚生労働省に提出して下さい。保険者から都道府県への提出期限については提 出先の都道府県の指示に従って下さい。

<span id="page-7-0"></span>2-2-2 報告システム以外の他システムで調査票データの作成を行う保険者

報告システム以外の他システム(以降、他システム)を使用して調査票作成を行う保険者は、 以下の作業手順で作業を行って下さい。

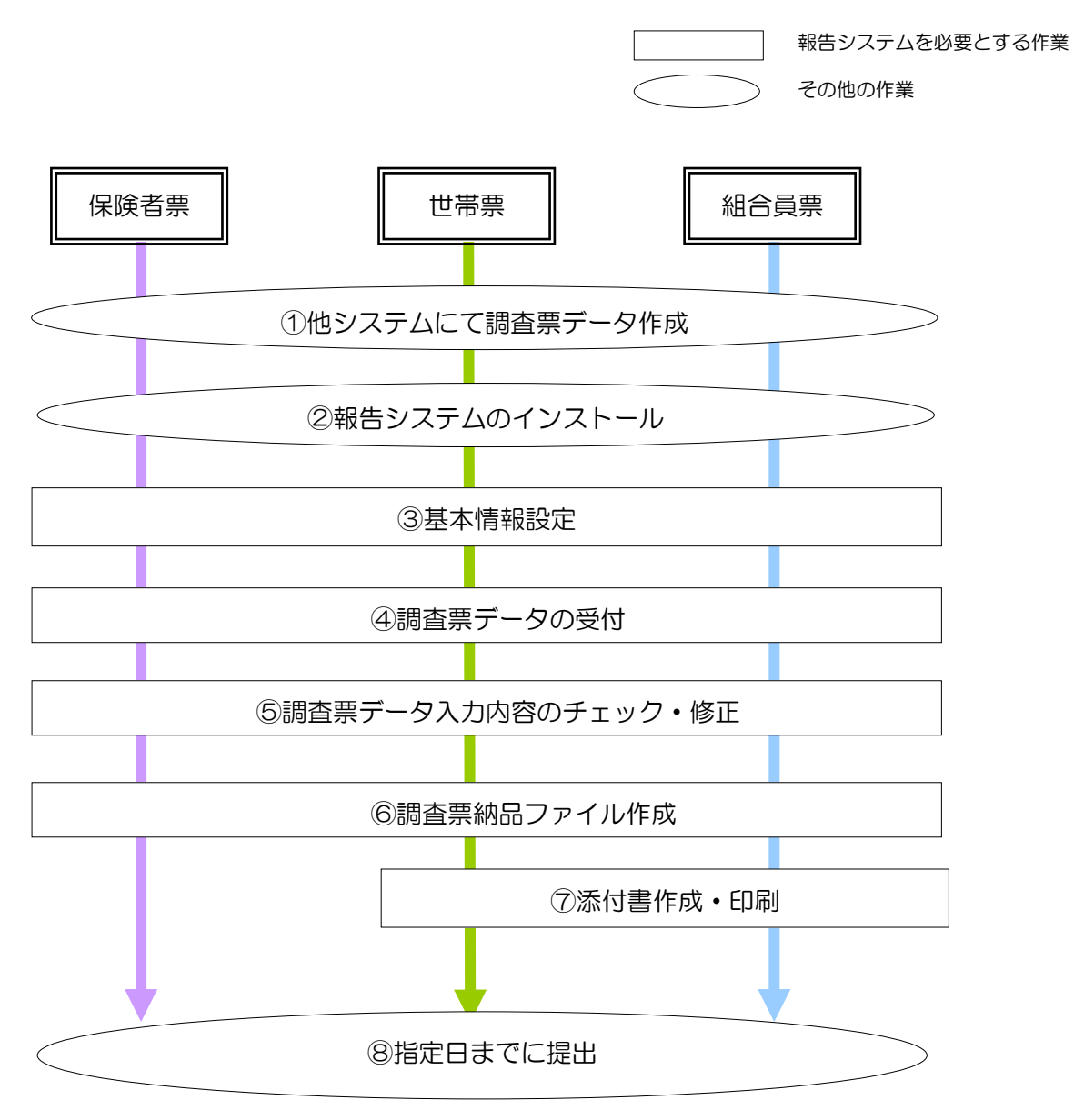

《作業内容の詳細》

#### ①他システムにて調査票データ作成

報告システム以外の他システムにて調査票データの作成を行います。作成した調査票データより 磁気媒体仕様書に従った調査票ファイルを作成して下さい。

#### ②報告システムのインストール

厚生労働省ホームページより報告システムと操作説明書をダウンロードして下さい。

作業を行うパソコンに報告システムをインストールして下さい。調査票の作成を複数のパソコン で行う場合は、全てのパソコンに報告システムをインストールする必要があります。

インストールは調査票別には必要ありません。一度インストールした後は、どの調査票について も作業ができます。

⇒ 3-2 報告システムの導入について (インストール)

#### ③基本情報設定

調査実施年度、都道府県、保険者情報(保険者番号、保険者名、保険者区分、群別)の設定を行 います。

⇒ 4-1 基本情報設定

#### ④調査票データの受付

①で作成した調査票データを報告システムに取り込みます。

⇒ 6 データ受付

#### ⑤調査票データ入力内容のチェック・修正

調査票登録のエラーチェック機能を使用して、エラーチェック条件に従って調査票データの内容 をチェックします。チェック内容については付録のエラーチェック条件を参照して下さい。

エラーが存在する場合は、エラー内容を参考に修正を行います。

⇒ 5-1-2 入力内容のチェック、5-1-5 保険者票の修正

#### ⑥提出用調査票ファイル作成

登録した調査票データより提出用調査票ファイルを作成します。複数パソコンで調査票データを 作成した場合は、本機能で調査票データを取り纏めます。

⇒ 5-1-7 保険者票提出用調査票ファイルの作成

#### ⑦添付書作成・印刷

世帯票・組合員票は添付書が必要です。提出用調査票ファイルに同封する添付書の作成・印刷を 行います。

⇒ 5 添付書の作成 (保険者票では不要です)

#### ⑧保険者票、世帯票、組合員票提出

⑥で作成した提出用調査票ファイルを磁気媒体にコピーして、都道府県に提出して下さい。世帯 票・組合員票は ⑦で作成した添付書も同封してください。

都道府県は厚生労働省の指定した期日までに厚生労働省に提出して下さい。保険者から都道府県 への提出期限については提出先の都道府県の指示に従って下さい。

# <span id="page-9-0"></span>3報告システムの稼動条件と稼動方法

### <span id="page-9-1"></span>3-1 稼動条件

報告システムに必要な稼動条件は、以下の通りです。

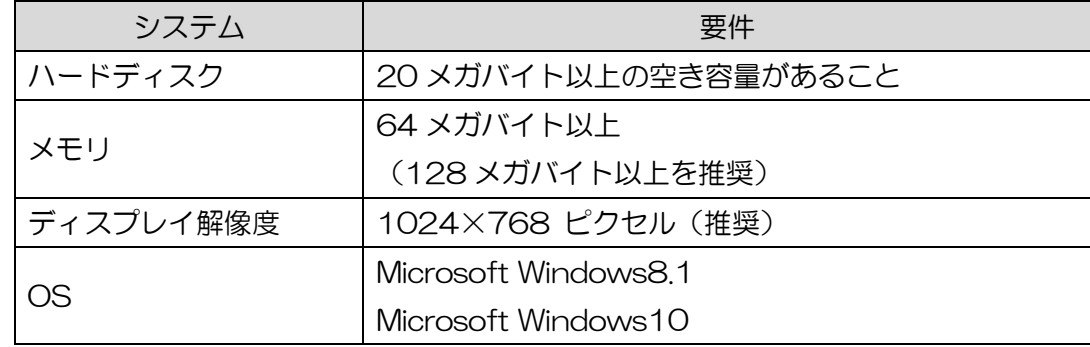

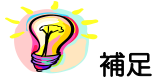

### ※ディスプレイ解像度が推奨以下で、表示された画面が切れている場合は、以下の手順で、画面の DPI 設定を変更して下さい

★Windows8.1 の場合

Windows のスタートボタンで右クリック、[コントロールパネル]を表示してください。次に、[コントロールパ ネル]画面内のリンクを、[デスクトップのカスタマイズ]→[ディスプレイ]と辿り、[小さくする]をスライド してください。

★Windows10 の場合

Windows の[スタートボタン]→[設定]をクリックしてください。次に、[設定]画面内のリンクを、[システム]→[デ ィスプレイ]と辿り、[テキスト、アプリ、その他の項目のサイズを変更する]の下にあるバーを左にスライドしてく ださい。バーでなくプルダウンが表示される場合は、プルダウンのパーセンテージを小さくしてください。

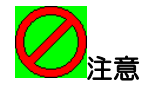

 インストールを行う端末で既に以下のソフトウェアを使用する別のシステムが稼動していた 場合、報告システムをインストールすることによって汎用ソフトウェアのバージョン等が一致し なくなることがあり、既存のシステムが正常に作動しなくなる可能性があります。その場合は管 理者またはソフトウェアメーカーへお問合わせ下さい。

汎用ソフトウェア(コンポーネント)

①Microsoft Visual C++ 2017 ランタイム(マイクロソフト株式会社)

②Microsoft .NET Framework 4.7.2(マイクロソフト株式会社)

Microsoft、Windows は、米国 Microsoft Corporation の米国及びその他の国における登録 商標です。

その他の製品名称などの固有名詞は、各社の登録商標、商標あるいは商品名です。

### <span id="page-11-0"></span>3-2 報告システムの導入について(インストール)

報告システムをインストールする場合は、必ず管理者(Administrator)権限をもつユーザーでロ グオンしてから行ってください。

(管理者ユーザーID に日本語が含まれていると正しくインストールができないことがあります。)

3種類のインストーラが用意されています。通常版をインストールする場合は3-2-1、FD 版を インストールする場合は3-2-2、1 ファイル 8MB 版をインストールする場合は 3-2-3 を参照して ください。

<span id="page-11-1"></span>3-2-1 通常版のインストール

①厚生労働省ホームページよりダウンロードしたファイル(SETUP6.EXE)を任意のフォルダへコ ピーします。

SETUP6.EXE を右クリックし、[管理者として実行]をクリックします。

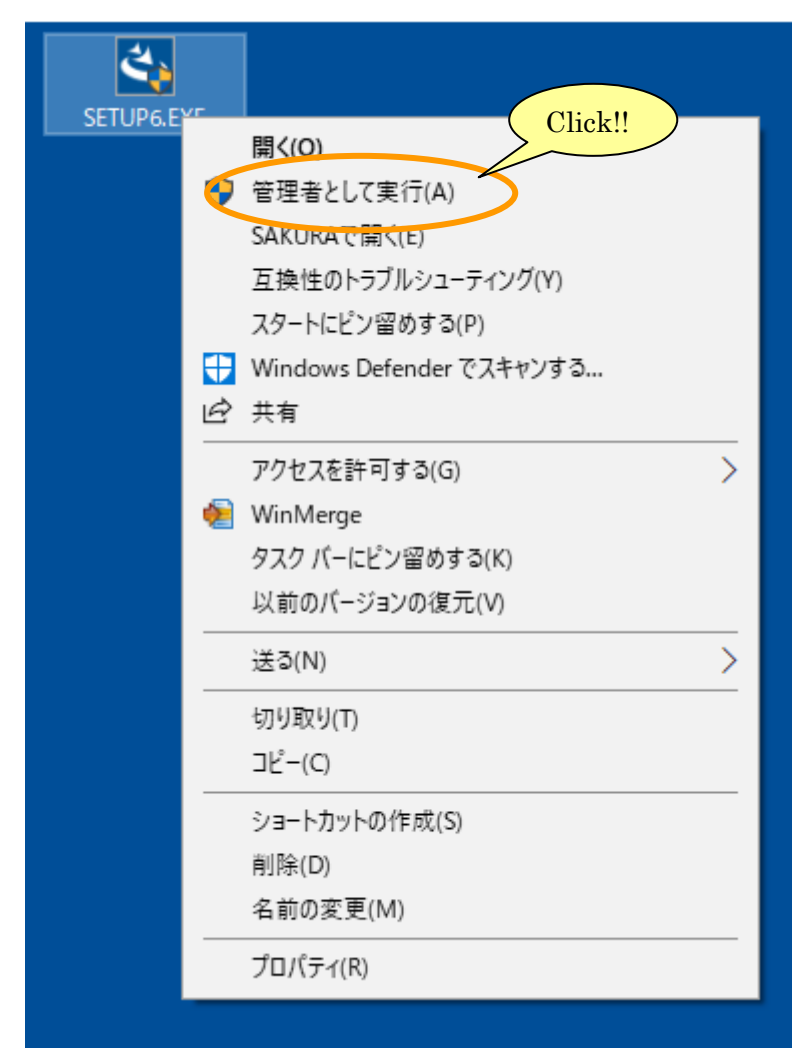

次の画面が表示されましたら、[はい]をクリックしてください。

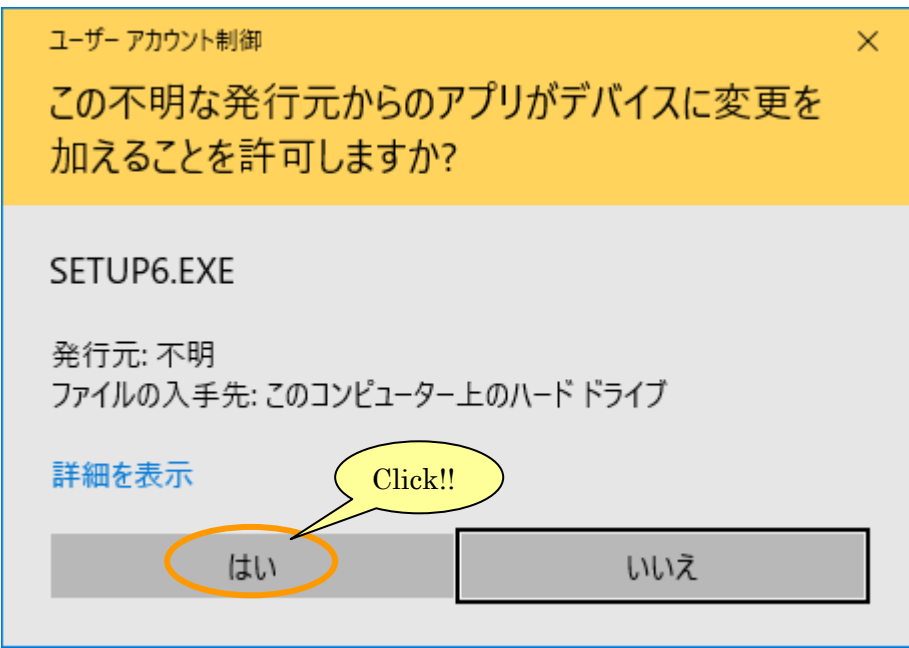

②[国民健康保険実態調査 報告システム\_R02 用の InstallShield ウィザードへようこそ]画面 が表示されますので、[次へ] ボタンをクリックします。

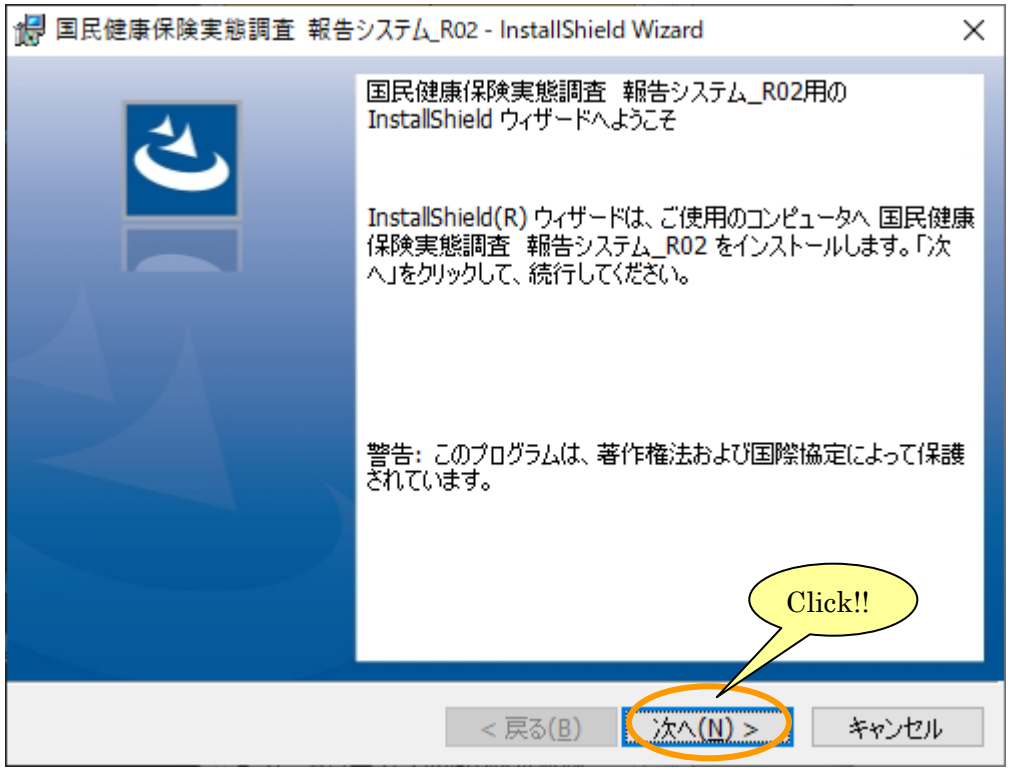

※[キャンセル]ボタンをクリックするとインストールされません。

3 [インストール先のフォルダー]画面が表示されますので、内容を確認しましたら [次へ] ボタン をクリックします。

インストールするフォルダを変更する場合は、[変更]ボタンをクリックして変更します。

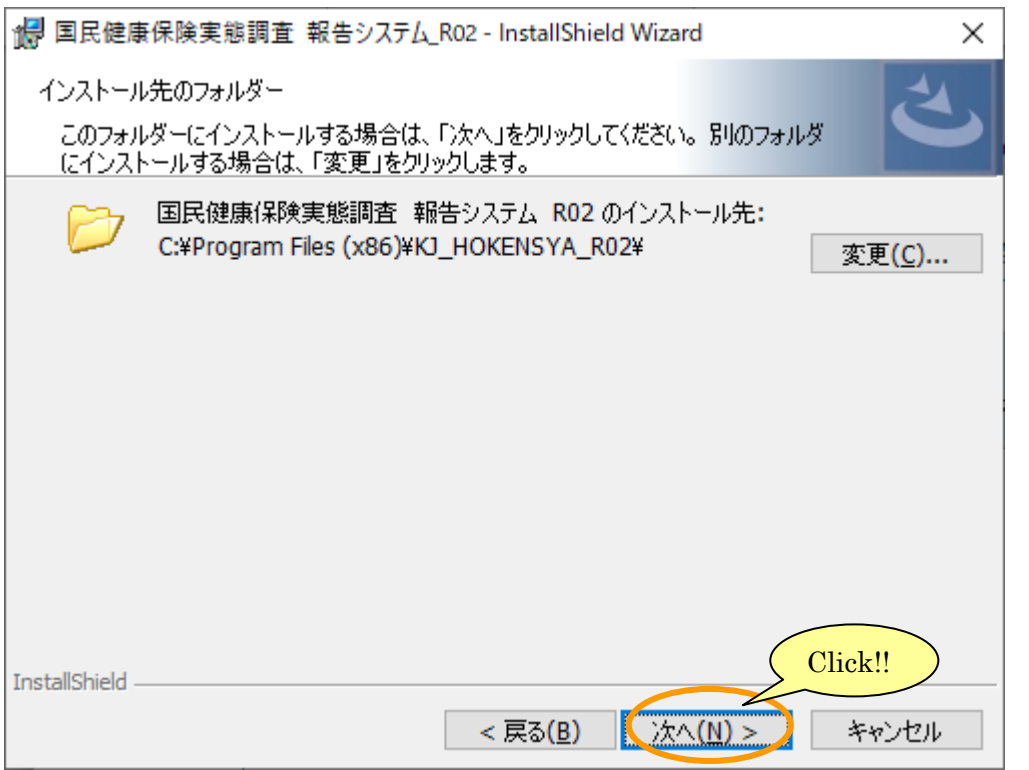

※実行時にパスが見つかりませんというダイアログが表示された場合は、一度アンインストール して、フォルダを「C:¥Program Files¥KJ HOKENSYA\_R02」にして再度インストールして ください。

④ [プログラムをインストールする準備ができました] 画面が表示されますので、[インストール] ボ タンをクリックします。

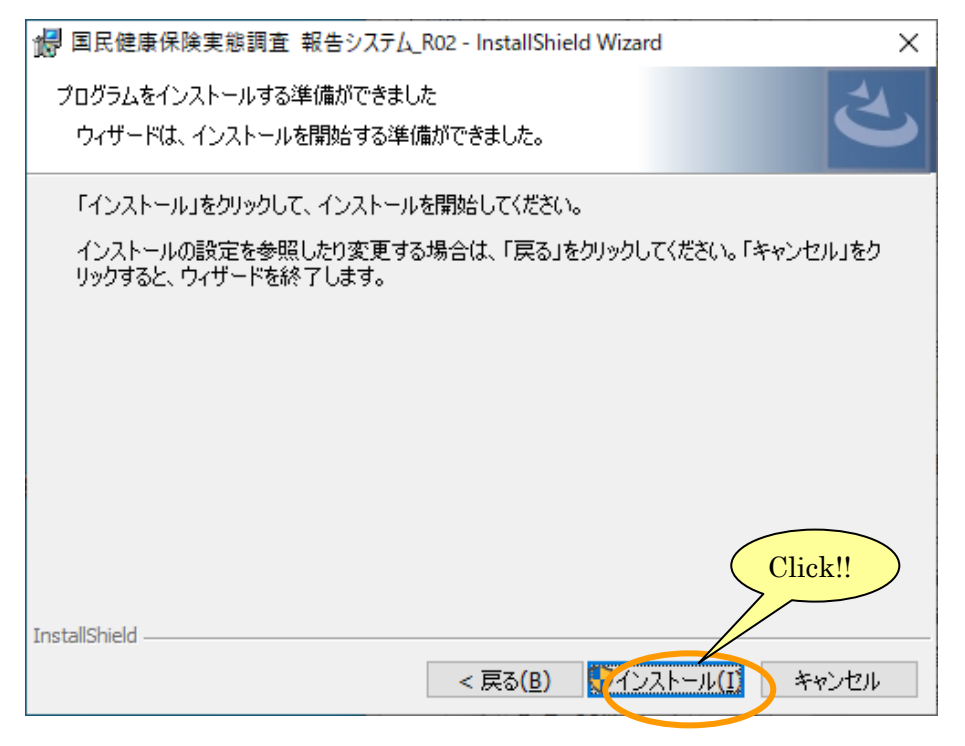

⑤[Installshield ウィザードを完了しました]画面が表示されるまで、しばらくお待ちください。 [Installshield ウィザードを完了しました]画面が表示されたら、[完了]ボタンをクリックし、イ ンストールを終了します。

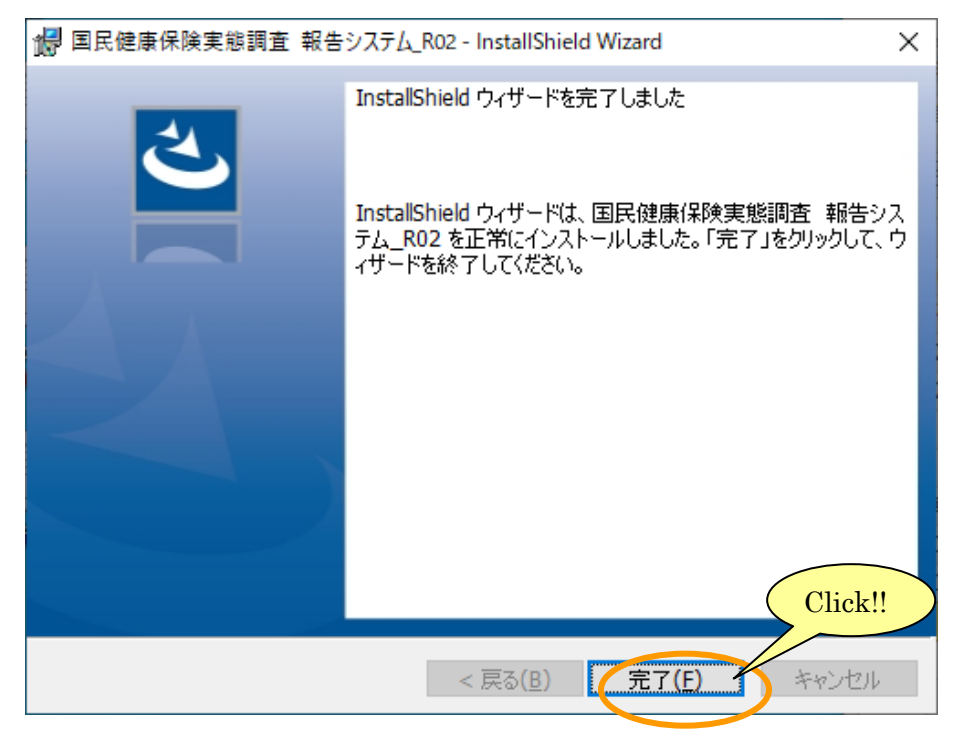

<span id="page-15-0"></span>3-2-2 FD 版のインストール

① 各 FD の[SETUP6.zip.XXX]ファイル及び[分割ファイルの結合.bat]ファイルを任意のフォ ルダへコピーします。 任意のフォルダには、11個のファイル(SETUP6.zip.001、SETUP6.zip.002、SETUP6.zip.003、 SETUP6.zip.004 、 SETUP6.zip.005 、 SETUP6.zip.006 、 SETUP6.zip.007 、 SETUP6.zip.008、SETUP6.zip.009、SETUP6.zip.010 及び 分割ファイルの結合.bat)があ る状態になります。

※ XXX→001~010 の連番

② 分割ファイルの結合.bat をダブルクリックすると SETUP6.zip が作成されます。

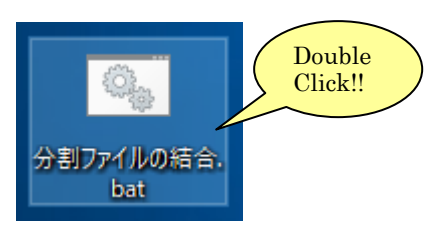

次の画面が表示されましたら、「Enter」キーを押下してください。

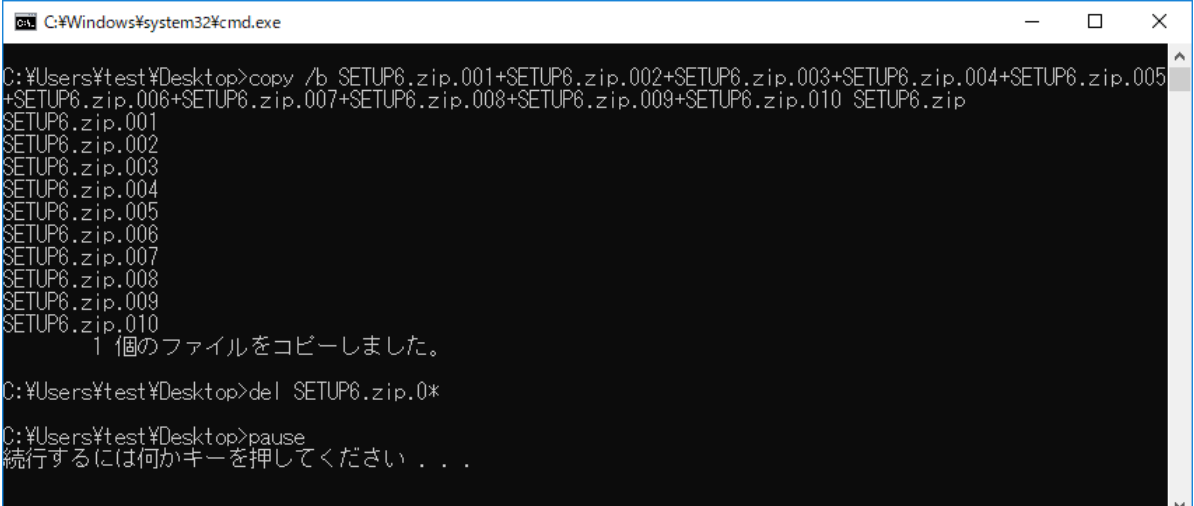

任意のフォルダには、2つのファイル (SETUP6.zip 及び 分割ファイルの結合.bat) がある状態 になります。

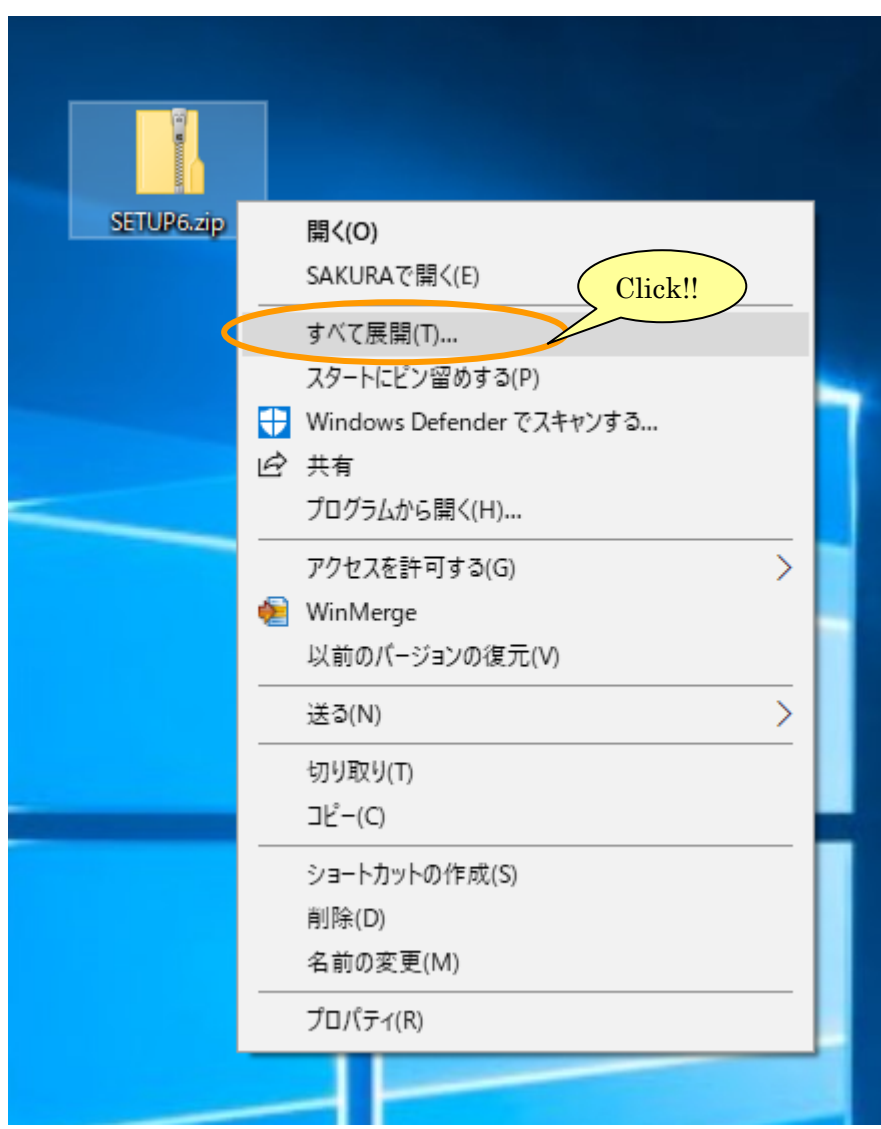

③ SETUP6.zip を右クリックし[すべて展開]をクリックします。

④ 展開先フォルダを指定して展開ボタンをクリックします。

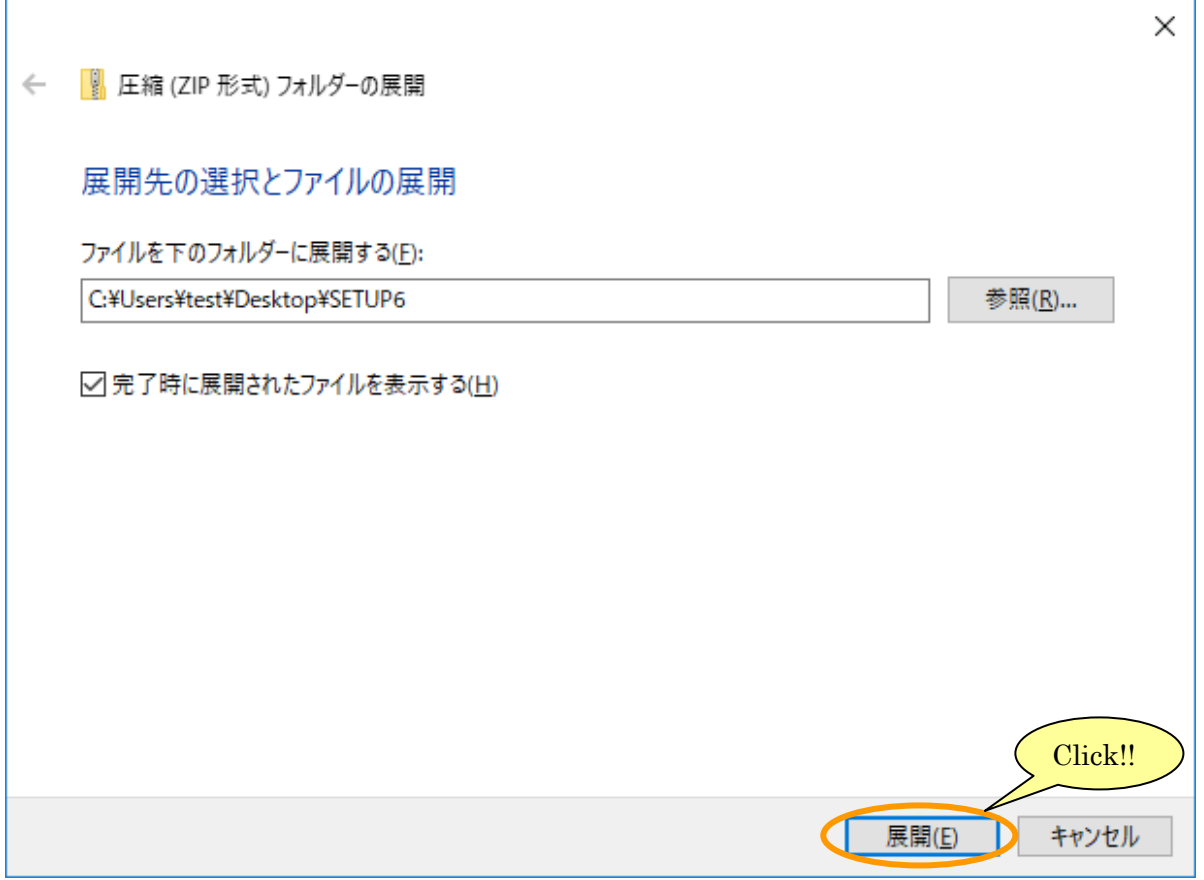

- ⑤ ④で指定した展開先フォルダに、SETUP6.exe が作成されます。
- ⑥ ここから先は、[3-2-1 通常版のインストール]と同様の手順で、システムをインストールしま す。

<span id="page-18-0"></span>3-2-3 1 ファイル 8MB 版のインストール

① [SETUP6.zip.XXX]ファイル及び[分割ファイルの結合.bat]ファイルを任意のフォルダへコ ピーします。

任意のフォルダには、3 つのファイル(SETUP6.zip.001、SETUP6.zip.002 及び 分割ファイ ルの結合.bat)がある状態になります。

※ XXX→001~002の連番

② 分割ファイルの結合.bat をダブルクリックすると SETUP6.zip が作成されます。

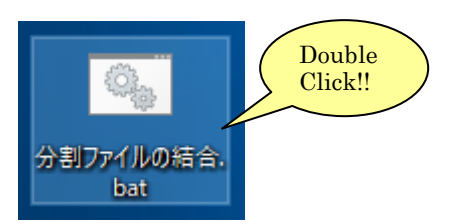

次の画面が表示されましたら、「Enter」キーを押下してください。

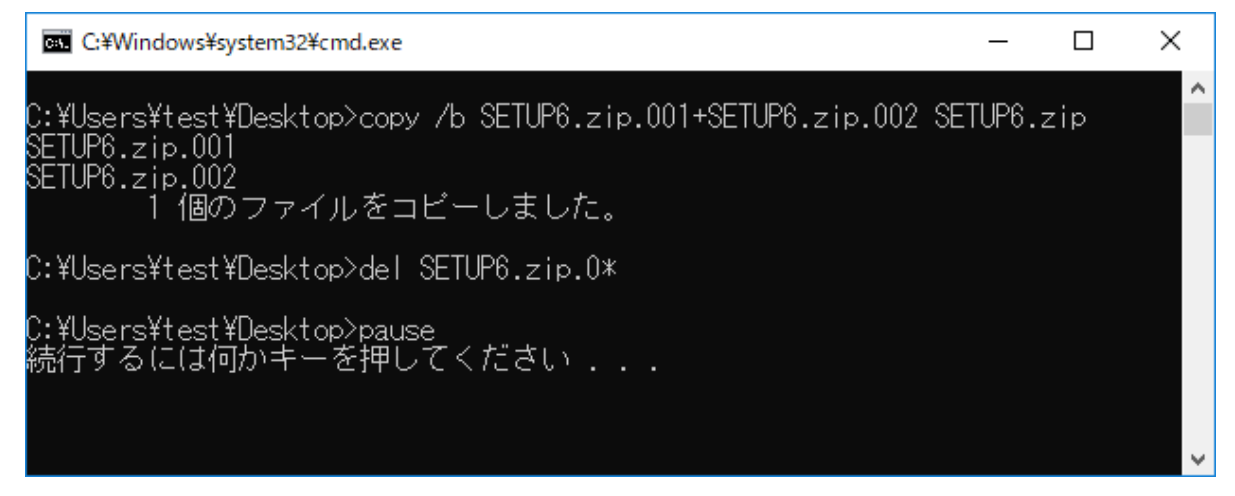

任意のフォルダには、2つのファイル (SETUP6.zip 及び 分割ファイルの結合.bat) がある状態 になります。

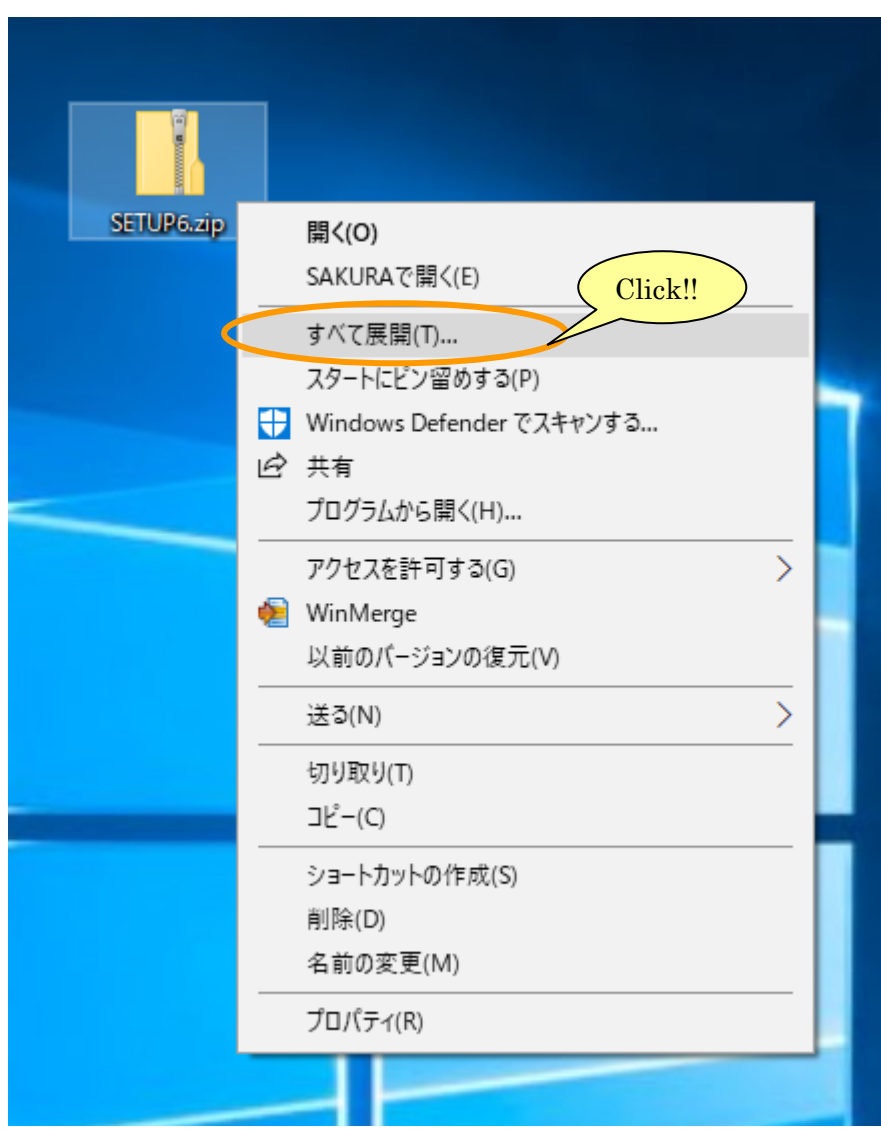

③ SETUP6.zip を右クリックし[すべて展開]をクリックします。

④ 展開先フォルダを指定して展開ボタンをクリックします。

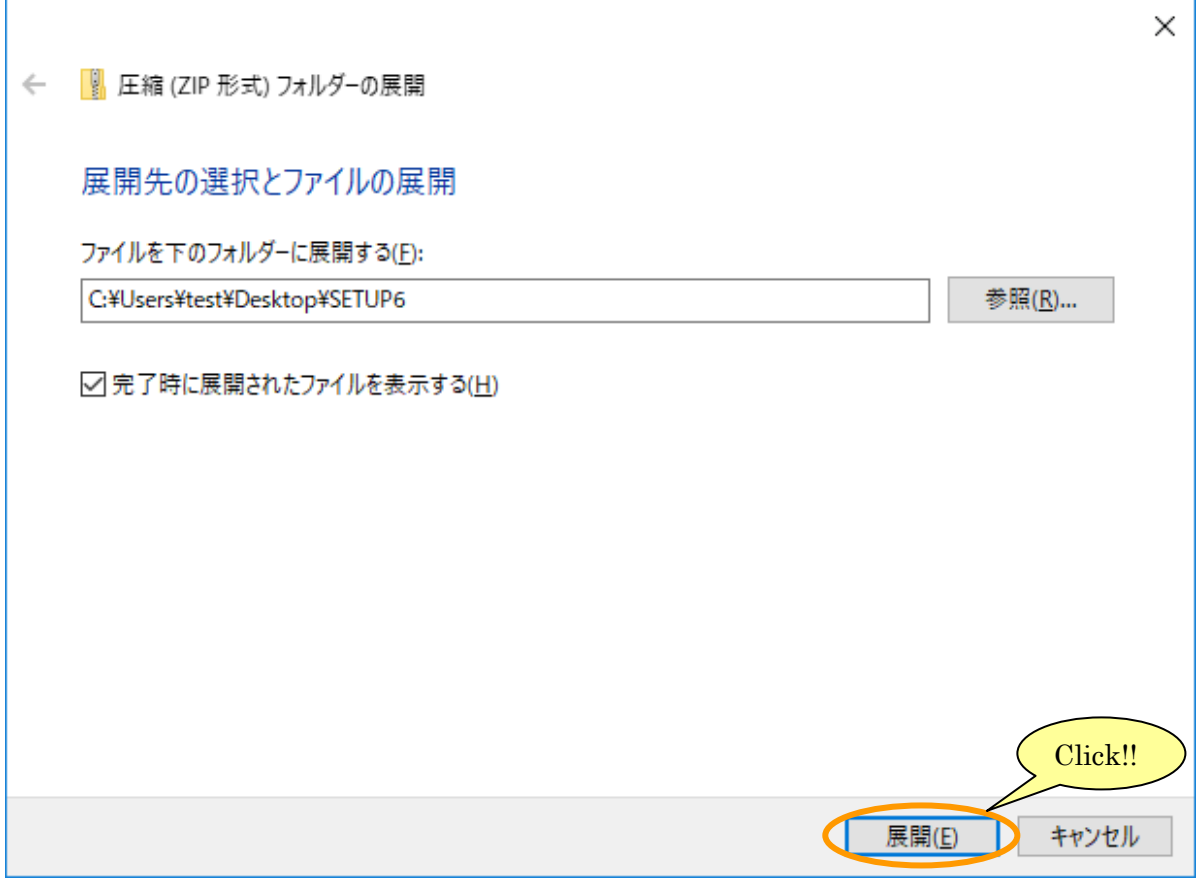

- ⑤ ④で指定した展開先フォルダに、SETUP6.exe が作成されます。
- ⑥ ここから先は、[3-2-1 通常版のインストール]と同様の手順で、システムをインストールしま す。

## <span id="page-21-0"></span>3-3 報告システムの削除について(アンインストール)

報告システムをアンインストールする場合は、必ず管理者(Administrator)権限をもつユーザー でログオンしてから行ってください。

アンインストール後に再度インストールする場合は、パソコンを一度シャットダウンして、再起動 後にインストール作業を行ってください。

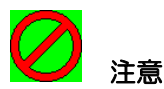

※前年度の報告システムを削除しますと、前年度の調査票を見ることができなくなります。

①Windows のタスクバーの[スタート]→[W]→[Windows システムツール]→[コントロー ルパネル]を開き、下記の順で項目をクリックしていきます。

(※8.1、10 の一部のバージョンでは Windows のスタートボタンで右クリック、[コントロール パネル]を開き、下記の順で項目をクリックしていきます。)

[プログラム」→ [プログラムと機能]

②[国民健康保険実態調査 報告システム]を選択し、[アンインストール]ボタンをクリックします。

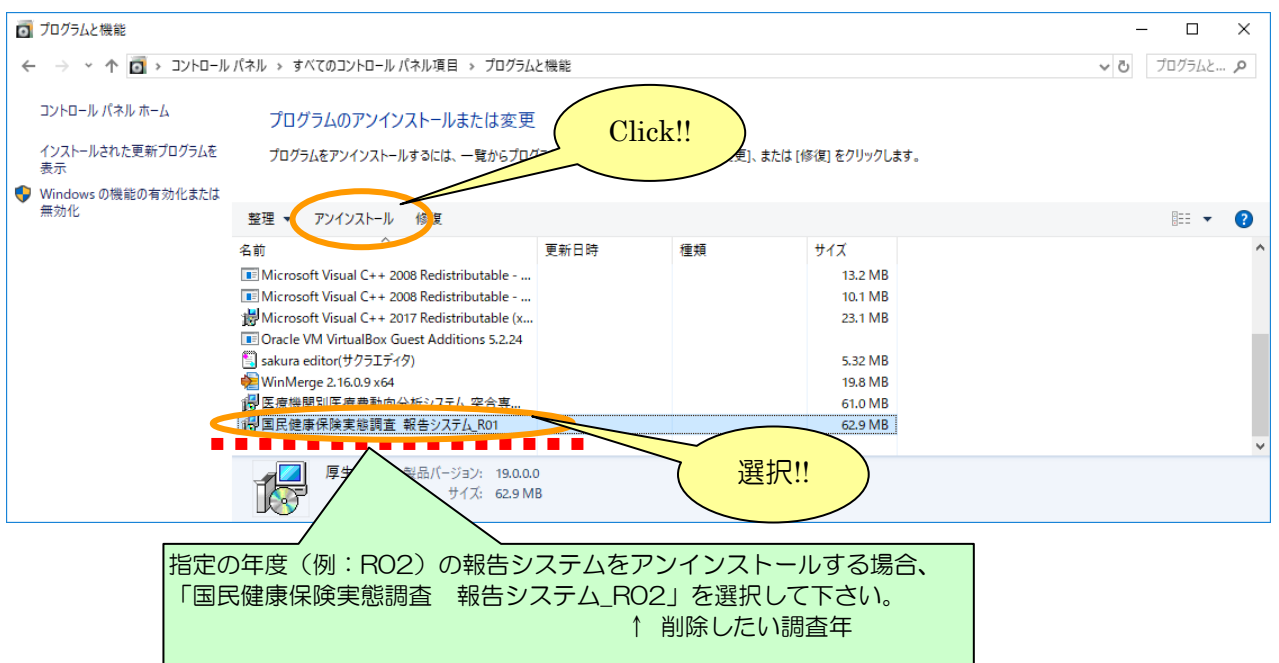

③下記のような確認画面が表示されますので、[はい]ボタンをクリックします。

※[いいえ]ボタンをクリックした場合、削除処理は中止されます。

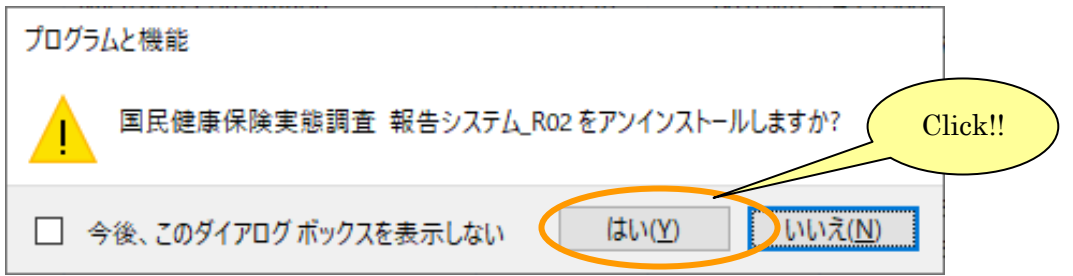

4次の画面が表示されましたら、[はい]をクリックしてください

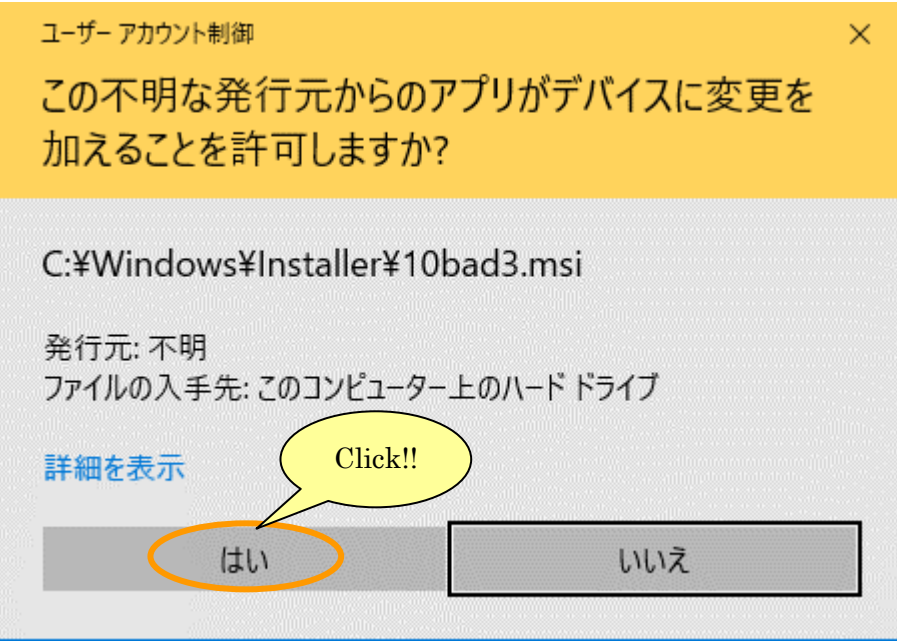

⑤コンピュータを再起動します。

⑦ 報告システムをインストールしたフォルダを削除します。 (デフォルトでは、[C:\Program Files\KJ\_HOKENSYA\_R02]です。) インストールしたフォルダが既に削除されている場合は、何もせずに、次の手順に進んでください。

⑦Windows のタスクバーの[スタート]→[W]→[Windows システムツール]→[コントロー ルパネル]を開き、下記の順で項目をクリックしていきます。 (※8.1・10 の一部のバージョンでは Windows のスタートボタンで右クリック、[コントロール パネル]を開き、下記の順で項目をクリックしていきます。)

[デスクトップのカスタマイズ]→[フォルダオプション]

(※10 の場合で、[フォルダオプション]でなく[エクスプローラーのオプション]と表示されている場 合があります。)

⑧[フォルダオプション](または[エクスプローラーのオプション])画面が開きますので、[表示] タブをクリックし、[すべてのファイルとフォルダを表示する]にチェックを入れ、[OK]ボタンをク リックしてください。

(※10 の場合は、[表示]タブをクリックし、[隠しファイル、隠しフォルダ、および隠しドライブ を表示する]にチェックを入れ、[OK]ボタンをクリックしてください。)

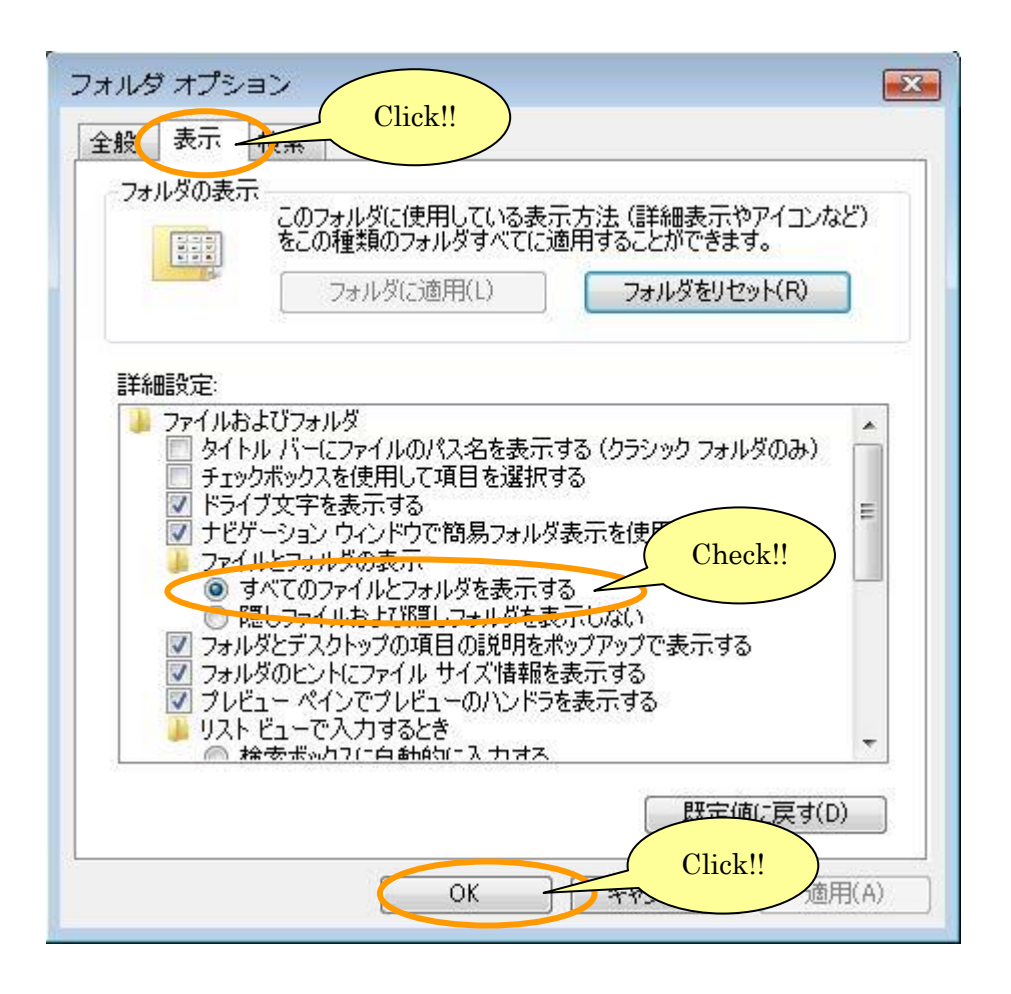

⑨報告システムを使用した全ユーザーについて、下記のフォルダを削除します。

C:\Users\{「報告システムを使用したユーザー名]\AppData\Local\VirtualStore\{「報告シス テムをインストールしたフォルダ]

(フォルダの例: [ C:\Users\Administrator\AppData\Local\VirtualStore\Program Files¥KJ HOKENSYA R021)

上記フォルダが無い場合は、何もせずに、アンインストールを終了してください。 なお、フォルダ「Users]は、「ユーザー」と表示されていることがあります。

## <span id="page-26-0"></span>3-4 報告システムの起動と終了について

<span id="page-26-1"></span>3-4-1 報告システムの起動

Windows のタスクバーの [スタート] → [プログラム]から、[国民健康保険実態調査] → [報告 システム]を選択します。

(※8.1 の場合は Windows のスタート画面→アプリビューから、[国民健康保険実態調査] → [報 告システム]を選択します。)

(※10 の場合は Windows スタートボタンをクリック→[すべてのアプリ]から、[国民健康保険実 態調査]→[報告システム]を選択します。)

または、Windows デスクトップ画面の [報告システム] アイコン (下記) をダブルクリックしま す。その後、[基本情報設定]画面が表示されます。

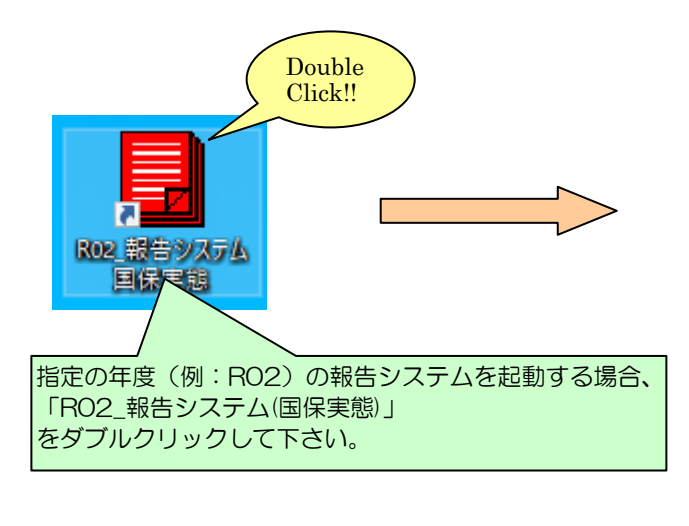

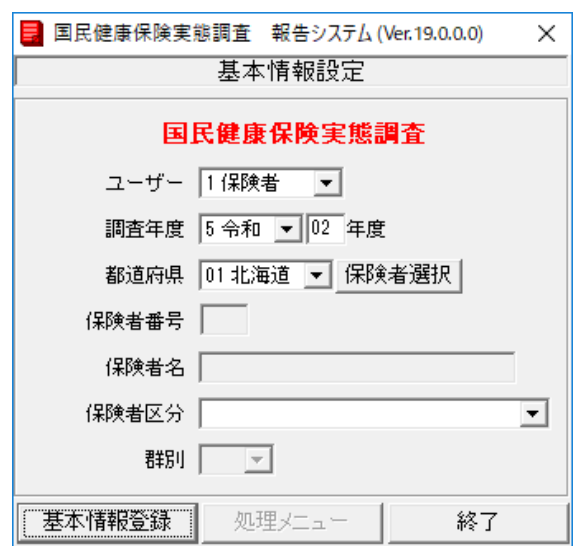

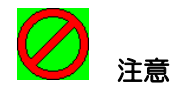

※報告システムのインストールに失敗している場合、起動時に以下のメッセージが表示される場合が あります。このような場合、報告システムをアンインストールから、パソコンを一度シャットダウン して、再起動後に報告システムを再度インストールして下さい。

詳しい手順は、以下の章を参照して下さい。

- -
- ●操作方法(インストール) シン 3-2 報告システムの導入について
- •操作方法(アンインストール) >> 3-3 報告システムの削除について

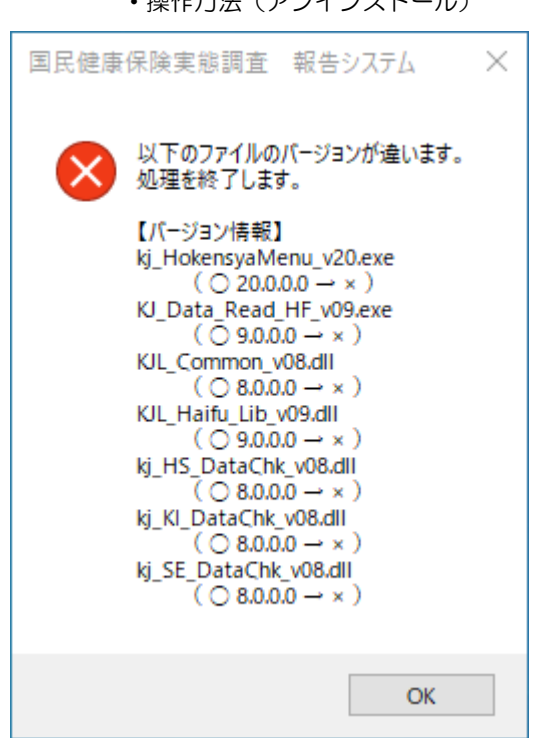

### <span id="page-28-0"></span>3-4-2 報告システムの終了

[基本情報設定]画面又は [処理メニュー]画面にて [終了] ボタンをクリックすると、報告シ ステムが終了します。

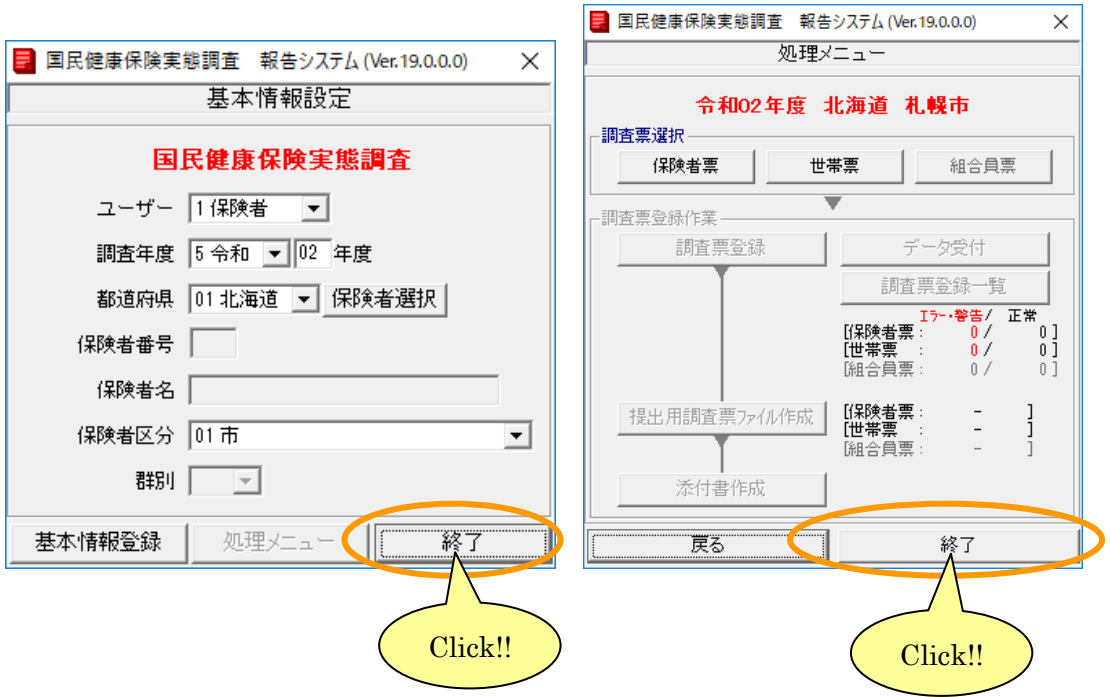

## <span id="page-29-0"></span>3-5 報告システムのフォルダ構成について

報告システムのフォルダ構成について以下に記述します。

インストール直後:bin、ERR\_MSG、TABLE、WR フォルダが作成されます。

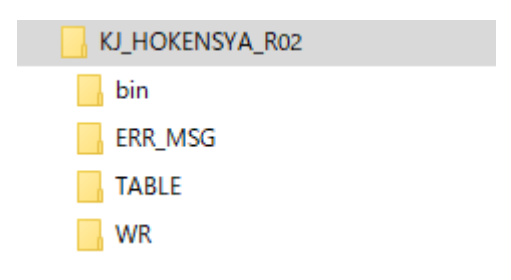

起動後:DATA、IN\_DATA、LOG、OUT\_DATA フォルダが作成されます。

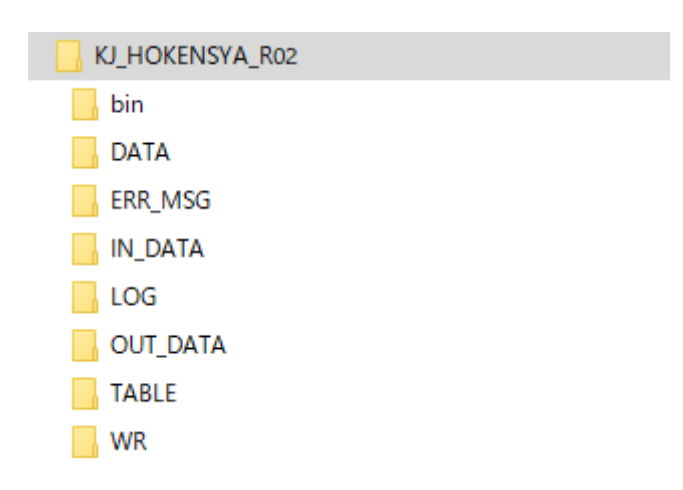

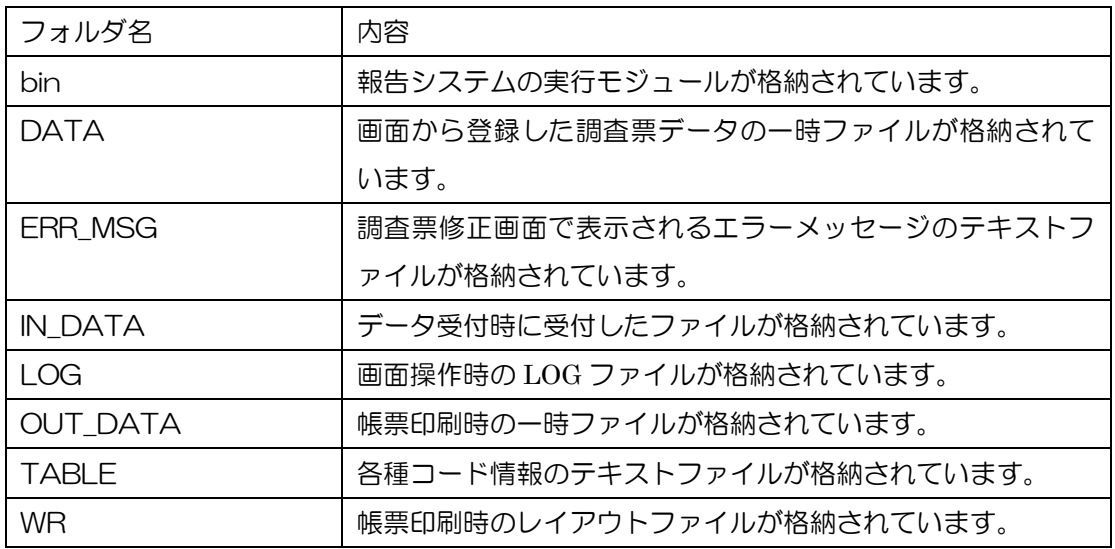

# <span id="page-30-0"></span>4 基本情報設定と処理メニュー

ここでは、調査票登録を行うための基本情報を設定する手順と処理メニューについて説明します。

### <span id="page-30-1"></span>4-1 基本情報設定

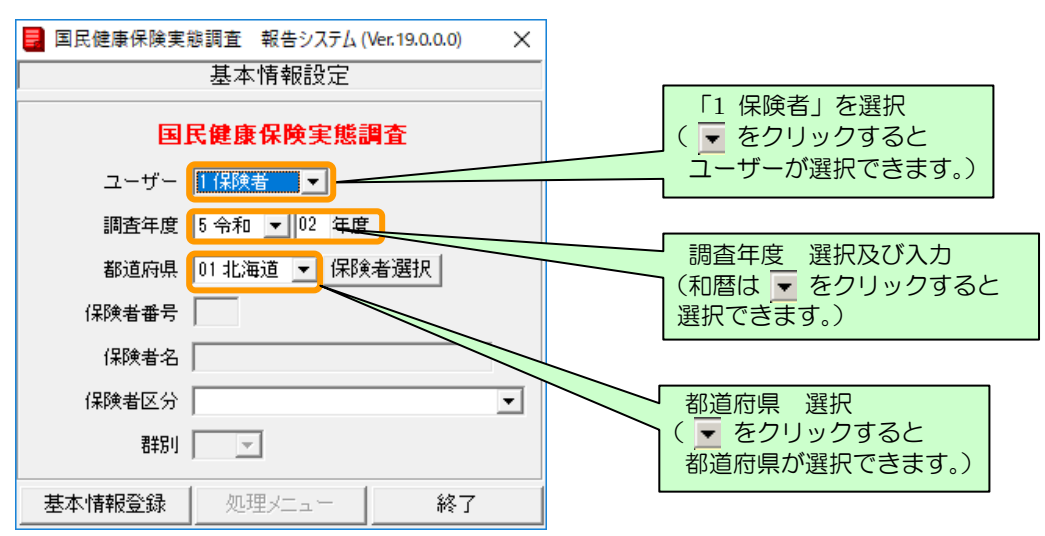

①ユーザー(1 保険者を選択)、調査年度、都道府県を設定します。

②都道府県を選択すると「保険者選択」ボタンがクリックできるようになります。このボタンをク リックして保険者を選択します。

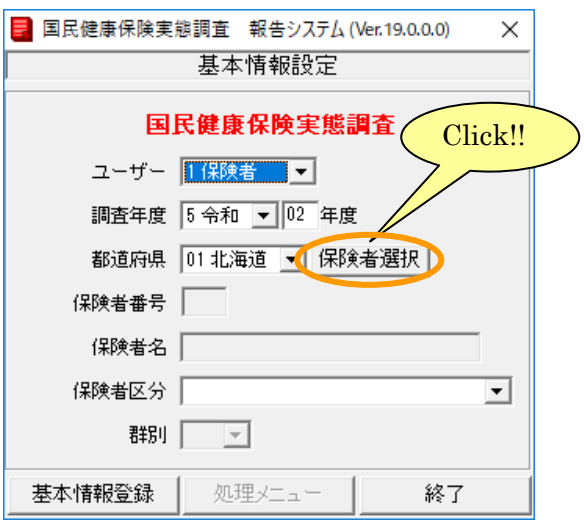

③[保険者選択]画面が表示されるので、該当する保険者を選択します。保険者を選択したあと[決 定]ボタンをクリックすると[基本情報設定]画面に戻ります。[基本情報設定]画面には選択し た保険者番号、保険者名と群別が表示されます。

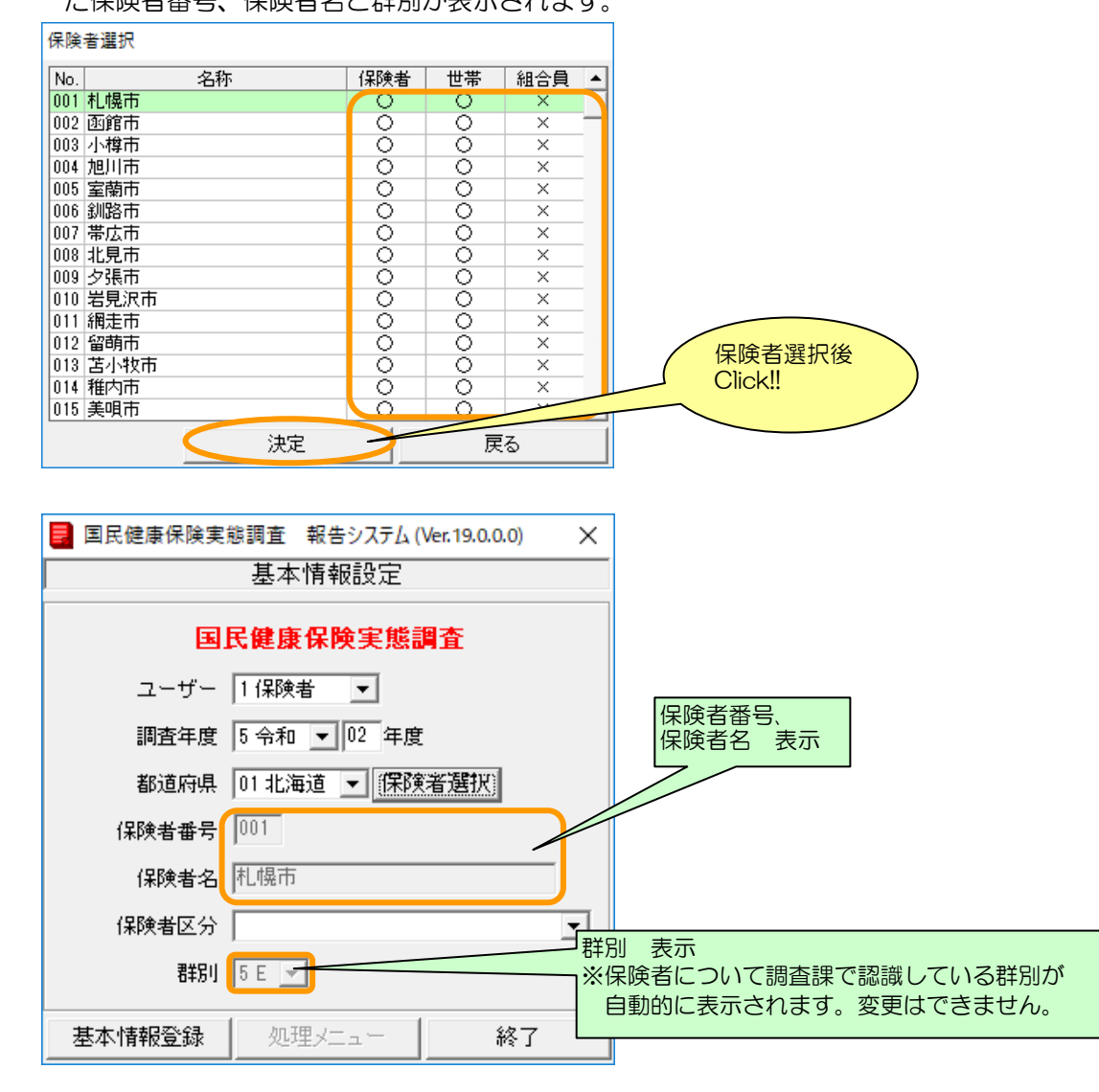

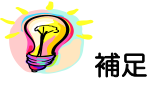

※調査票は保険者単位での作成が基本です。広域連合の保険者で、市町村ごとに作成した場合や、 合併したばかりの合併前の市町村ごとに作成した場合は、取りまとめ市町村で調査票磁気ファ イルを一つにまとめて提出して下さい。一つにまとめる機能は報告システム(保険者用)の「提 出用調査票ファイルの作成」機能で対応できます。

④保険者区分を選択します。すべての項目を入力した後[基本情報登録]ボタンをクリックすると、 選択した内容が基本情報として設定されます。変更する場合は対象項目を変更後、[基本情報登録] ボタンをクリックします。

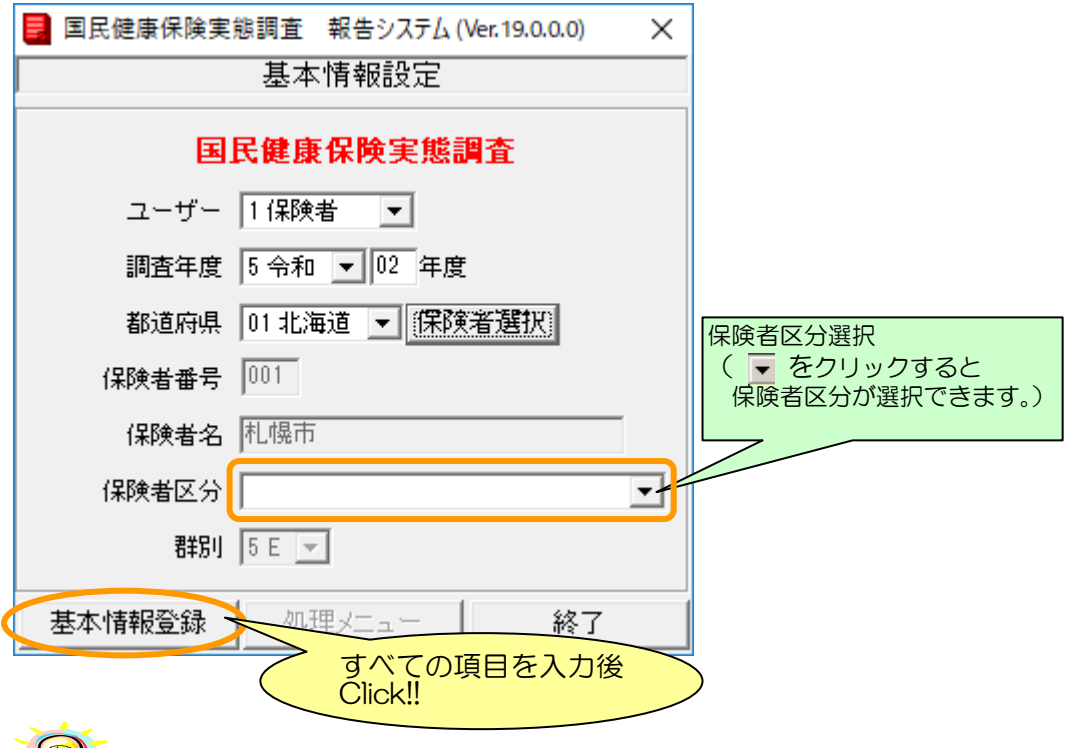

補足

※保険者番号と保険者名項目は手入力できません。

※群別は変更できません。

※保険者区分に該当する区分が存在しない場合、又は「全国土木建築組合」の場合は 「06 食品、衛生及び税理士等一般業種組合(全国土木建築組合を含む)」を選択して 下さい。

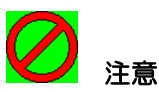

※ 調査票データの登録を行った後に[基本情報設定]画面の基本情報(都道府県番号、保険者番 号、保険者区分、群別)を変更すると、既に登録した調査票データの修正が必要に なります。 修正対象の調査票データの修正・削除については各調査票の修正・削除の項目を参照して ください。

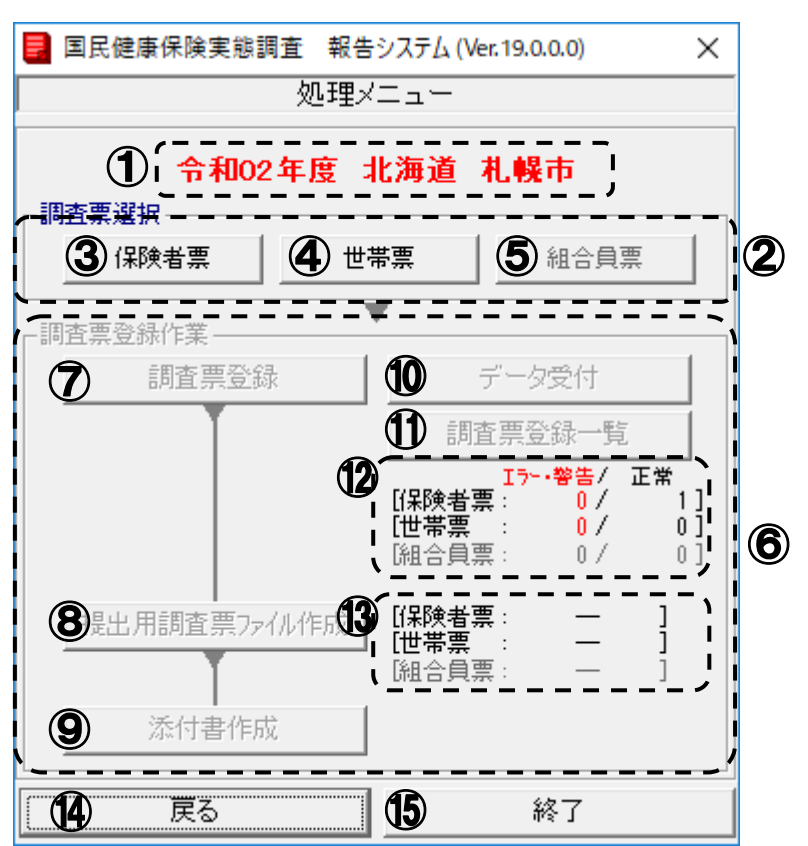

## <span id="page-33-1"></span><span id="page-33-0"></span>4-2 処理メニュー画面説明

## 【機能説明】

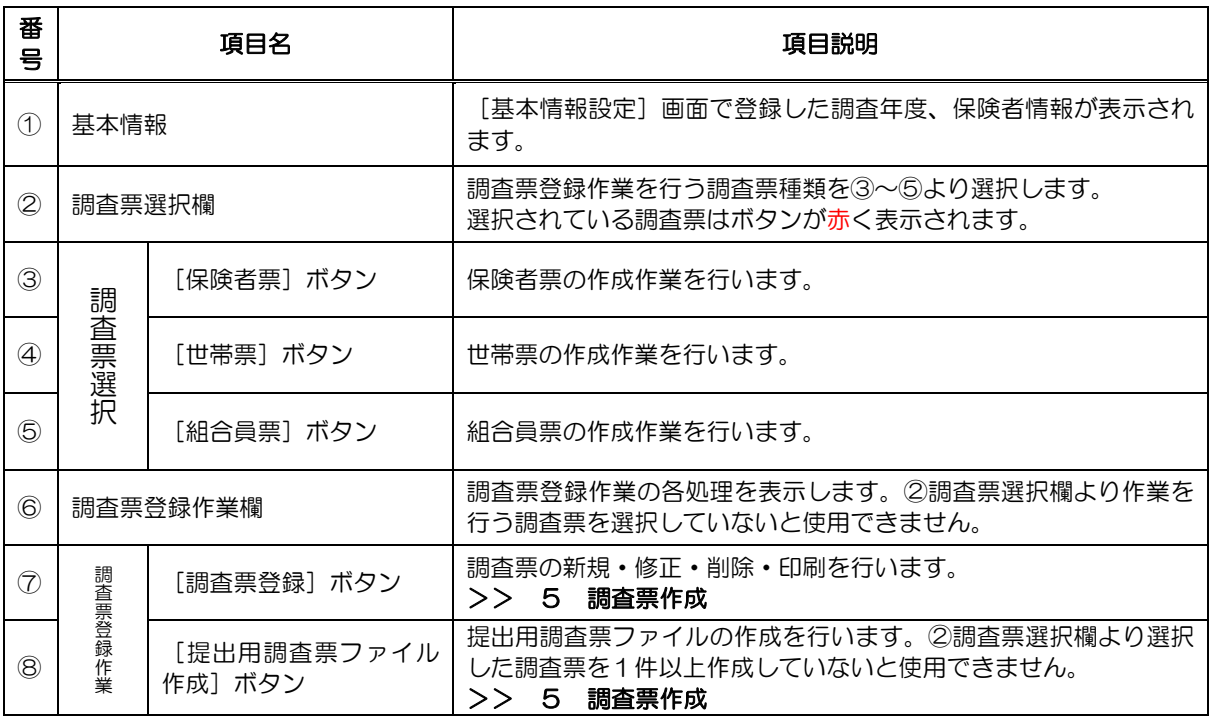

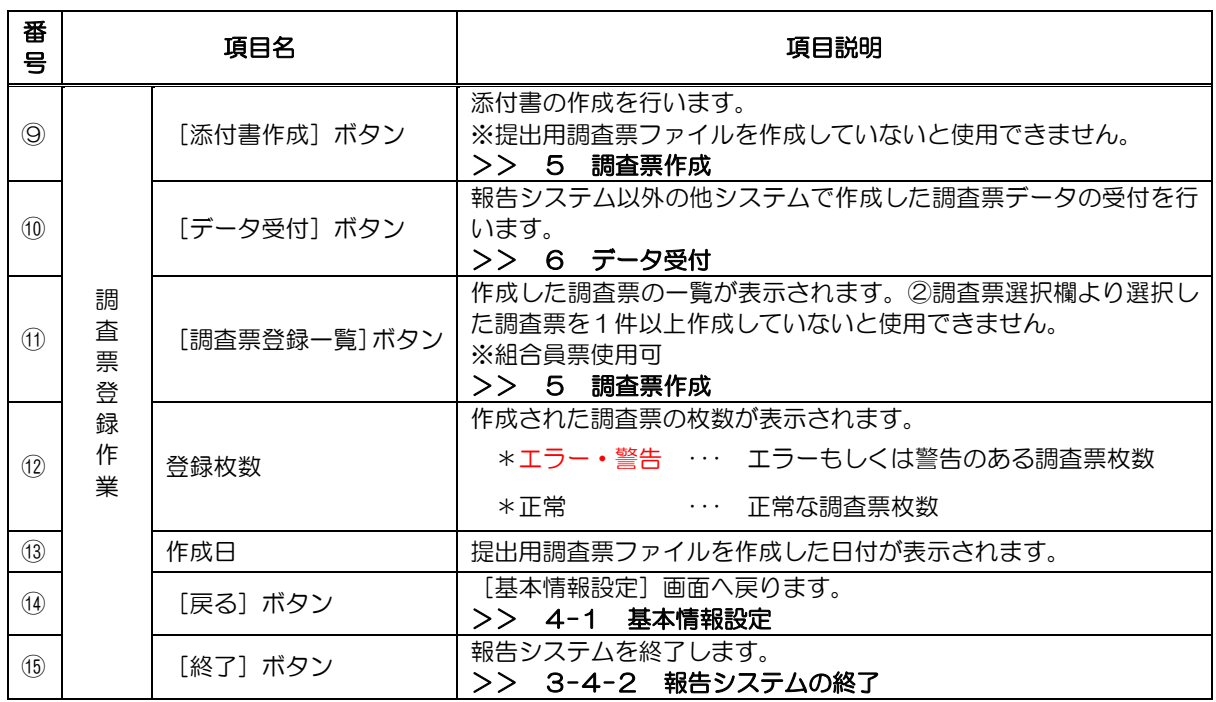

# <span id="page-35-0"></span>5 調査票作成

ここでは、報告システムを使用して調査票の登録、修正、削除を行う手順について調査票種類ごと に説明します。

<span id="page-35-1"></span>5-1 保険者票

<span id="page-35-2"></span>5-1-1 保険者票の入力

①[基本情報設定]画面の[処理メニュー]ボタンをクリックします。

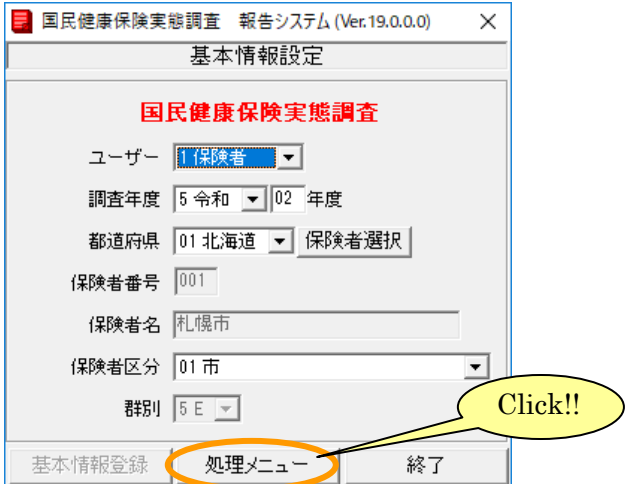

②[処理メニュー]画面が表示されますので、[保険者票]ボタンをクリックします。

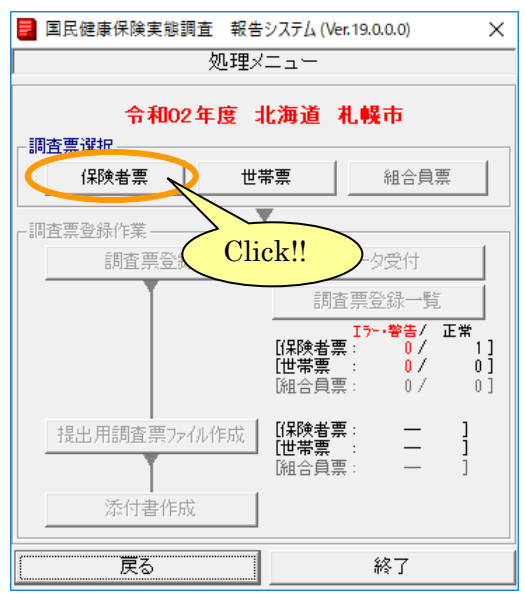

③[保険者票]ボタンをクリックすると、保険者票登録作業欄の[調査票登録]ボタン、

[データ受付]ボタンがクリック可能となり、[保険者票]ボタンの表示が赤く切り替わります。 [調査票登録] ボタンをクリックします。

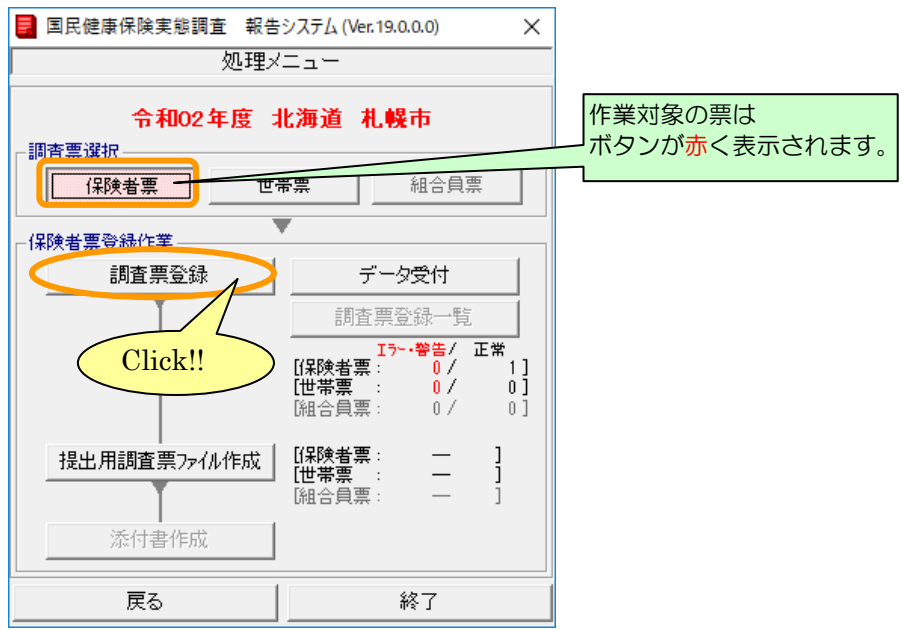

④[作業区分]画面が表示されます。[新規]ボタンをクリックします。

保険者票のデータが登録されていない状態では[新規]ボタンのみ使用可能となっています。

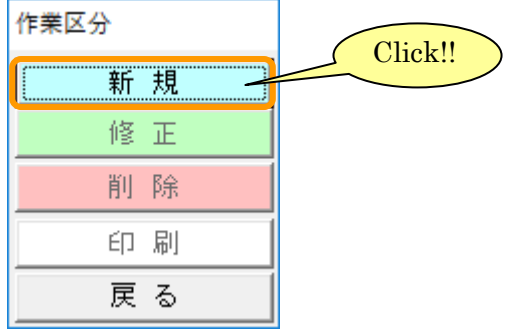

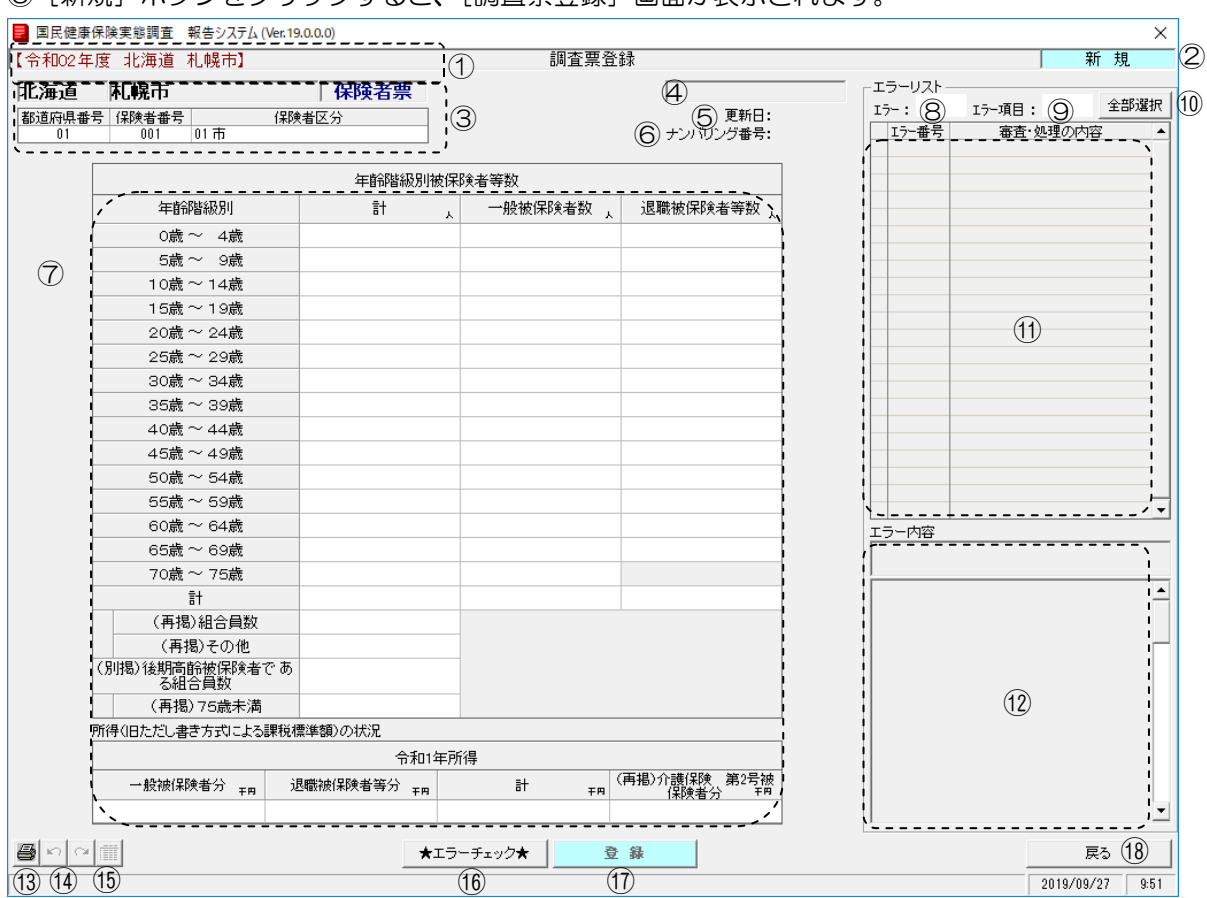

### ⑤[新規]ボタンをクリックすると、[調査票登録]画面が表示されます。

# 【機能説明】

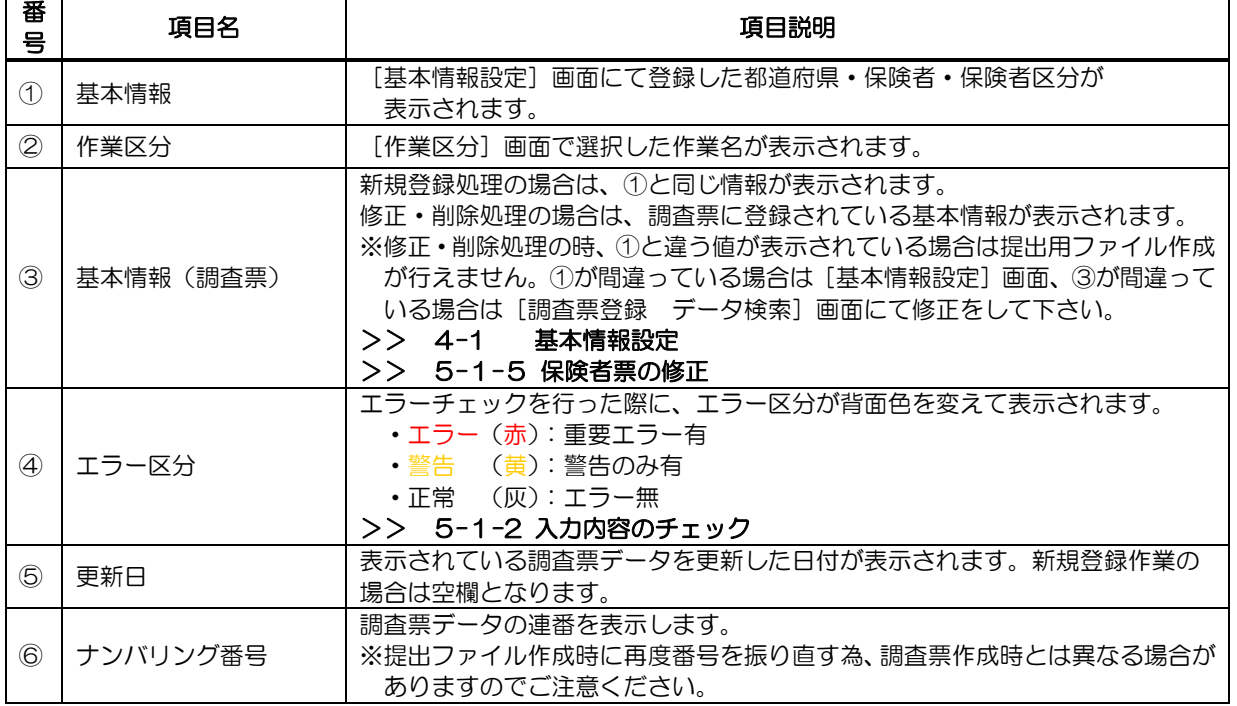

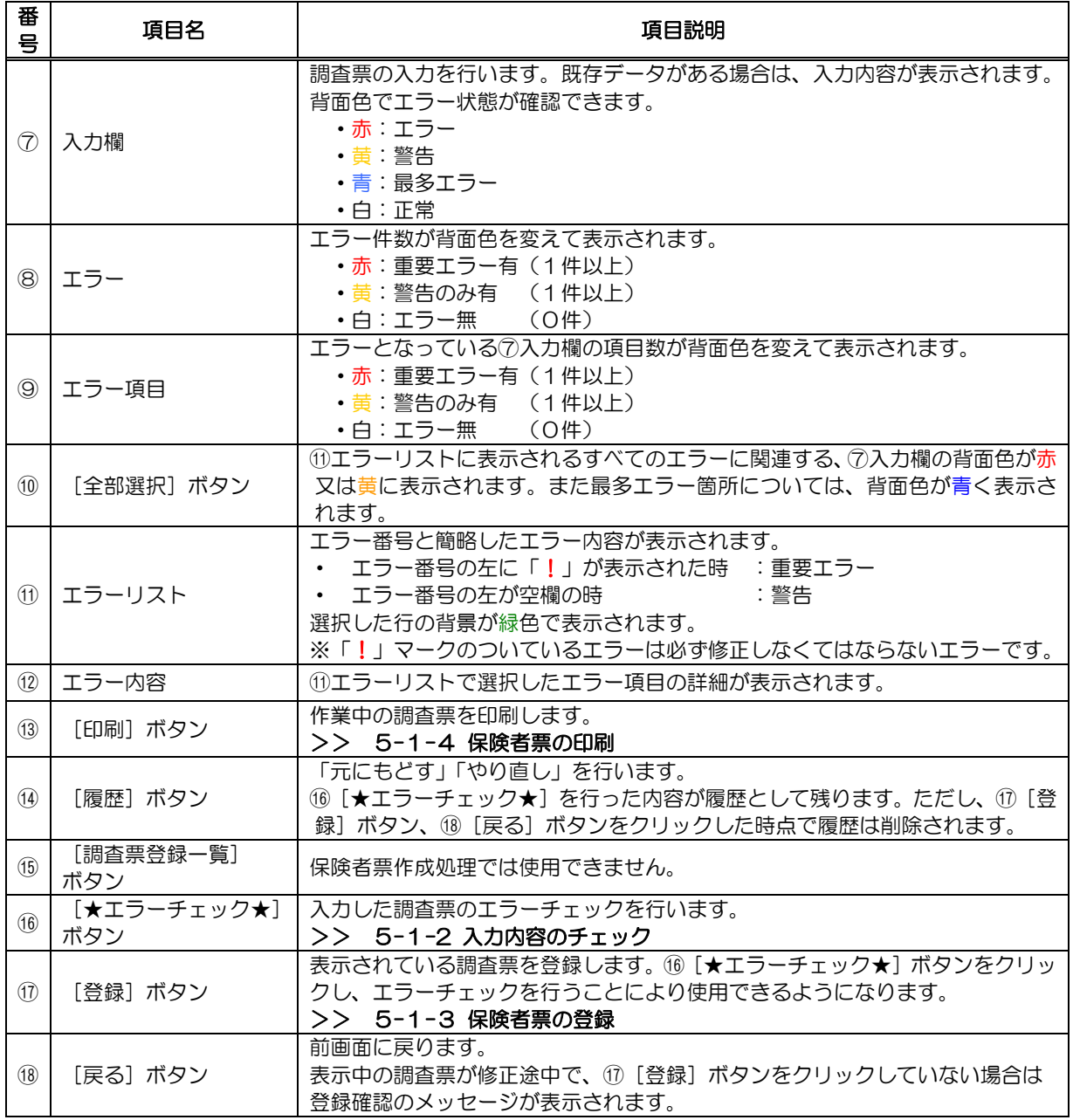

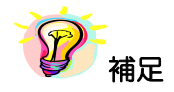

※Enter キー、Tab キーで入力対象が次の項目に移ります。

⑥保険者票の入力を行います。入力欄の各項目の入力を行います(無記入項目は空欄のまま とします)。

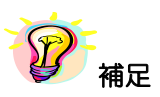

※入力欄の以下の項目は自動計算され値が表示されます。値を入力することはできません。

### 【自動計算項目】

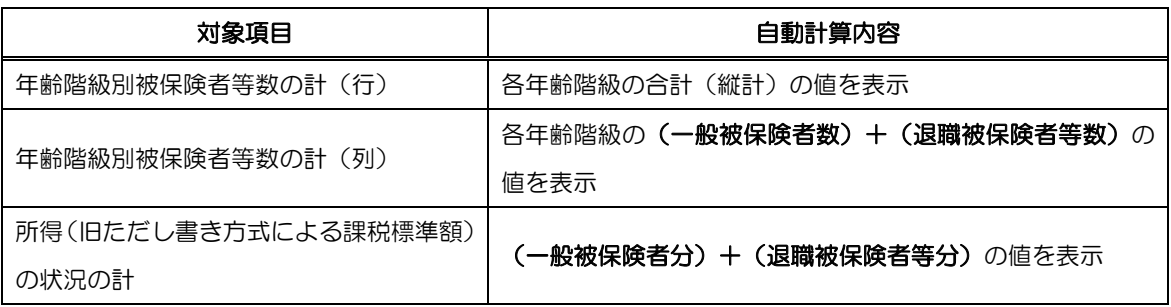

<span id="page-40-0"></span>5-1-2 入力内容のチェック

ここではエラーチェック実行時の操作や画面の表示について説明します。

#### ①保険者票の各項目の入力終了後[★エラーチェック★]ボタンをクリックして入力内容のチェ

ックを行います。

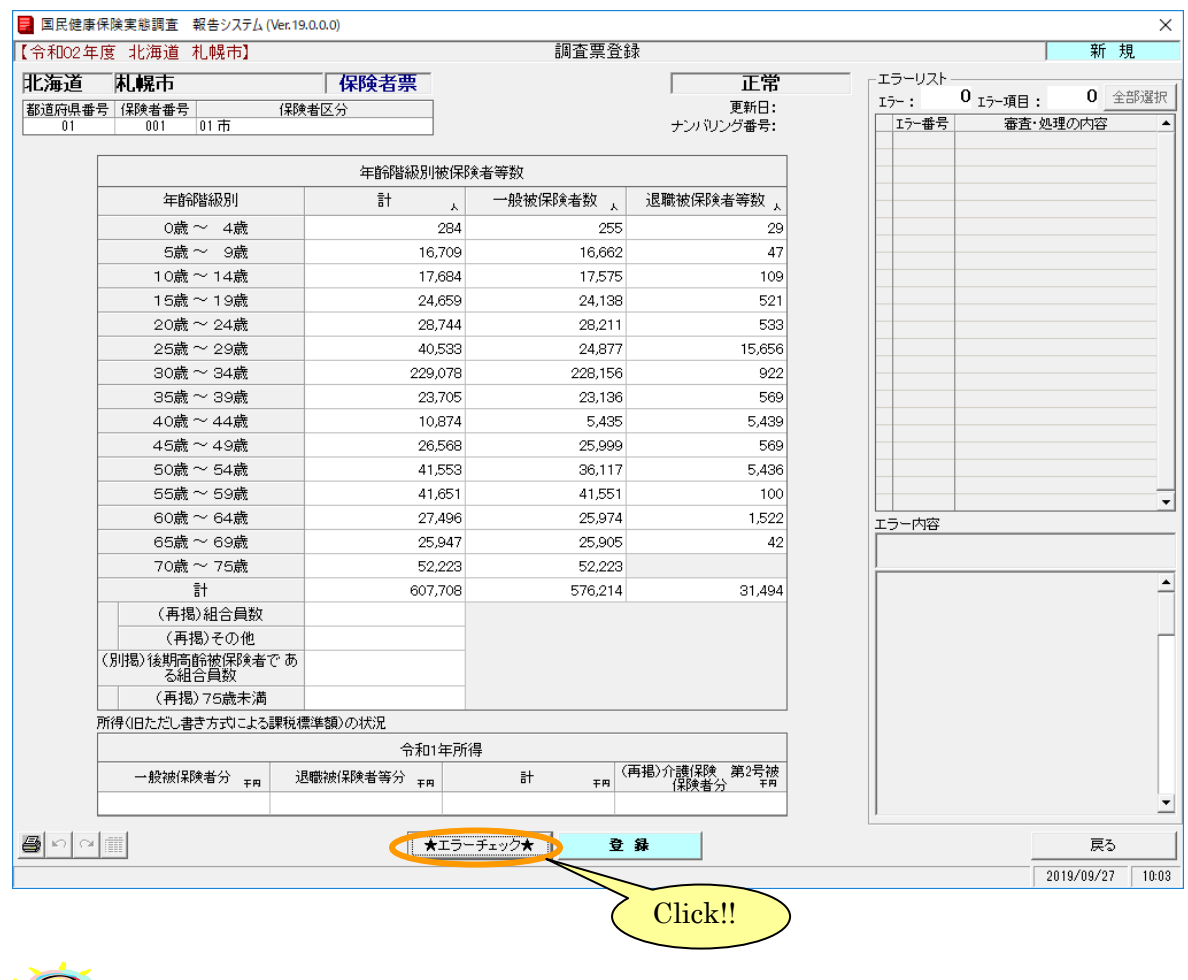

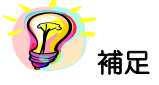

※[登録]ボタンはエラーチェック実行後に使用可能となります。

②エラーが存在する場合はエラー区分に「エラー」又は「警告」と表示され、エラーリストにエラー 件数、エラー項目数、エラーの一覧が表示されます。入力欄のエラー箇所は背面色が変更されます。

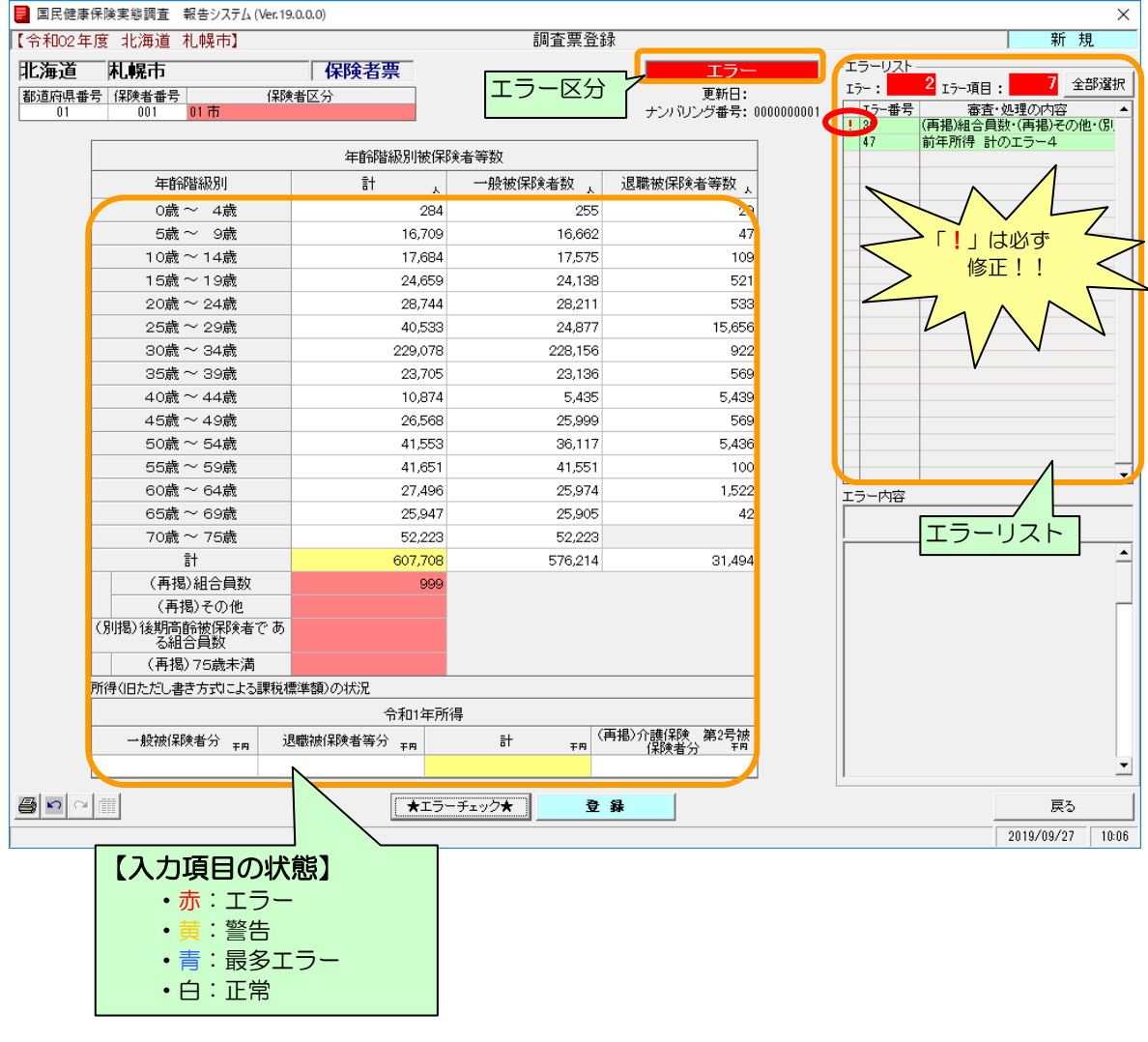

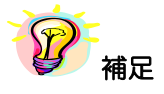

※エラーリストの任意の行をクリックすると該当箇所のみ背面色が赤又は黄に表示されます。

※エラーが存在していても、[登録]ボタンをクリックすることは可能です。

### ※ 以下の項目にカーソル( 、) を近づけると吹出しが現れ、内容を確認する事が できます。

1)エラーリストの審査・処理の内容

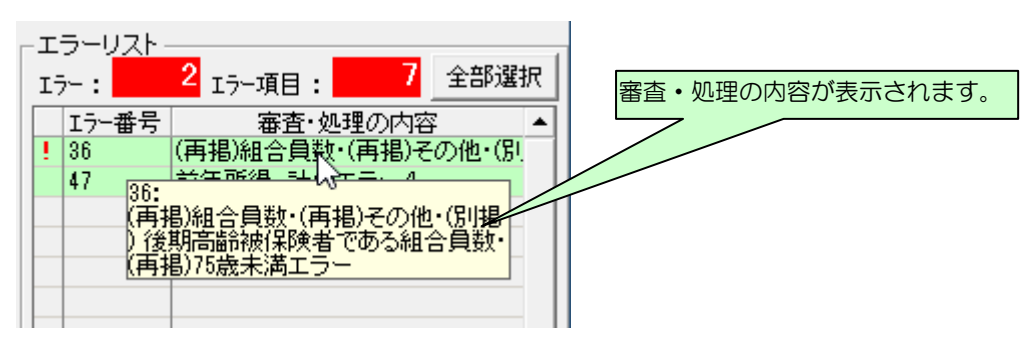

#### 2)データ表示欄の項目

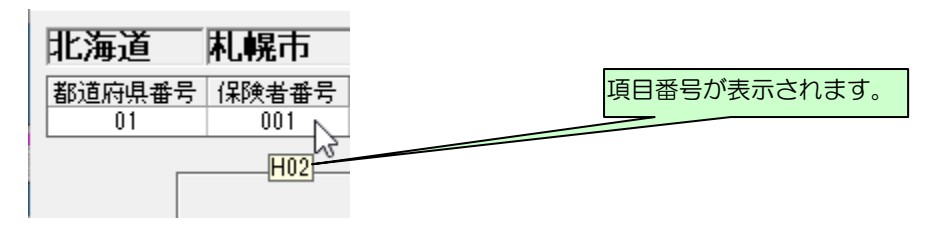

③エラーリストの任意の行をクリックすると、クリックした行の背面が緑色表示されます。 入力欄は選択したエラーに該当する箇所のみ背面が変更されます。エラー内容欄には 選択したエラーの詳細内容が表示されます。この表示に基づいて入力欄の修正を行います。

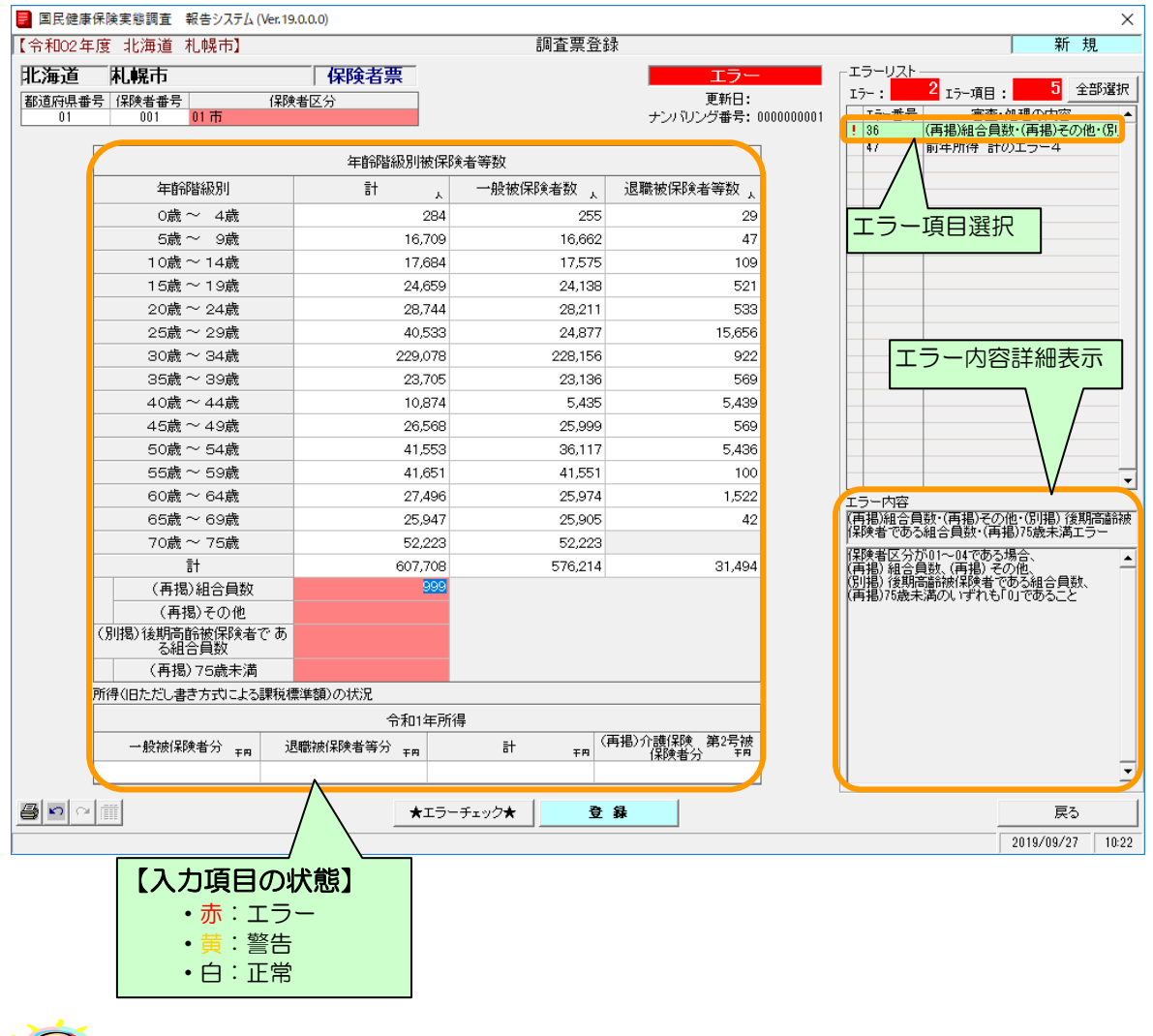

# 日 補足

※エラーリストの[全部選択]ボタンをクリックすると、表示項目全てのエラー箇所の背面色が表 示されます。又、[全部選択]ボタンクリック時のみ「最多エラー」(青)にてエラー箇所の背 面色を表示します。

(「最多エラー」(青)とはエラーリストの全エラー項目に対し、表示項目のエラー箇所が一番多 い項目を示します。)

※エラーが存在していても、[登録]ボタンをクリックすることは可能です。

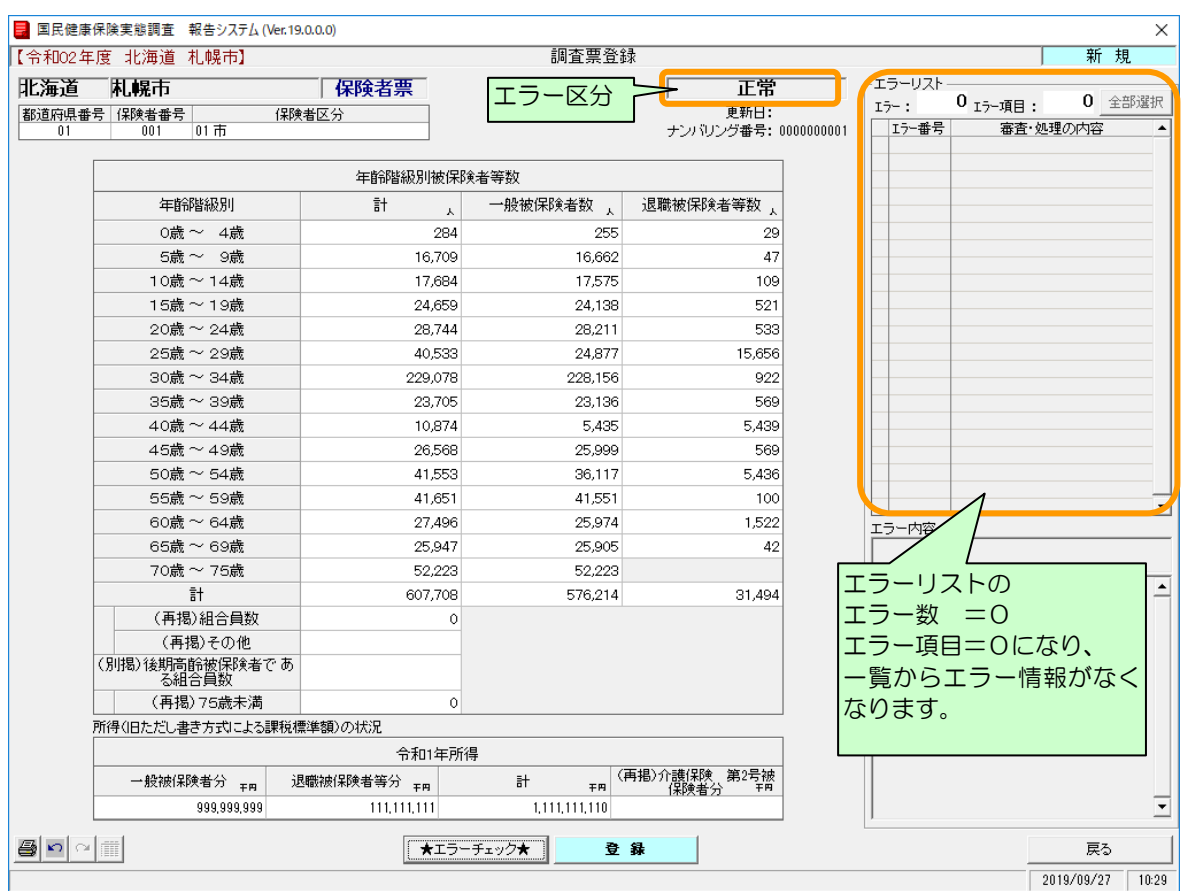

### ④入力内容が正しい場合は以下のように表示されます。

### <span id="page-45-0"></span>5-1-3 保険者票の登録

ここでは入力した保険者票を登録する手順を説明します。

#### ①エラーチェックを実行後、[登録]ボタンをクリックします。

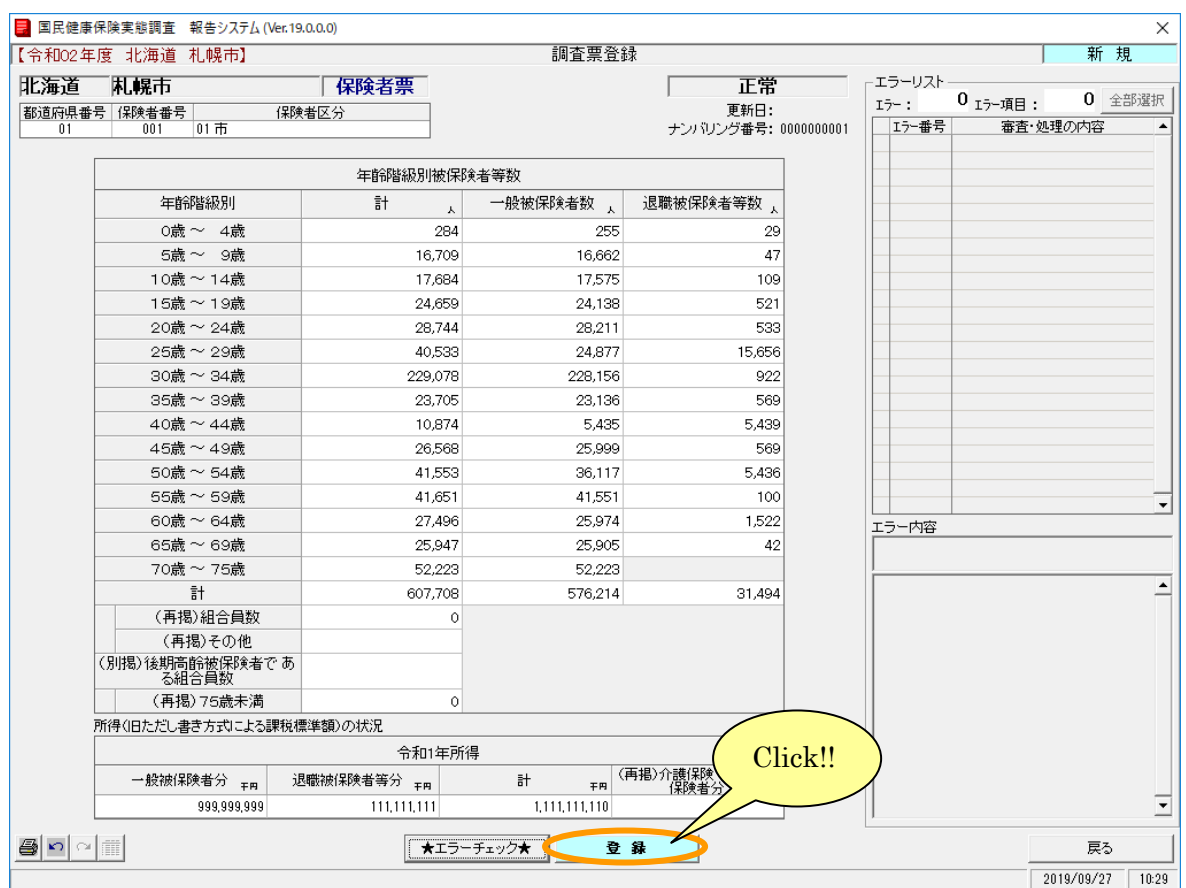

②メッセージが表示されますので、[はい]をクリックします。

[いいえ]を選択すると、登録を行わず[調査票登録]画面に戻ります。

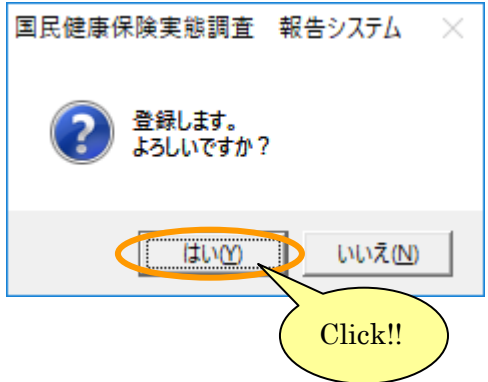

③入力内容が登録されると、[調査票登録]画面が終了し[作業区分]画面に戻ります。 [作業区分]画面の[新規]ボタンは使用不可能となり、[修正]、[削除]、[印刷] ボタンが使用可能となります。

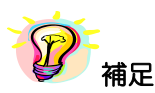

※データの登録をしないで「戻る]ボタンをクリックした場合は、登録確認のメッセージが表示さ れます。登録する場合は[はい]ボタン、登録しない場合は[いいえ]ボタンをクリックします。

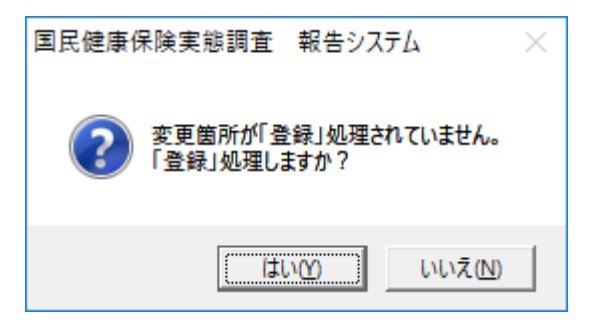

4 「作業区分」画面の「戻る」ボタンをクリックして「処理メニュー]画面に戻ると、 登録した保険者票の件数が表示されます。

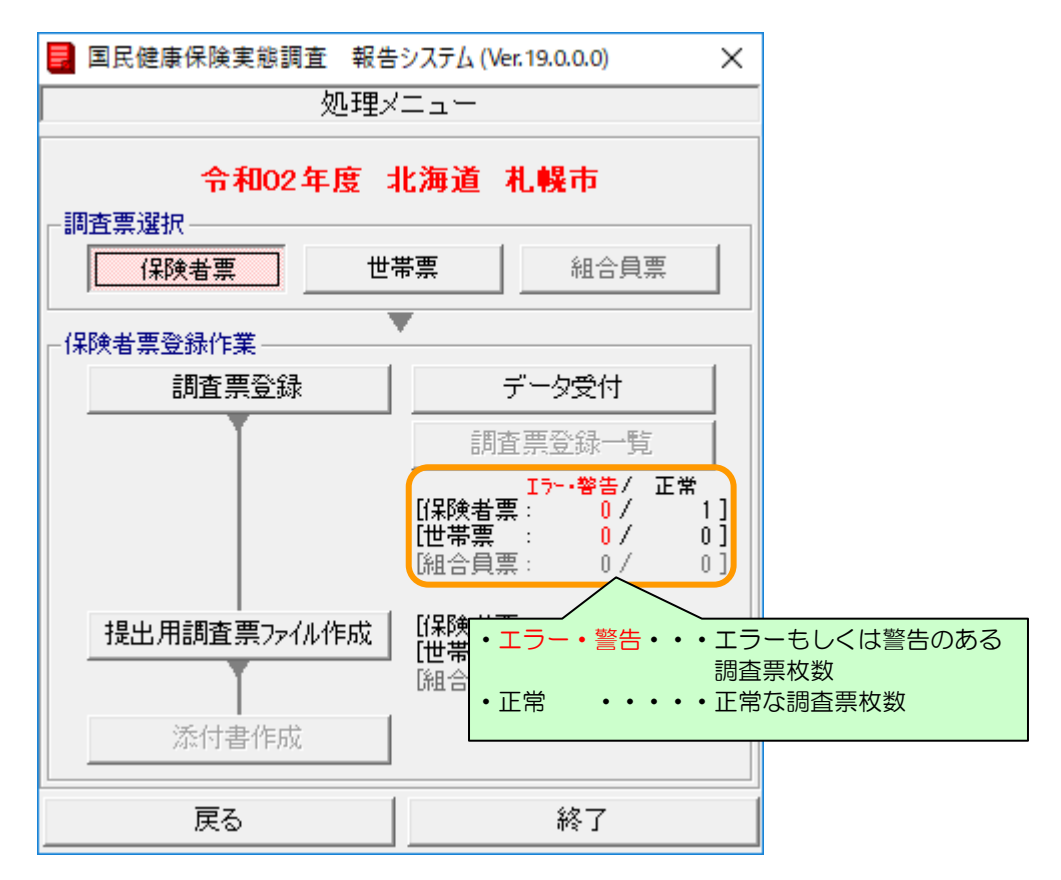

### <span id="page-47-0"></span>5-1-4 保険者票の印刷

ここでは入力した保険者票を印刷する手順について説明します。

①[作業区分]画面の[印刷]ボタンをクリックし、[調査票登録データ検索]画面 の [調査票印刷] ボタンをクリックします。

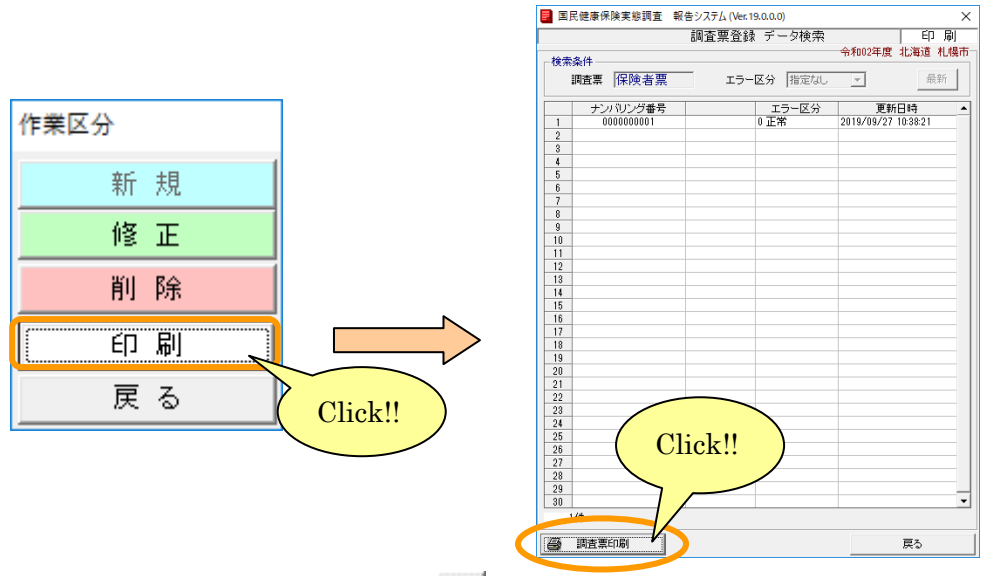

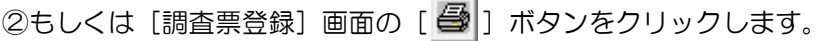

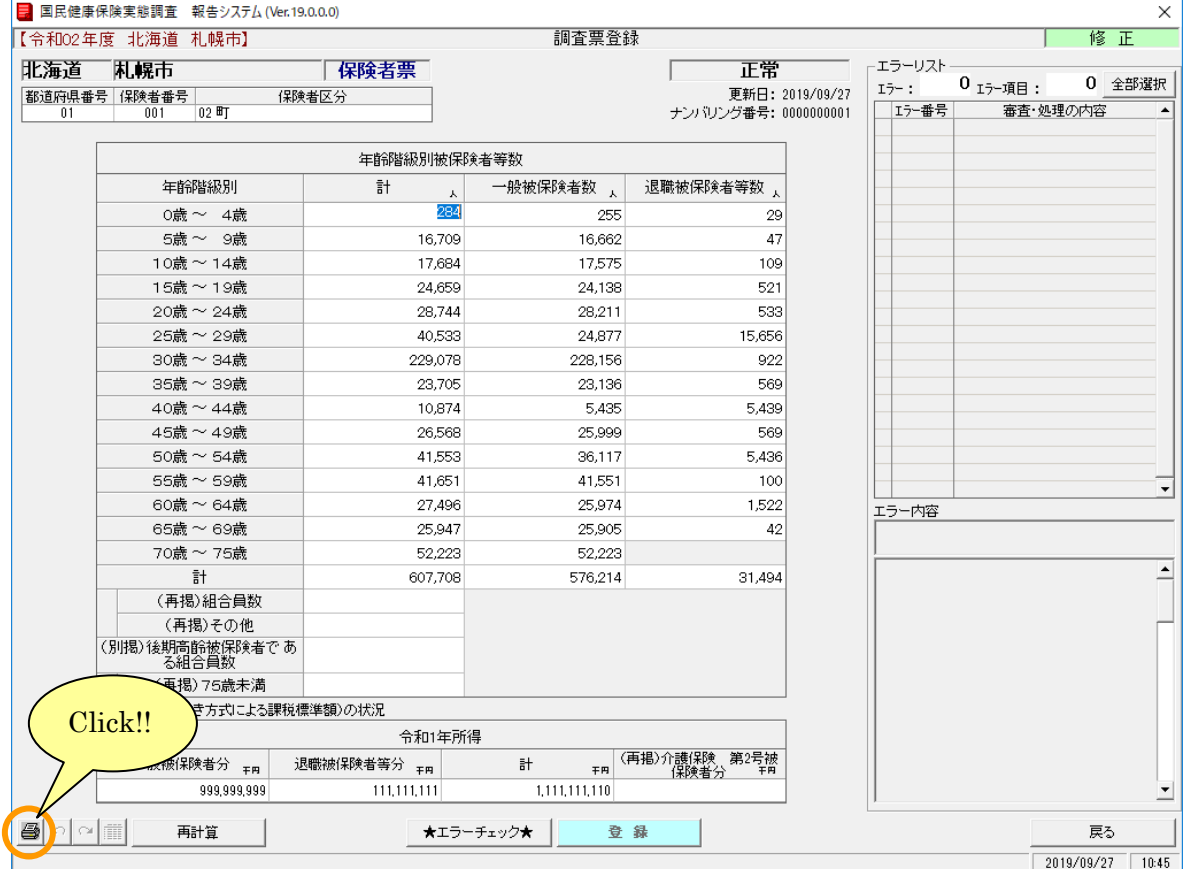

③[プリンタ選択]画面が表示されますので、内容を確認して[OK]ボタンをクリックします。

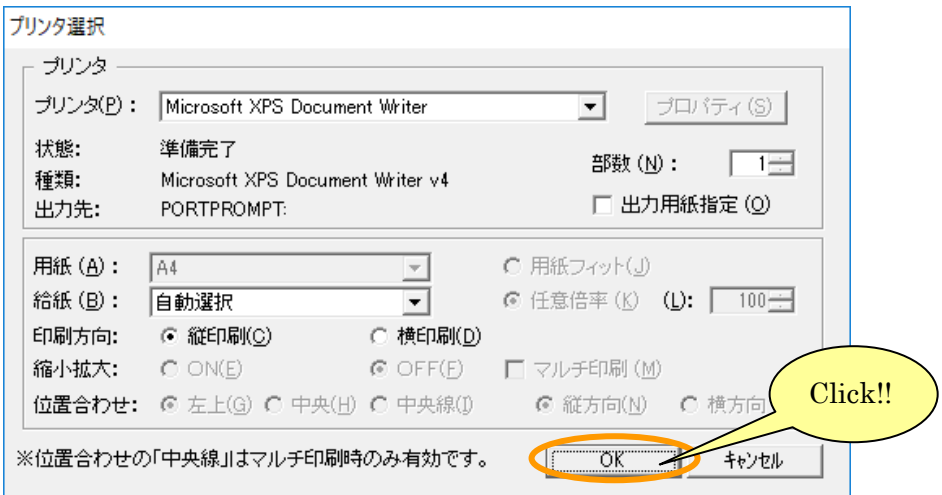

④調査票が印刷され、[調査票(保険者票)印刷 ログファイル]が表示されます。

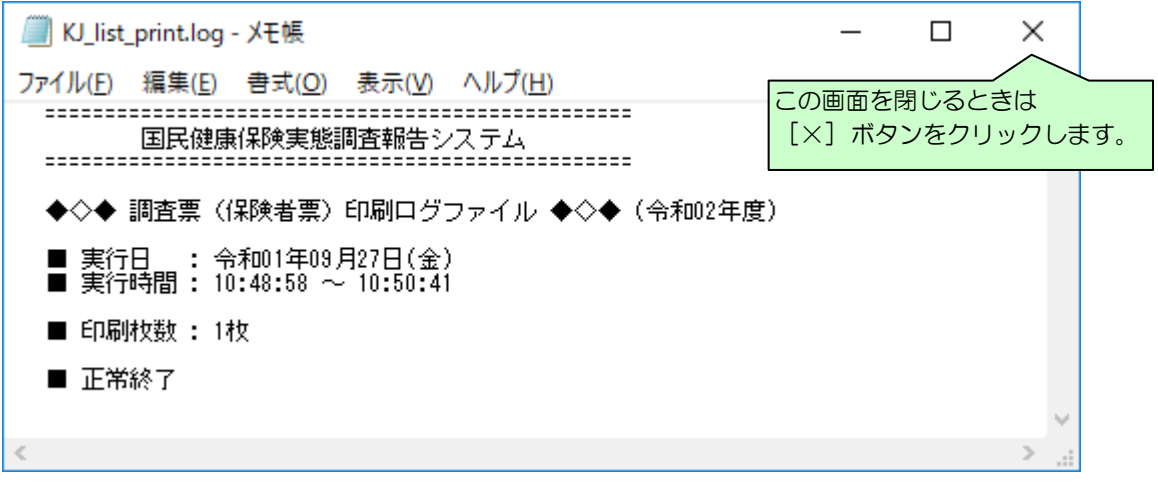

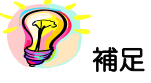

※印刷中は[印刷中]画面が表示されます。[印刷中止]ボタンをクリックすると印刷は中断します。

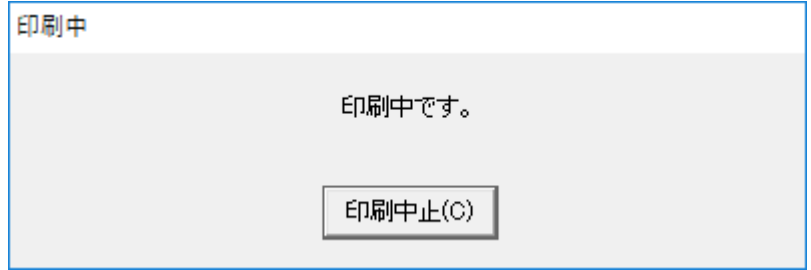

<span id="page-49-0"></span>5-1-5 保険者票の修正

ここでは保険者票の入力内容を修正する手順について説明します。

A)通常の修正

- ①[処理メニュー]画面にて[保険者票]ボタンをクリック後、[調査票登録]ボタンを クリックして [作業区分] 画面を表示させます。
- ②[作業区分]画面の[修正]ボタンをクリックします。

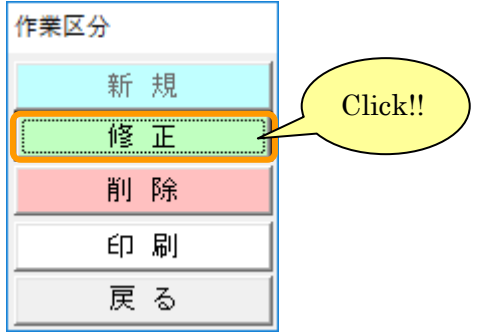

③[調査票登録]画面が表示されますので、エラーリストに沿って登録内容を修正します。修正終 了後、登録作業時と同様に[★エラーチェック★]ボタンをクリックし入力内容を確認します。 エラーがなくなったところで [登録]ボタンをクリックすると、確認メッセージが表示されま す。[はい]を選択すると修正内容を登録します。

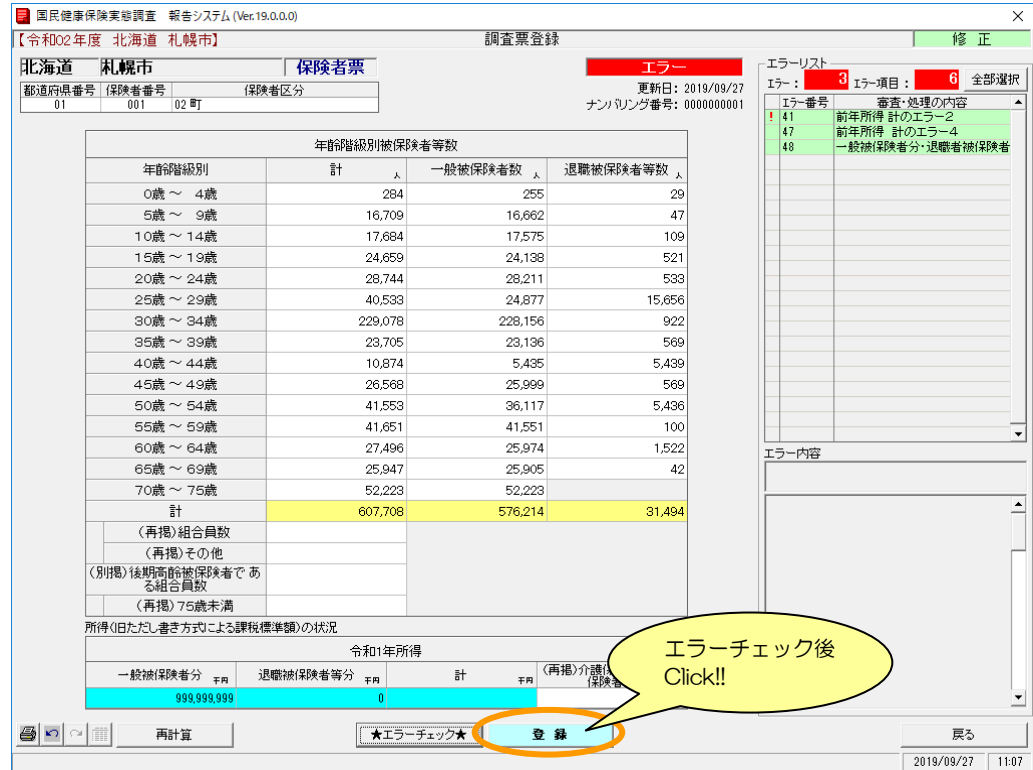

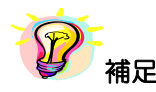

※保険者票の入力、エラーチェック、登録方法等については、以下の章を参照して下さい。

- ・保険者票の入力 >>5ー1ー1 保険者票の入力
- ・エラーチェック >>5ー1ー2 入力内容のチェック
- ・保険者票の登録 >>5ー1ー3 保険者票の登録

※エラーが存在していても、[登録]ボタンをクリックすることは可能です。

※エラーリストの[全部選択]ボタンをクリックすると、表示項目全てのエラー箇所の背面色が表 示されます。又、[全部選択]ボタンクリック時のみ「最多エラー」(青)にてエラー箇所の背面 色を表示します。(「最多エラー」(青)とはエラーリストの全エラー項目に対し、表示項目のエラ ー箇所が一番多い項目を示します。)

※保険者票の修正時、[調査票登録]画面には[再計算]ボタンが表示されます。このボタンをク リックすると、入力欄の算出値が入る箇所が自動計算され値が表示されます。

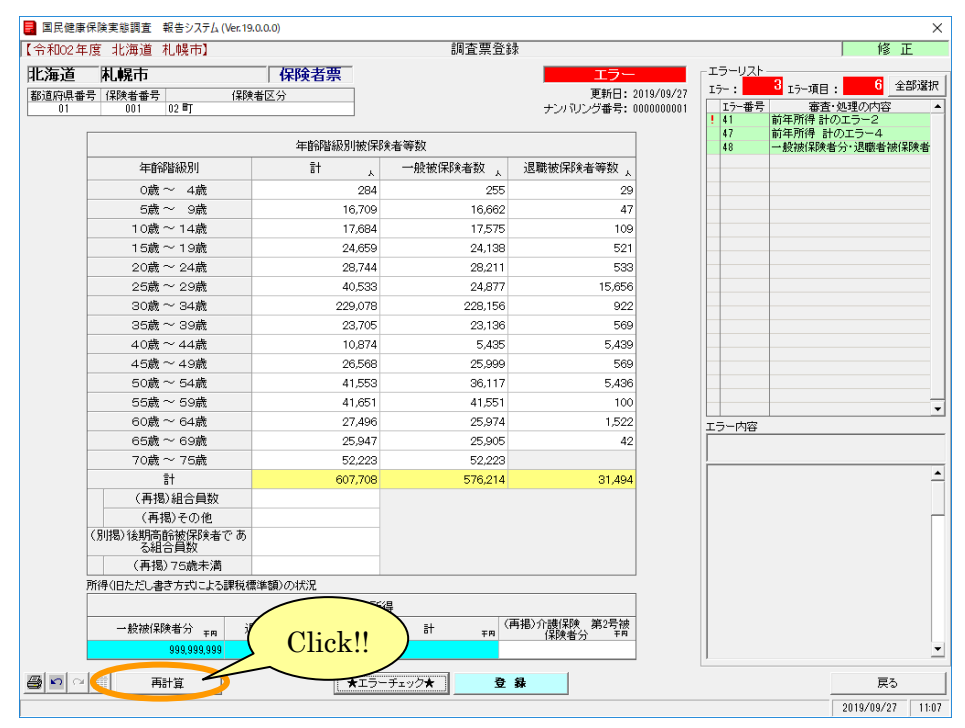

### 【再計算項目】

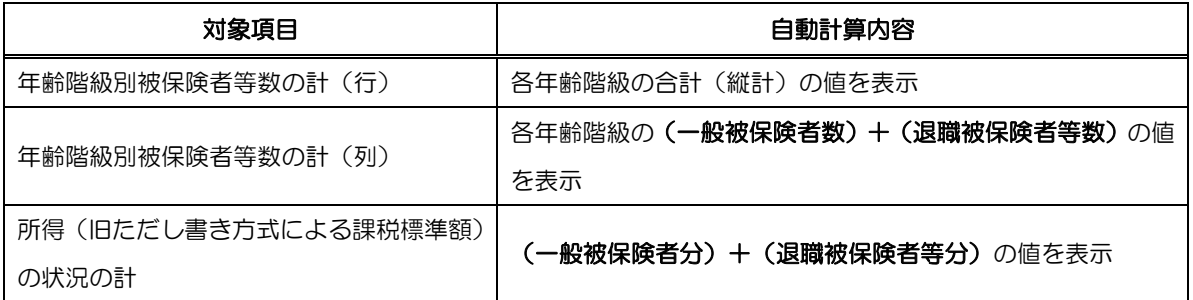

B)基本情報と一致しない調査票データの一括修正

保険者票データの基本情報(都道府県番号、保険者番号、保険者区分)が[基本情報設定]画面で設 定した内容と異なる場合、[調査票登録データ検索]画面が表示され、下部に「※青文字=都道府県 又は保険者が基本情報と一致していません」と表示されます。[調査票登録データ検索]画面表示時、 これらの情報を一括修正する場合は以下の処理を行ってください。

①通常の修正処理と同様に、[作業区分]画面の[修正]ボタンをクリックします。

②[調査票登録データ検索]画面が表示されますので、「不一致分一括修正」ボタンを クリックして下さい(データ行をクリックすることで、通常の修正も行えます)。

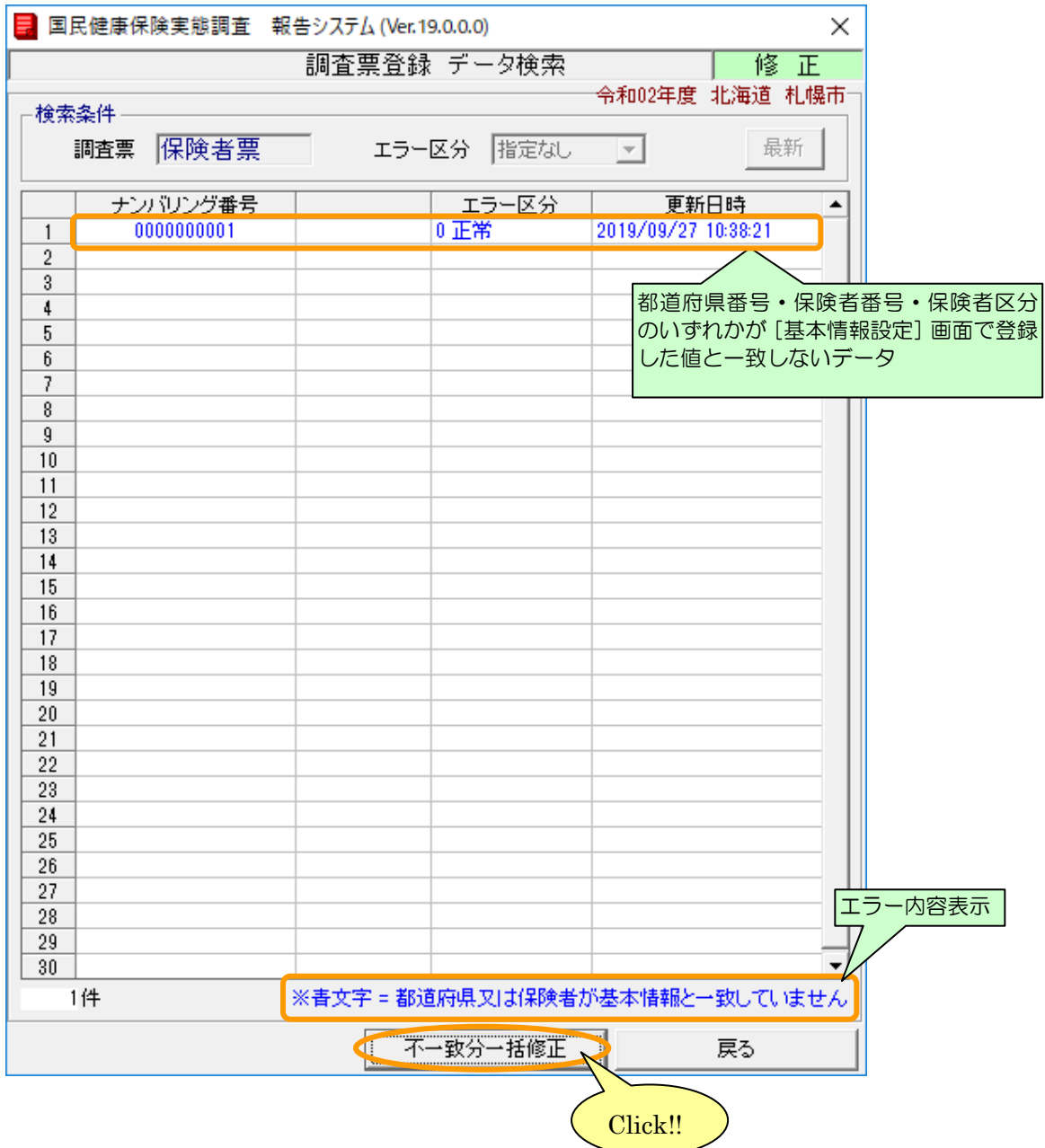

③一括修正確認メッセージが表示されます。[はい]をクリックすると、不一致分の基本 情報(都道府県番号、保険者番号、保険者区分)を修正します。

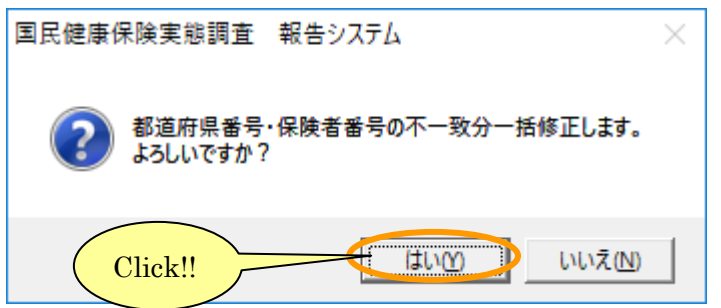

④一括修正が終了すると、以下のメッセージが表示されます。

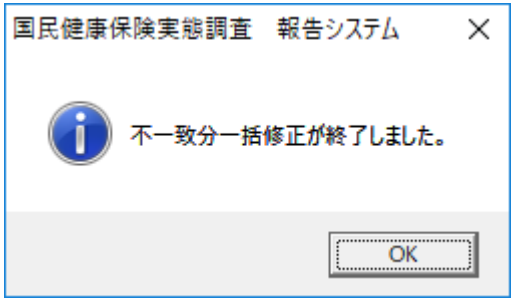

⑤[調査票登録データ検索]画面が再表示され、修正されたデータ行は青から黒文字 表示されます。

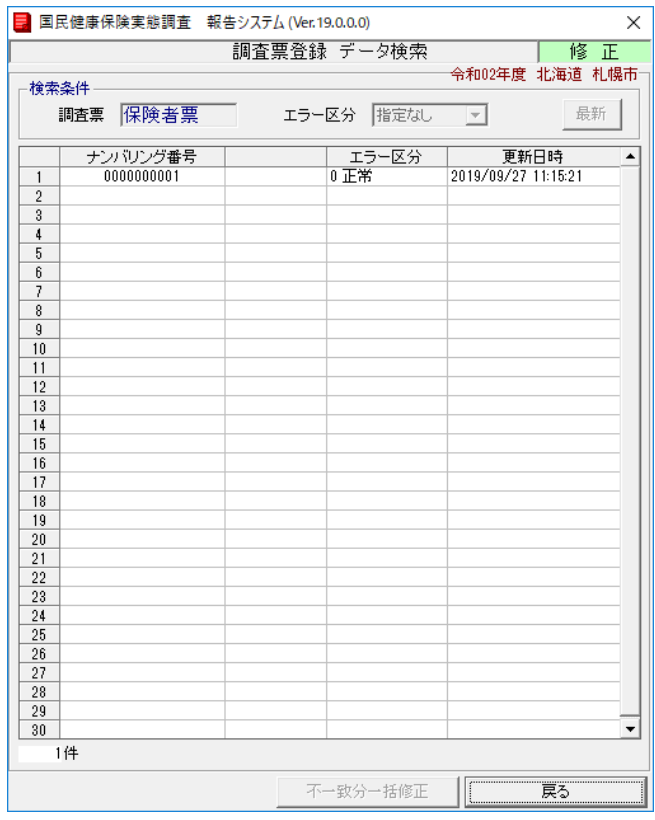

<span id="page-53-0"></span>5-1-6 保険者票の削除

ここでは、登録した保険者票を削除する処理について説明します。

A)通常の削除

- ①[処理メニュー]画面にて[保険者票]ボタンをクリック後、[調査票登録]ボタンを クリックして [作業区分] 画面を表示します。
- ②[作業区分]画面の[削除]ボタンをクリックします。

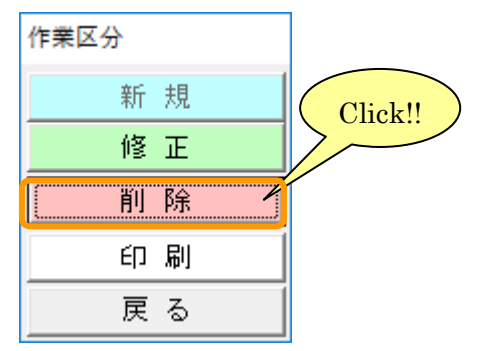

③[調査票登録]画面が表示されます。[削除]ボタンをクリックすると確認メッセージが 表示され、[はい]を選択すると調査票が削除されます。

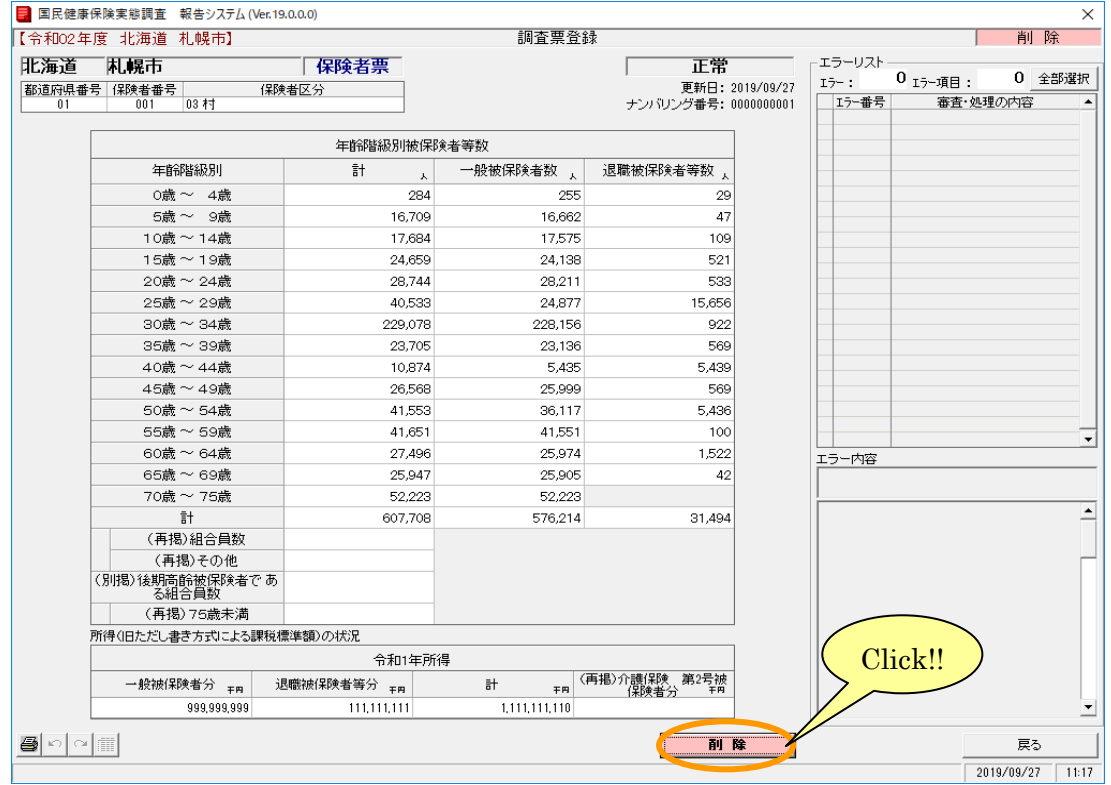

B)基本情報と一致しない調査票データの一括削除

保険者票データの基本情報(都道府県番号、保険者番号、保険者区分)が[基本情報設定]画面で設 定した内容と異なる場合、[調査票登録 データ検索]画面が表示され、下部に「※青文字=都道府 県又は保険者が基本情報と一致していません」と表示されます。[調査票登録 データ検索]画面表 示時、これらの情報を一括削除する場合は以下の処理を行ってください。

①通常の削除処理と同様に、[作業区分]画面の[削除]ボタンをクリックします。

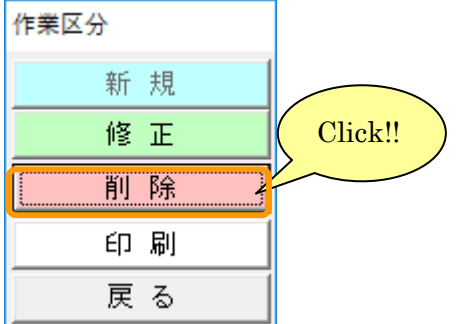

②[調査票登録 データ検索]画面が表示されますので、[不一致分一括削除]ボタンを クリックして下さい(データ行をクリックすることで、通常の削除も行えます)。

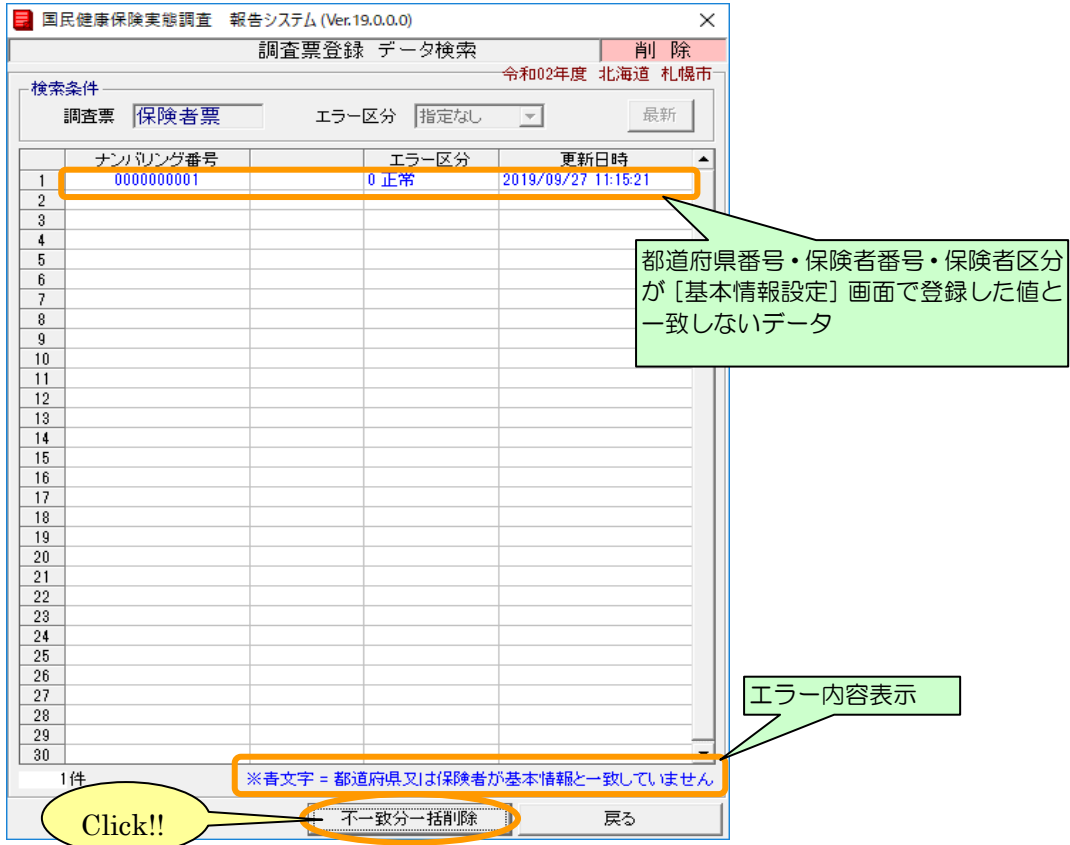

③一括削除確認メッセージが表示されます。[はい]をクリックすると、不一致分データが 削除されます。

国民健康保険実態調査 報告システム  $\times$ 都道府県番号・保険者番号の不一致分一括削除します。 よろしいですか? はいの いいえ(N) Click!!

④一括削除が終了すると、以下のメッセージが表示されます。

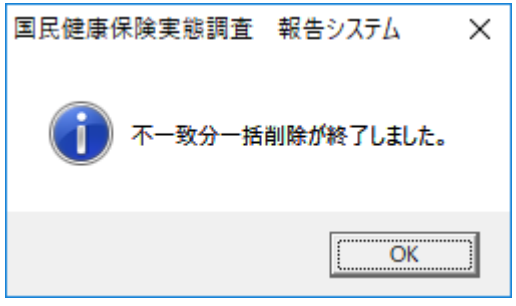

⑤[調査票登録 データ検索]画面が再表示され、削除されたデータは一覧から消去されます。

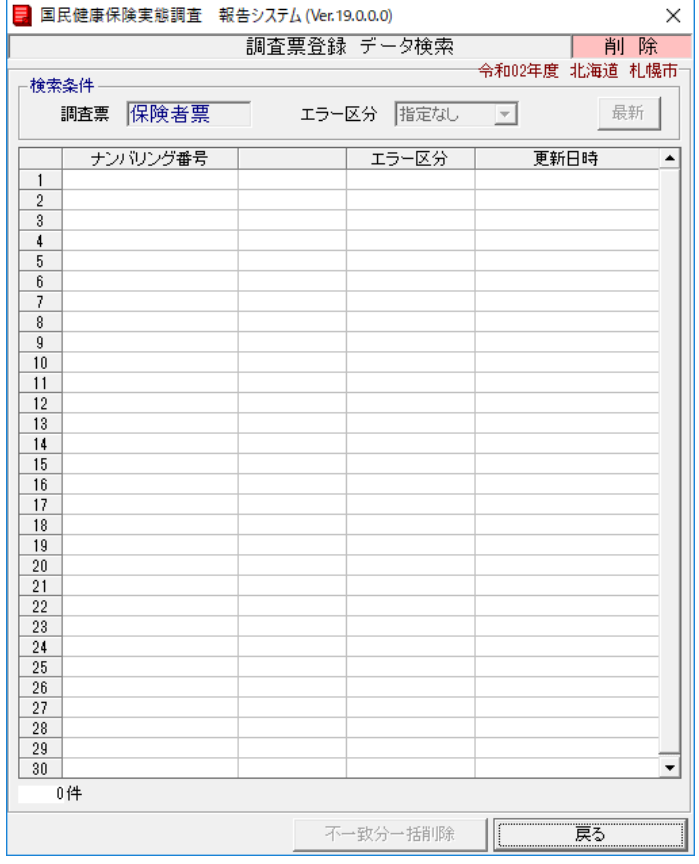

<span id="page-56-0"></span>5-1-7 保険者票提出用調査票ファイルの作成

ここでは、都道府県に送付するための提出用調査票ファイルを作成する手順について説明 します。

①[処理メニュー]画面にて[保険者票]ボタンをクリック後、[提出用調査票ファイル 作成]ボタンをクリックします。

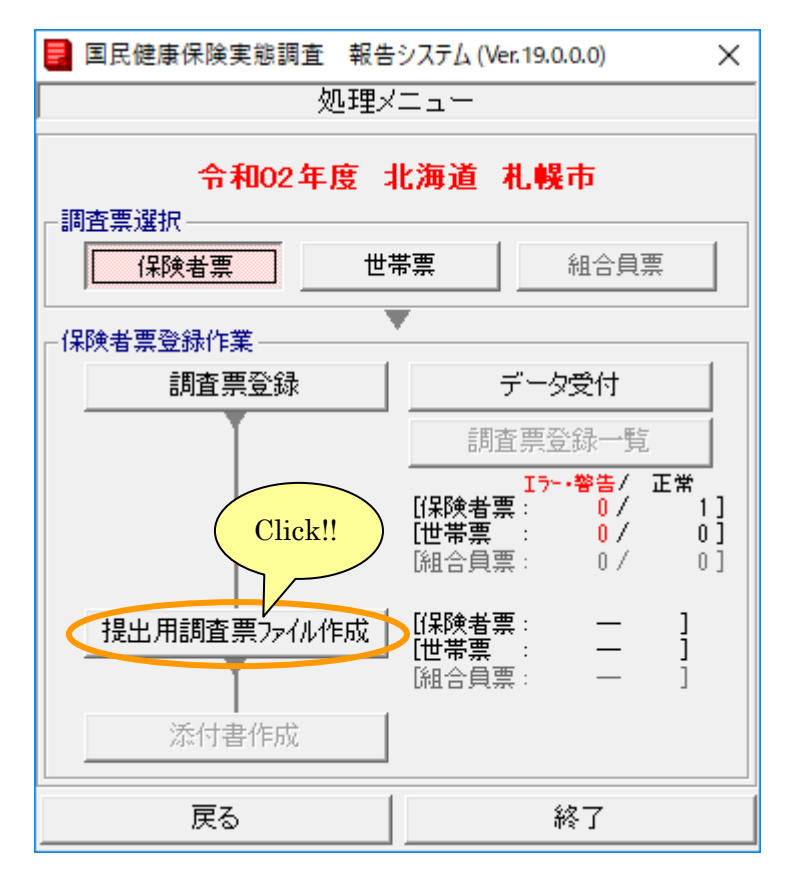

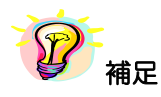

※保険者票が登録されていないと、[提出用調査票ファイル作成]ボタンは使用できません。

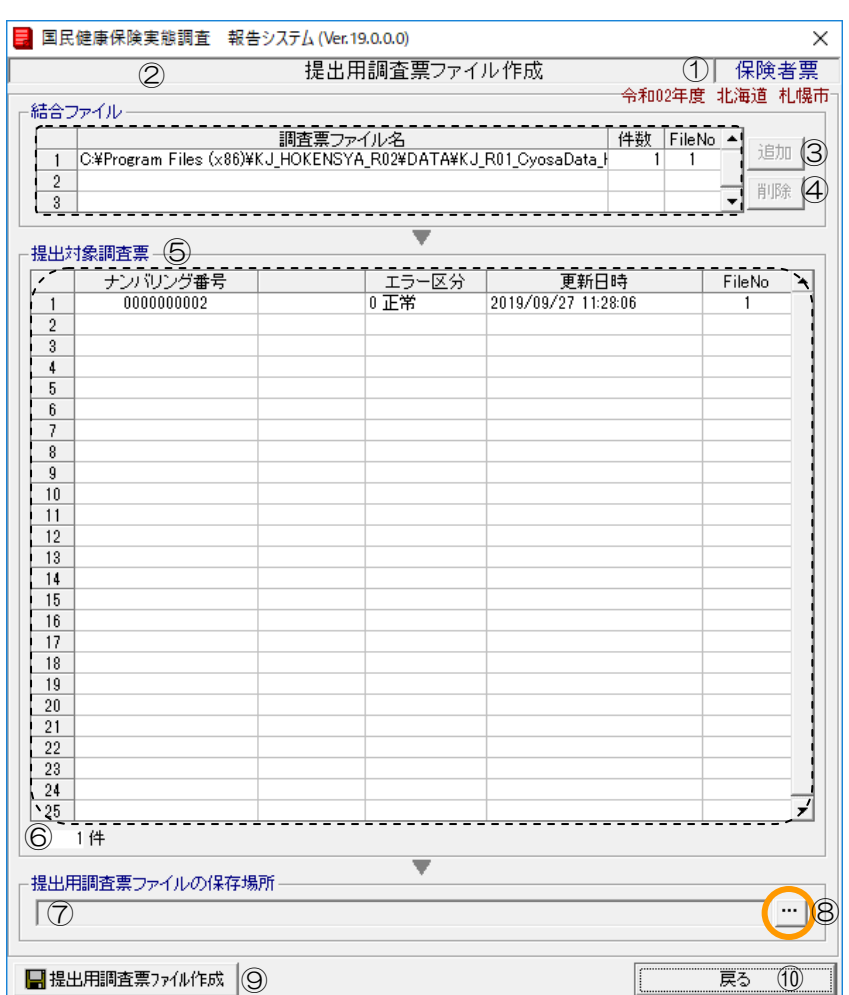

②[提出用調査票ファイル作成]画面が表示されます。

# 【機能説明】

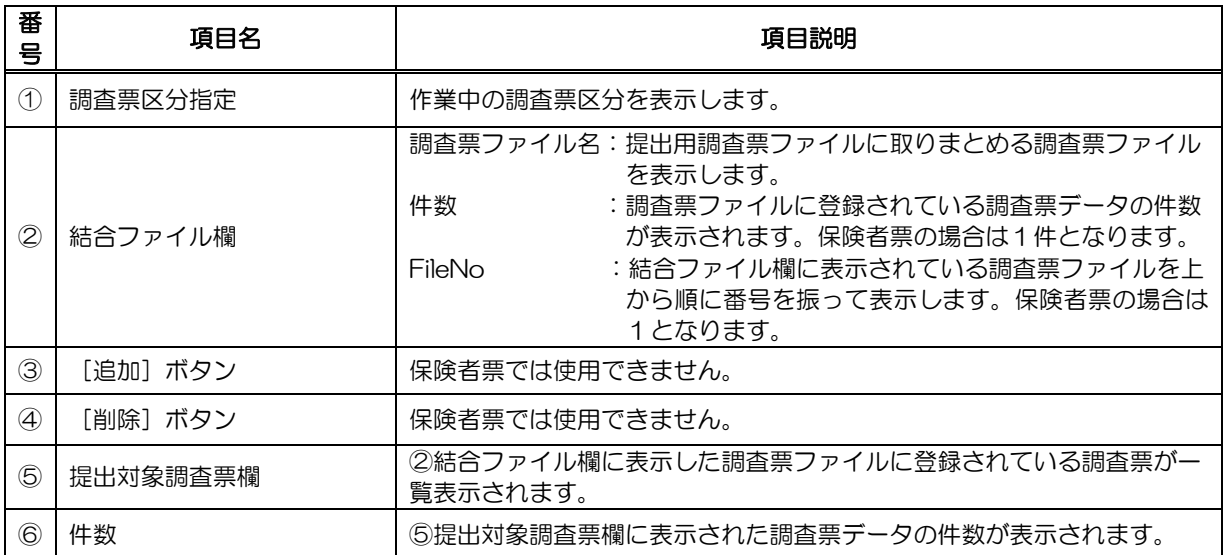

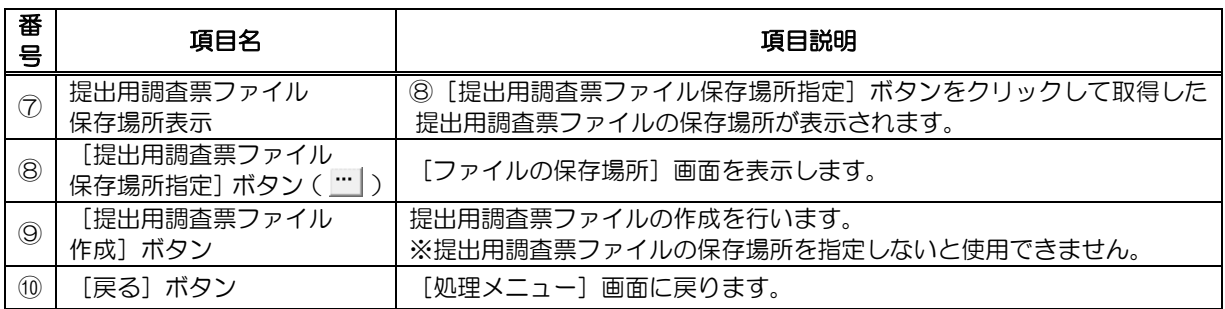

# 3 [提出用調査票ファイル保存場所指定]( … ) ボタンをクリックします。

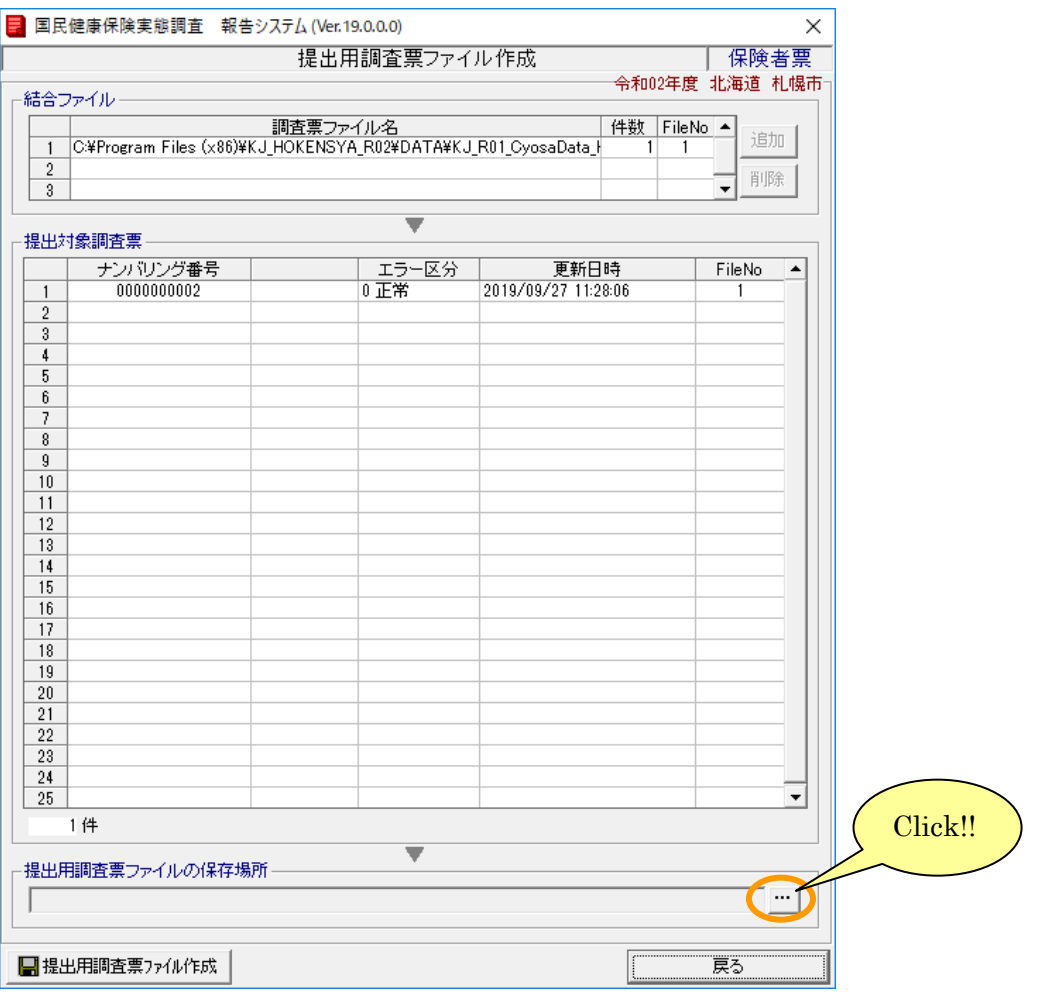

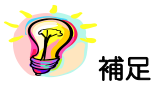

※提出対象調査票一覧に青文字データ([基本情報設定]画面で設定した基本情報と都道府県番号、 保険者番号、保険者区分が一致しないデータ)が存在する場合、[提出用調査票ファイル作成] ボタンはクリックできません。保険者票の修正又は削除を行って ください。

4 [ファイルの保存場所]画面が表示されます。保存場所を指定して [決定] ボタンを クリックします。

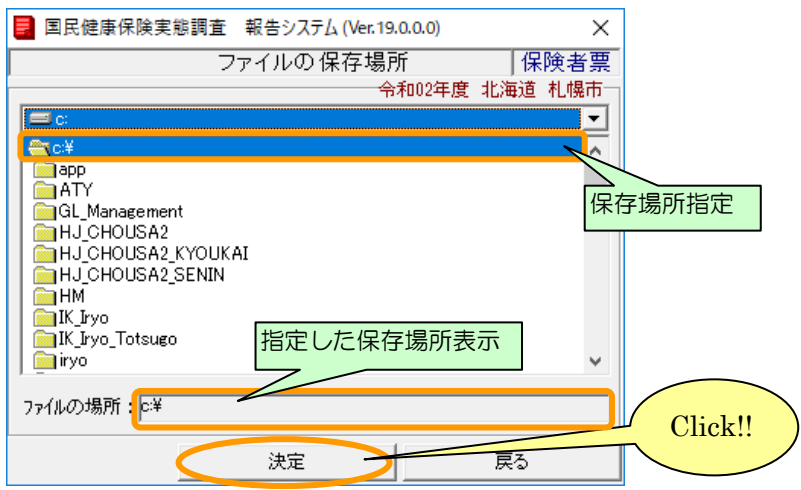

⑤[提出用調査票ファイル作成]画面に④で指定した保存場所が表示されます。[提出用 調査票ファイル作成]ボタンをクリックします。

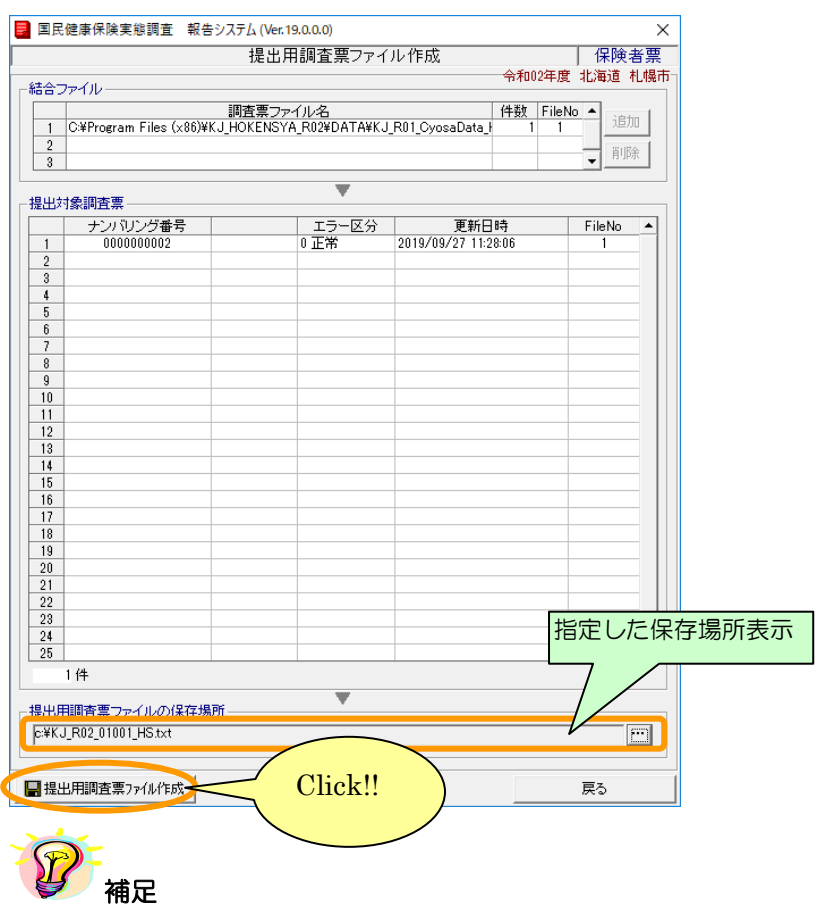

※保存場所が指定されていないと、[提出用調査票ファイル作成]ボタンをクリックしても 提出用調査票ファイル作成ができません。

6提出用調査票ファイル作成確認メッセージが表示されますので [はい] をクリックします。

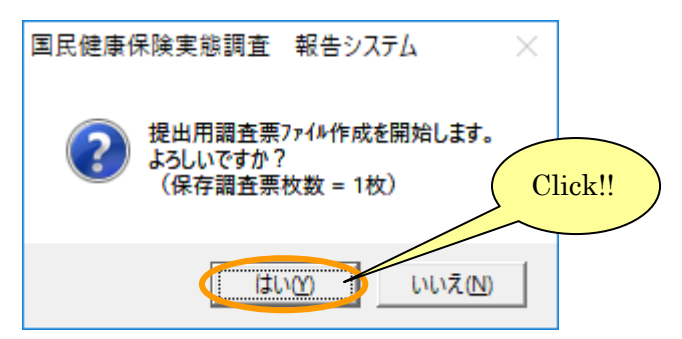

⑦保存場所に既に提出用調査票ファイルが存在していると、再度確認メッセージが表示されます。 上書きして良い場合は「はい〕をクリックして下さい。

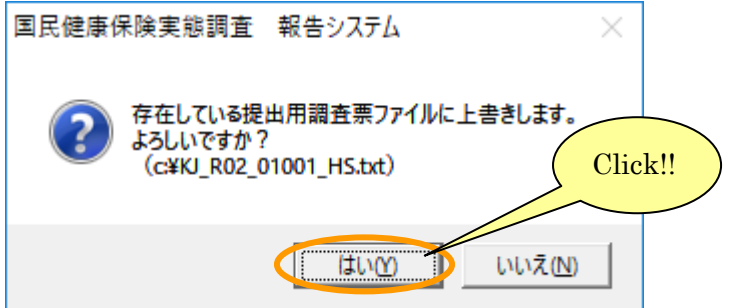

⑧提出用調査票ファイル作成が終了するとメッセージが表示されます。

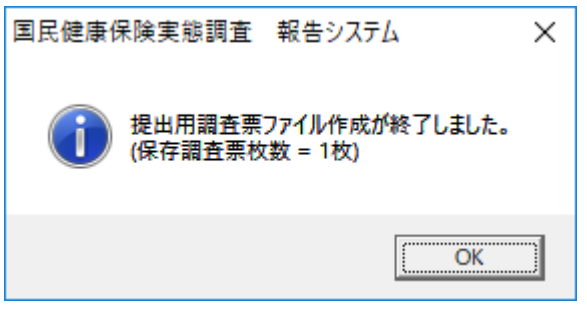

⑨提出用調査票ファイルが④で指定した保存場所に作成されます。提出用調査票 ファイル名称は、変更しないようにお願いします。

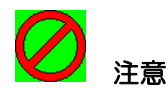

※提出用調査票ファイル作成後に、調査票データの登録、修正、削除を行った場合は、再度提出用 調査票ファイルを作成して下さい。

※提出用調査票ファイルを作成すると、調査票内のナンバリング番号を再度振り直す為、調査票修 正作業時と番号が変わっている場合がありますので、ご注意下さい

# <span id="page-61-0"></span>6 データ受付

ここでは、報告システム以外の他システム(以降、他システム)で作成した調査票データを報告システム に取り込む手順について説明します。

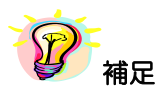

※他システムを使用してデータ作成を行う場合のファイルレイアウトについては、磁気媒体作成仕様書 を参照して下さい。

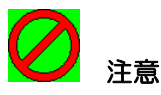

### ※既に調査票の登録件数が 1 件以上ある場合、データ受付を行うと、既存の調査票は削除されますので、 ご注意下さい。

①調査票選択欄からデータ受付を行う保険者票を選択します。調査票登録作業欄の[データ受付]ボタン をクリックします。

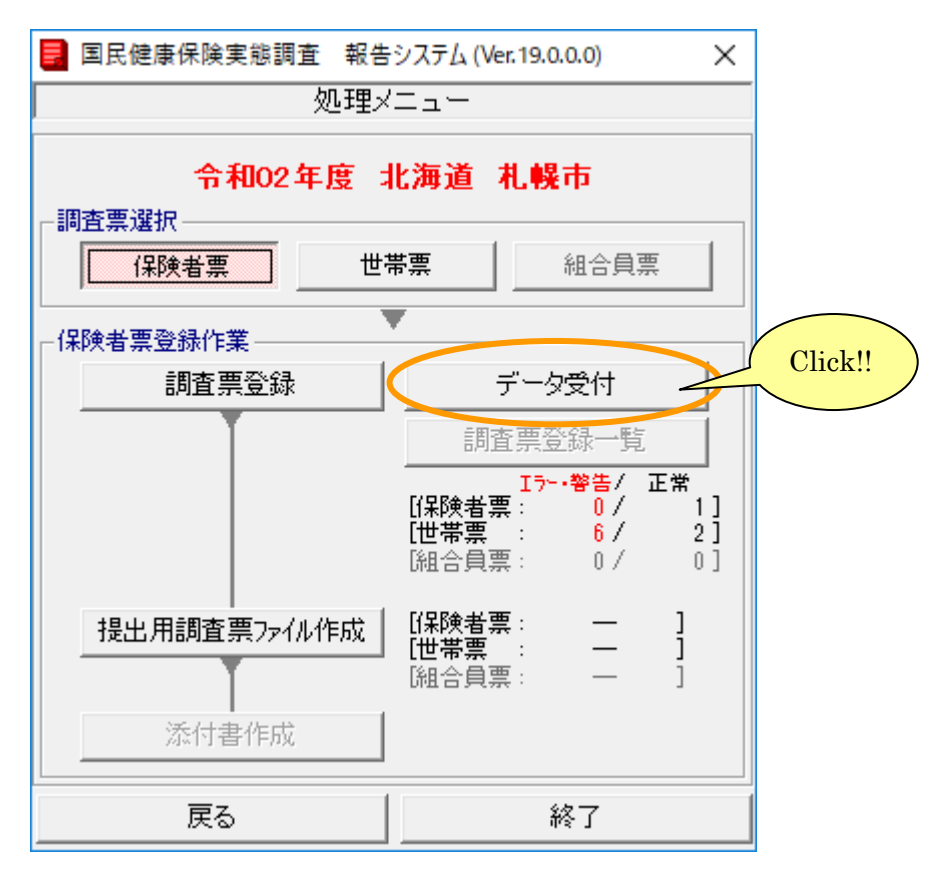

②[データ受付]画面が表示されます。入力ファイル名に他システムで作成した調査票 ファイルが存在するフォルダを(a)直接入力するか、(b)[ファイル名参照] ボタン( …) をクリックして[ファイル名参照]画面にてファイルを選択して下さい。

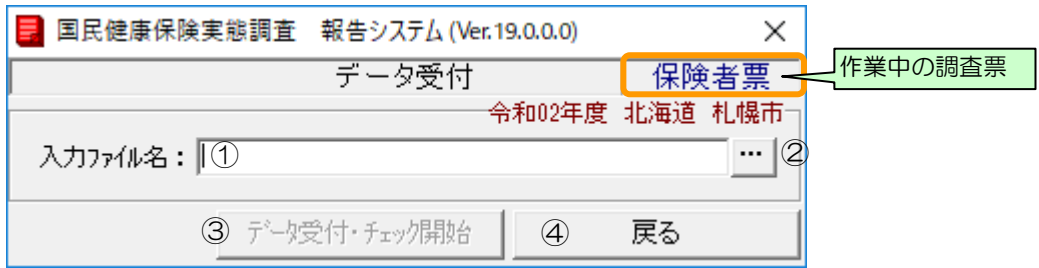

### 【機能説明】

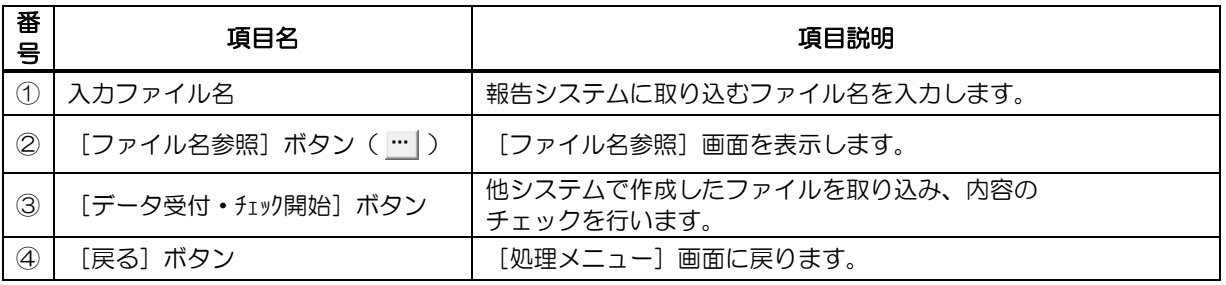

(a)入力ファイル名に他システムで作成した調査票データファイルを直接入力する場合は ファイルの場所、ファイル名を手入力して下さい。

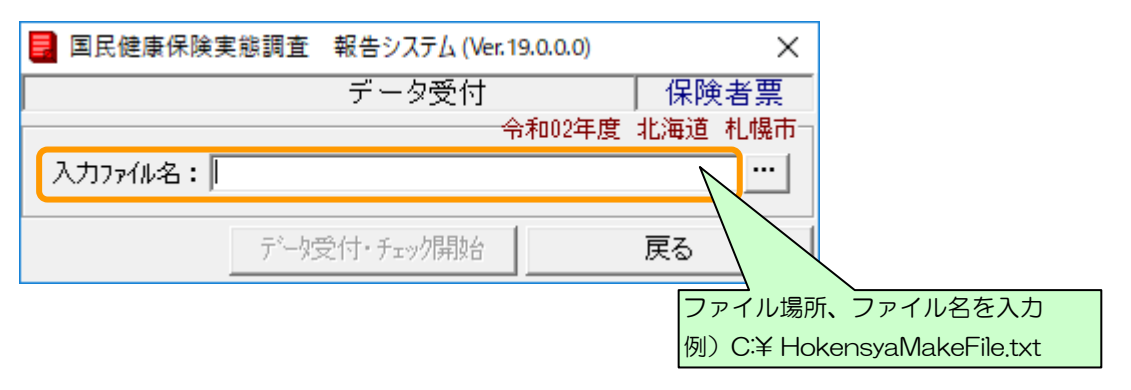

(b-1)[ファイル名参照]画面にて他システムで作成した調査票ファイルを選択する場合は、 [ファイル名参照]ボタン (…) をクリックして下さい。

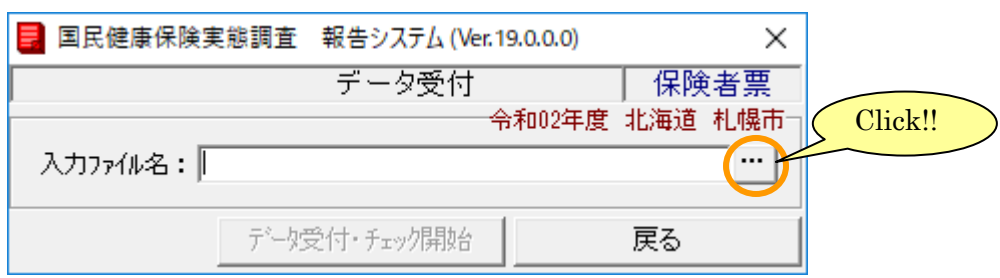

(b-2)[ファイル名参照]画面が表示されますので、ファイルを選択し[決定]ボタンを クリックして下さい。

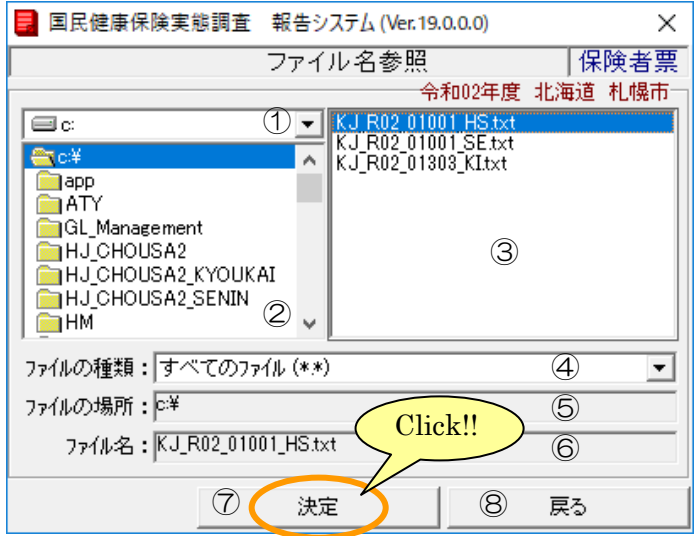

## 【機能説明】

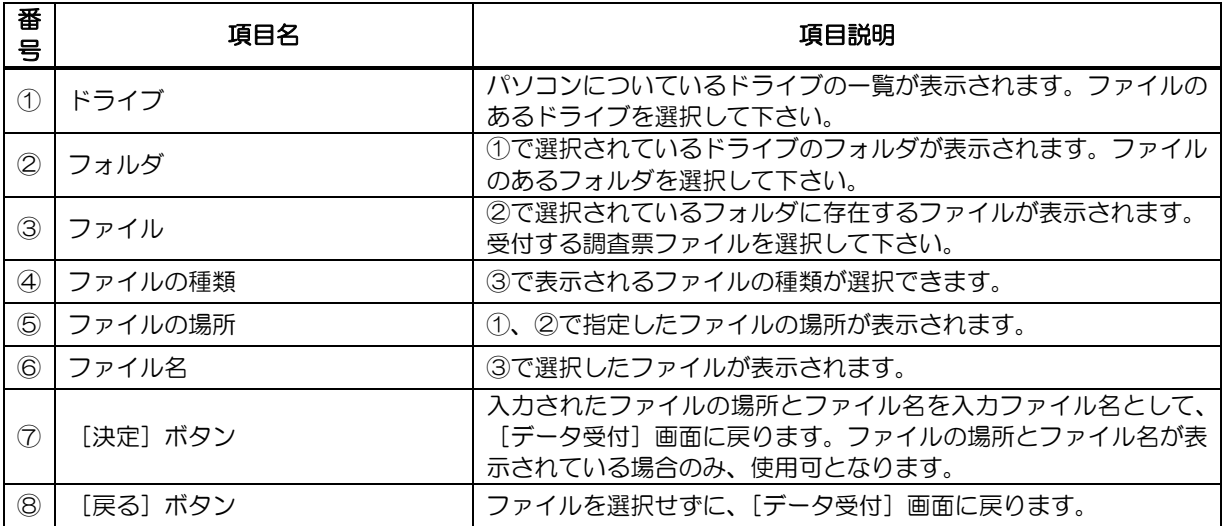

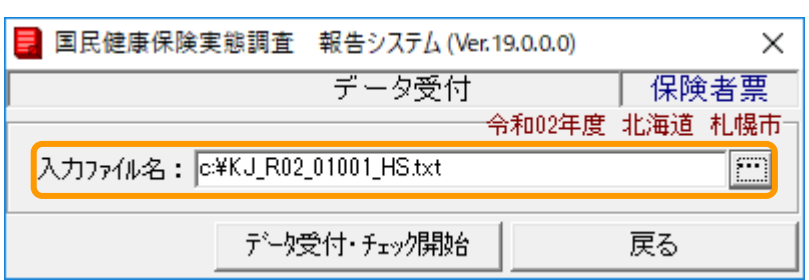

(b-3)[データ受付]画面に戻り、選択したファイルが入力ファイル名に表示されます。

③[データ受付・チェック開始]ボタンをクリックします。

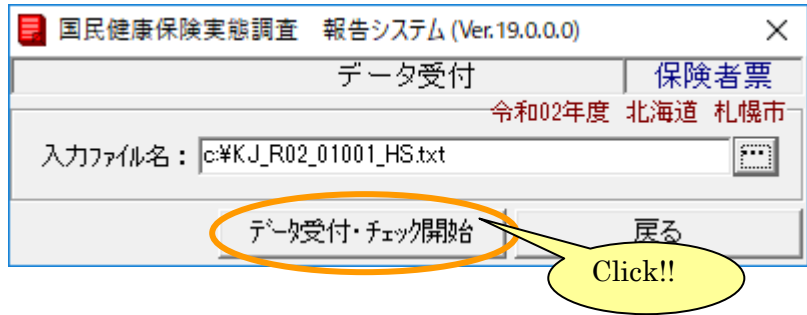

4確認メッセージが表示されますので、[はい]をクリックして下さい。

[いいえ]を選択すると、データ受付を行わず[データ受付]画面に戻ります。

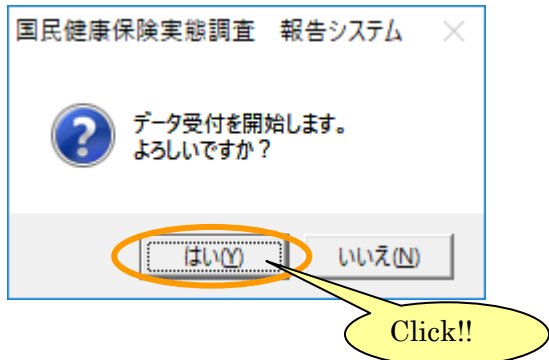

⑤データ受付処理が終了すると、[データ受付処理 ログファイル]が表示されます。

\*1)データ受付が正常に終了した場合

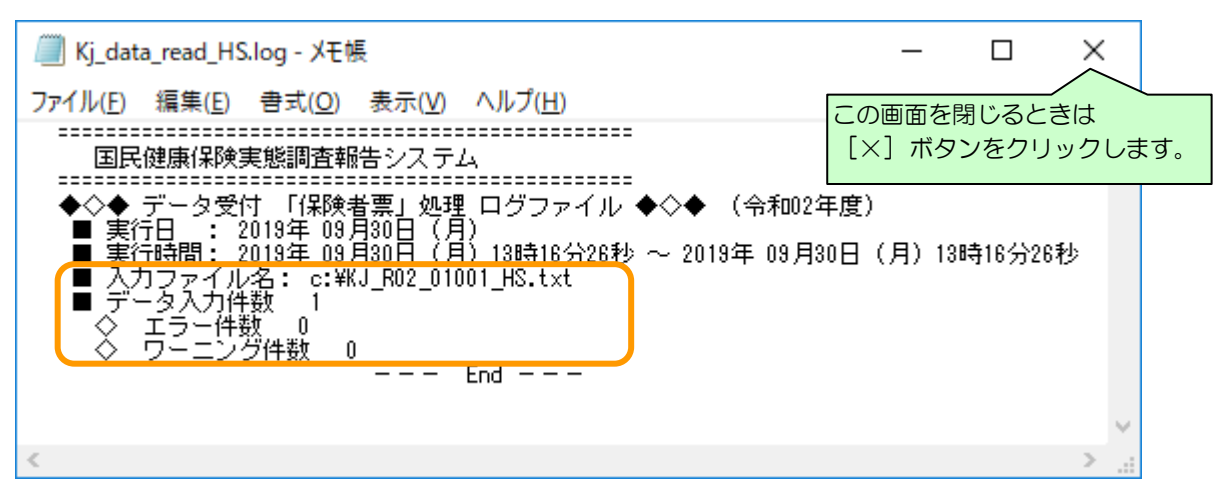

## 【項目説明】

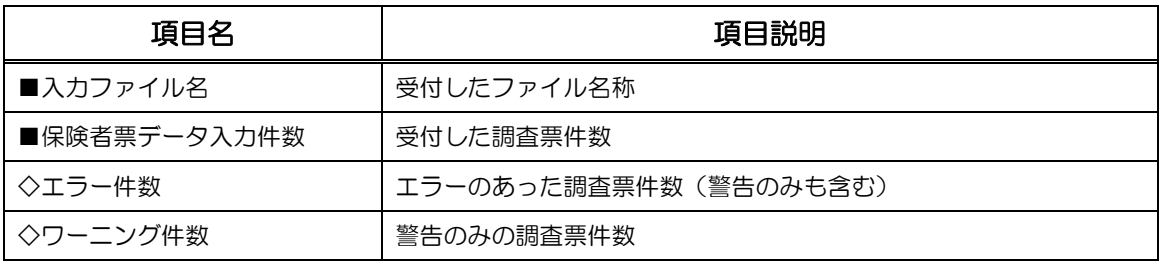

\*2)入力ファイルに不正な点がある場合

以下のような [データ受付処理 ログファイル]が表示されます。

不正な点を修正し、再度データ受付を行って下さい。

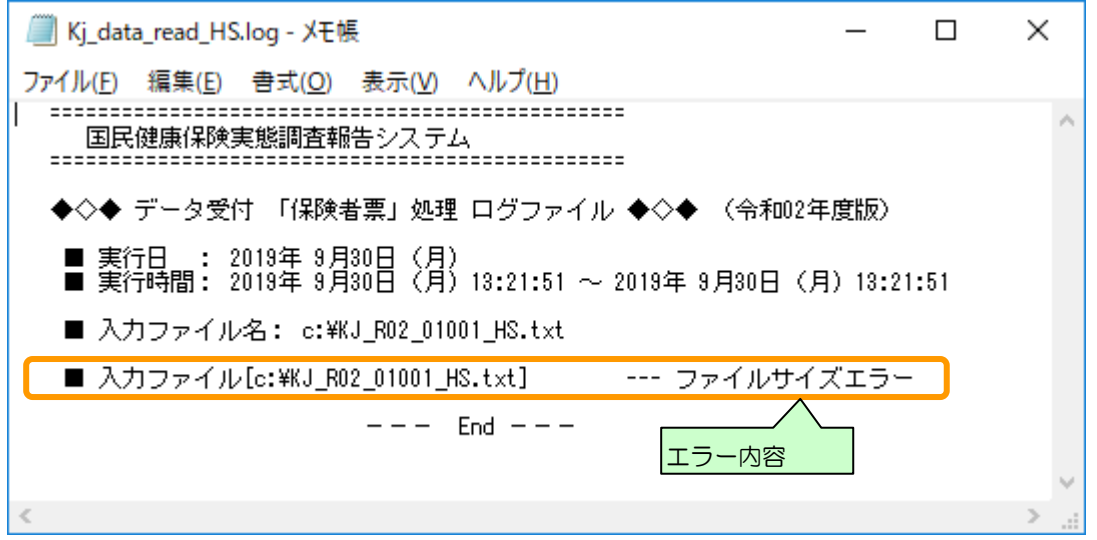

## 【エラーメッセージ一覧】

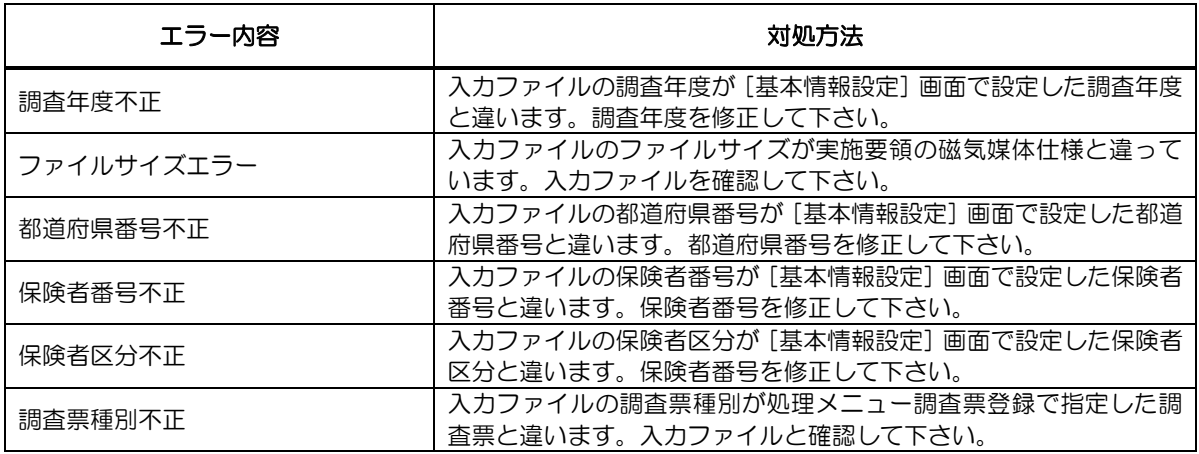

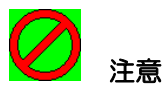

※受付データの基本情報(都道府県番号、保険者番号、保険者区分(世帯票・組合員票は群別)が[基 本情報設定]画面で設定した基本情報と異なる場合、データ受付は行えません。

※受付を行ったデータにエラーがある場合は、各調査票の「調査票の修正」を参照して 修正作業を行ってください。

# <span id="page-67-0"></span>7 付録(エラーチェック条件)

### <span id="page-67-1"></span>7-1 保険者票

別紙参照(ここをクリックすると移動します)

### 保険者票エラーチェック一覧

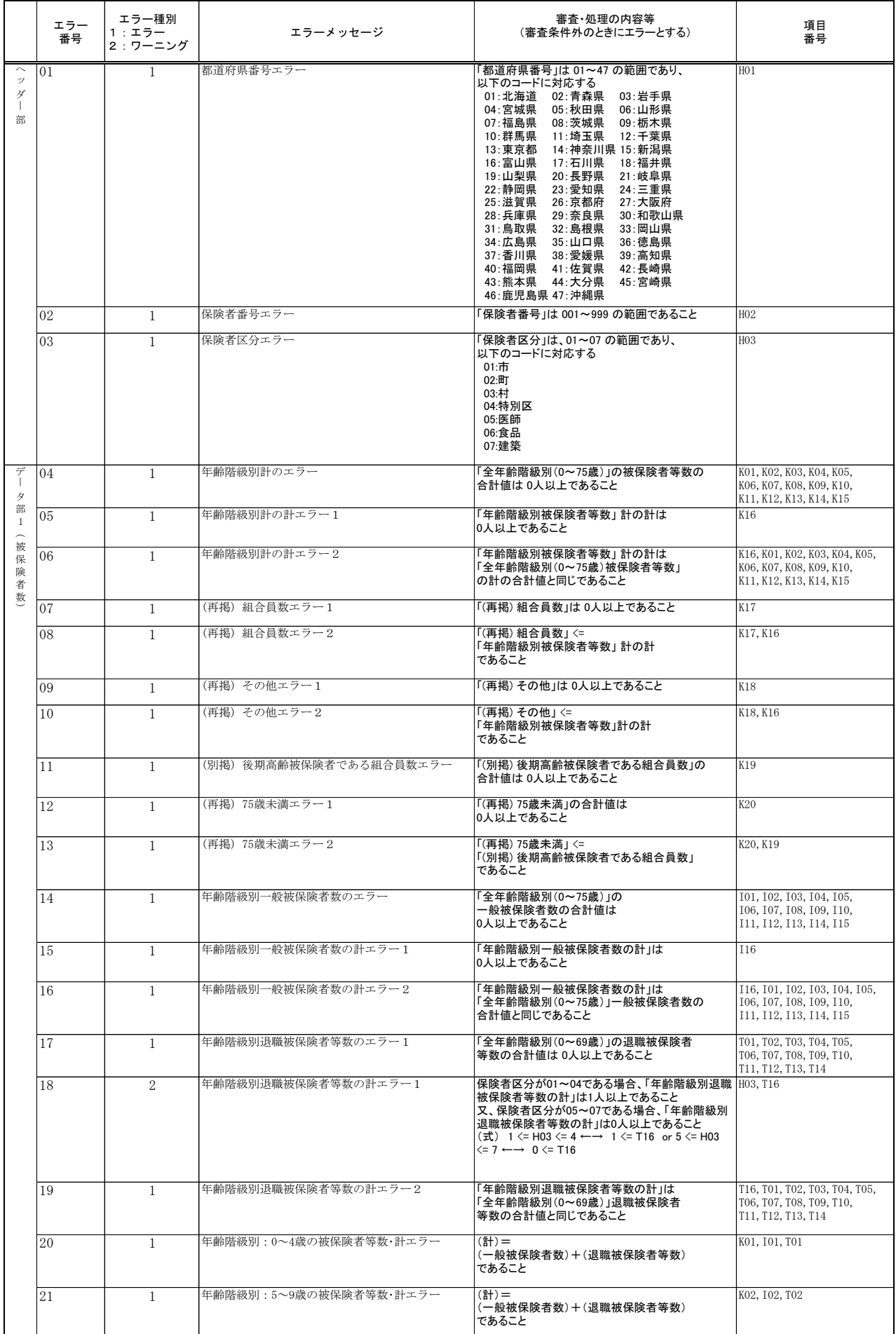

### 保険者票エラーチェック一覧

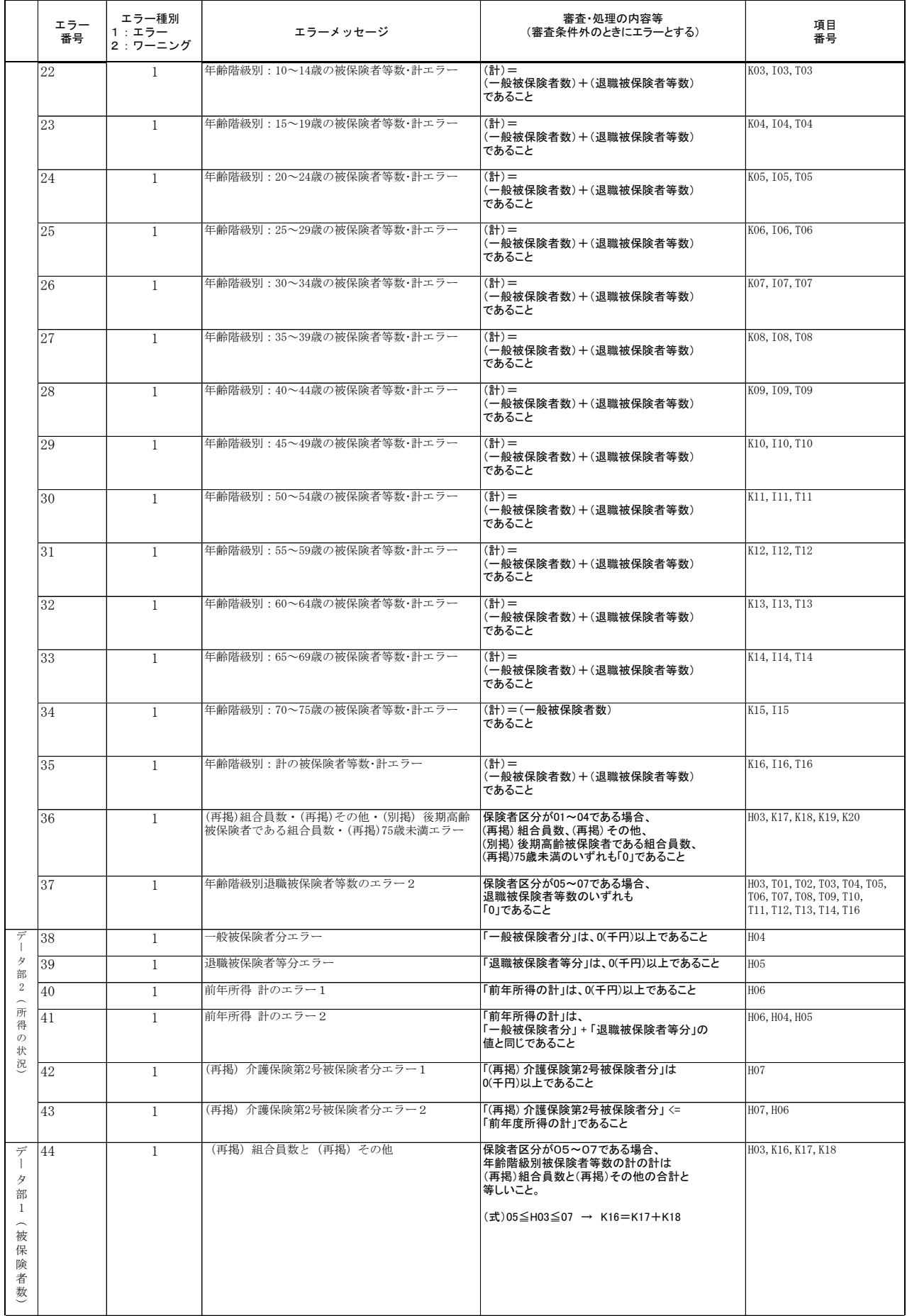

### 保険者票エラーチェック一覧

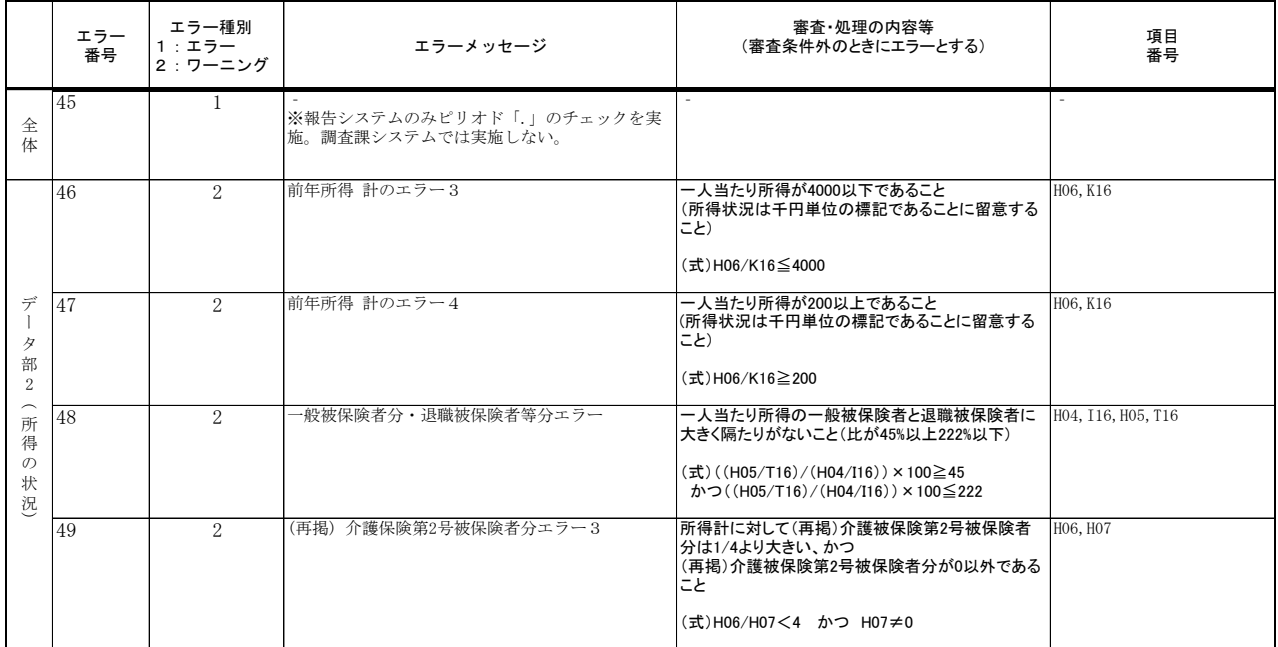